## RFID Mobile Computer **MC3300R**

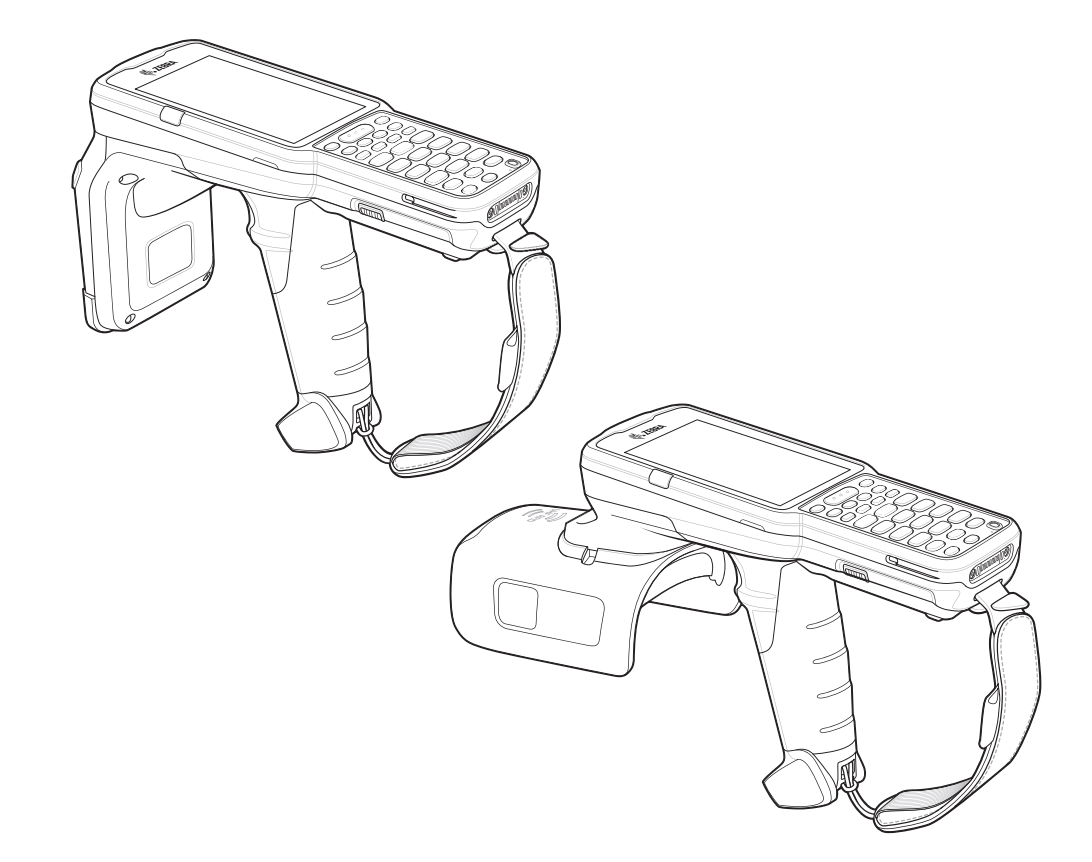

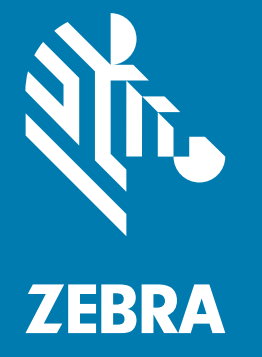

## **Integrator Guide Supplement**

## <span id="page-1-0"></span>**Copyright**

© **2018-2019 ZIH Corp. and/or its affiliates.** All rights reserved. ZEBRA and the stylized Zebra head are trademarks of ZIH Corp., registered in many jurisdictions worldwide. All other trademarks are the property of their respective owners.

COPYRIGHTS & TRADEMARKS: For complete copyright and trademark information, go to www.zebra.com/copyright.

WARRANTY: For complete warranty information, go to www.zebra.com/warranty.

END USER LICENSE AGREEMENT: For complete EULA information, go to www.zebra.com/eula.

#### <span id="page-1-1"></span>**For Australia Only**

For Australia Only. This warranty is given by Zebra Technologies Asia Pacific Pte. Ltd., 71 Robinson Road, #05- 02/03, Singapore 068895, Singapore. Our goods come with guarantees that cannot be excluded under the Australia Consumer Law. You are entitled to a replacement or refund for a major failure and compensation for any other reasonably foreseeable loss or damage. You are also entitled to have the goods repaired or replaced if the goods fail to be of acceptable quality and the failure does not amount to a major failure.

Zebra Technologies Corporation Australia's limited warranty above is in addition to any rights and remedies you may have under the Australian Consumer Law. If you have any queries, please call Zebra Technologies Corporation at +65 6858 0722. You may also visit our website: www.zebra.com for the most updated warranty terms.

#### <span id="page-1-2"></span>**Terms of Use**

• Proprietary Statement

This manual contains proprietary information of Zebra Technologies Corporation and its subsidiaries ("Zebra Technologies"). It is intended solely for the information and use of parties operating and maintaining the equipment described herein. Such proprietary information may not be used, reproduced, or disclosed to any other parties for any other purpose without the express, written permission of Zebra Technologies.

• Product Improvements

Continuous improvement of products is a policy of Zebra Technologies. All specifications and designs are subject to change without notice.

**Liability Disclaimer** 

Zebra Technologies takes steps to ensure that its published Engineering specifications and manuals are correct; however, errors do occur. Zebra Technologies reserves the right to correct any such errors and disclaims liability resulting therefrom.

• Limitation of Liability

In no event shall Zebra Technologies or anyone else involved in the creation, production, or delivery of the accompanying product (including hardware and software) be liable for any damages whatsoever (including, without limitation, consequential damages including loss of business profits, business interruption, or loss of business information) arising out of the use of, the results of use of, or inability to use such product, even if Zebra Technologies has been advised of the possibility of such damages. Some jurisdictions do not allow the exclusion or limitation of incidental or consequential damages, so the above limitation or exclusion may not apply to you.

## <span id="page-2-0"></span>**Revision History**

Changes to the original manual are listed below:

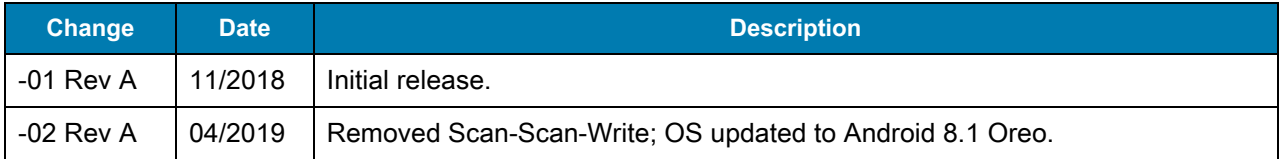

## **Table of Contents**

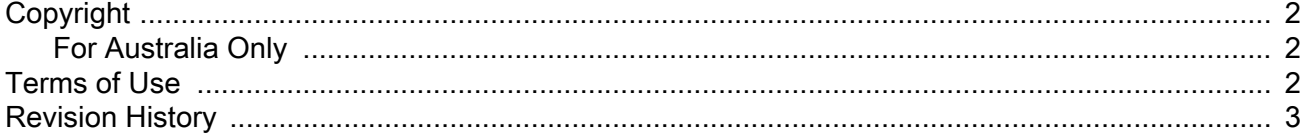

#### **About This Guide**

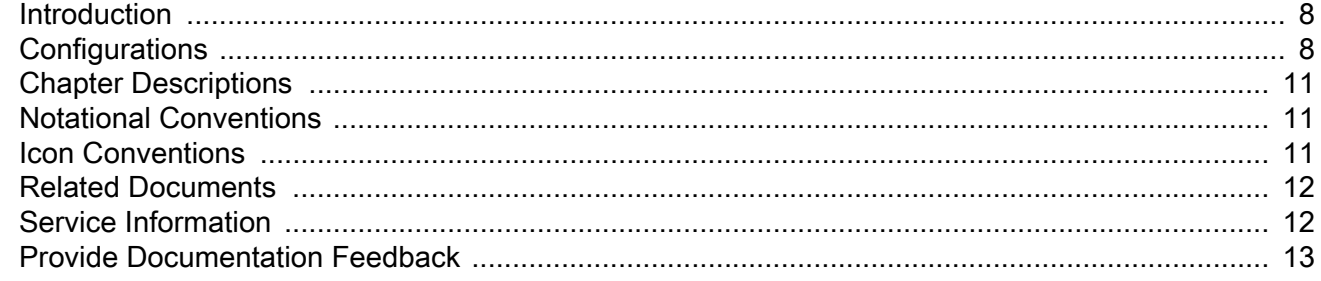

#### **Getting Started**

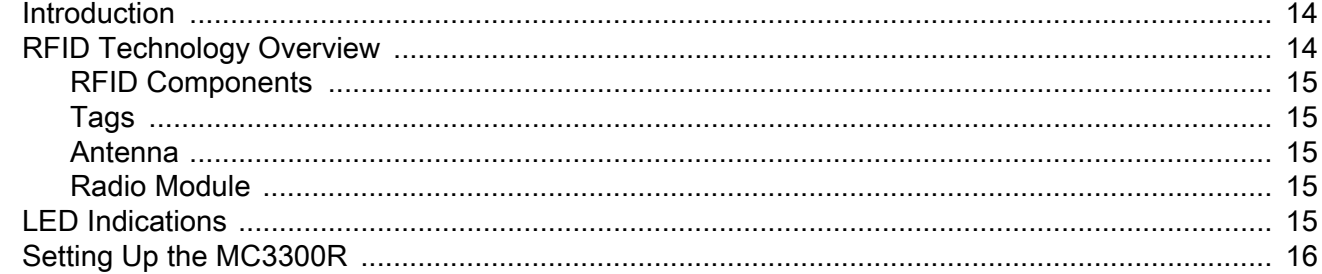

#### **Accessories**

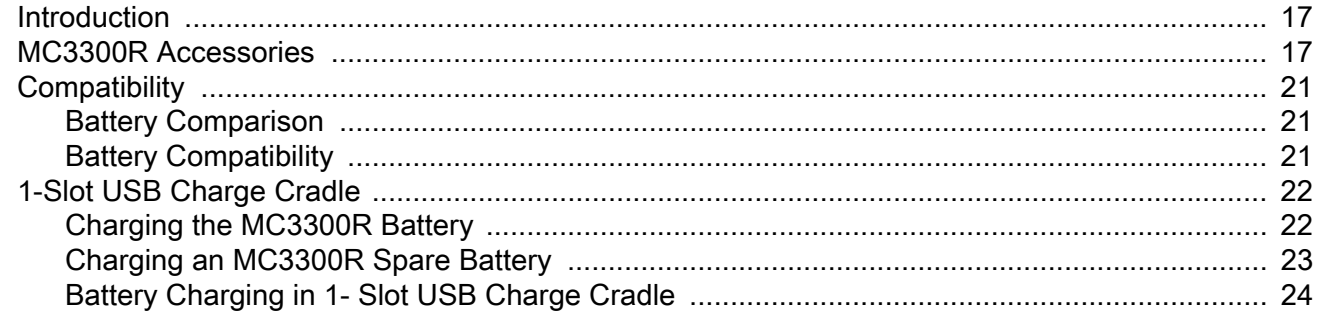

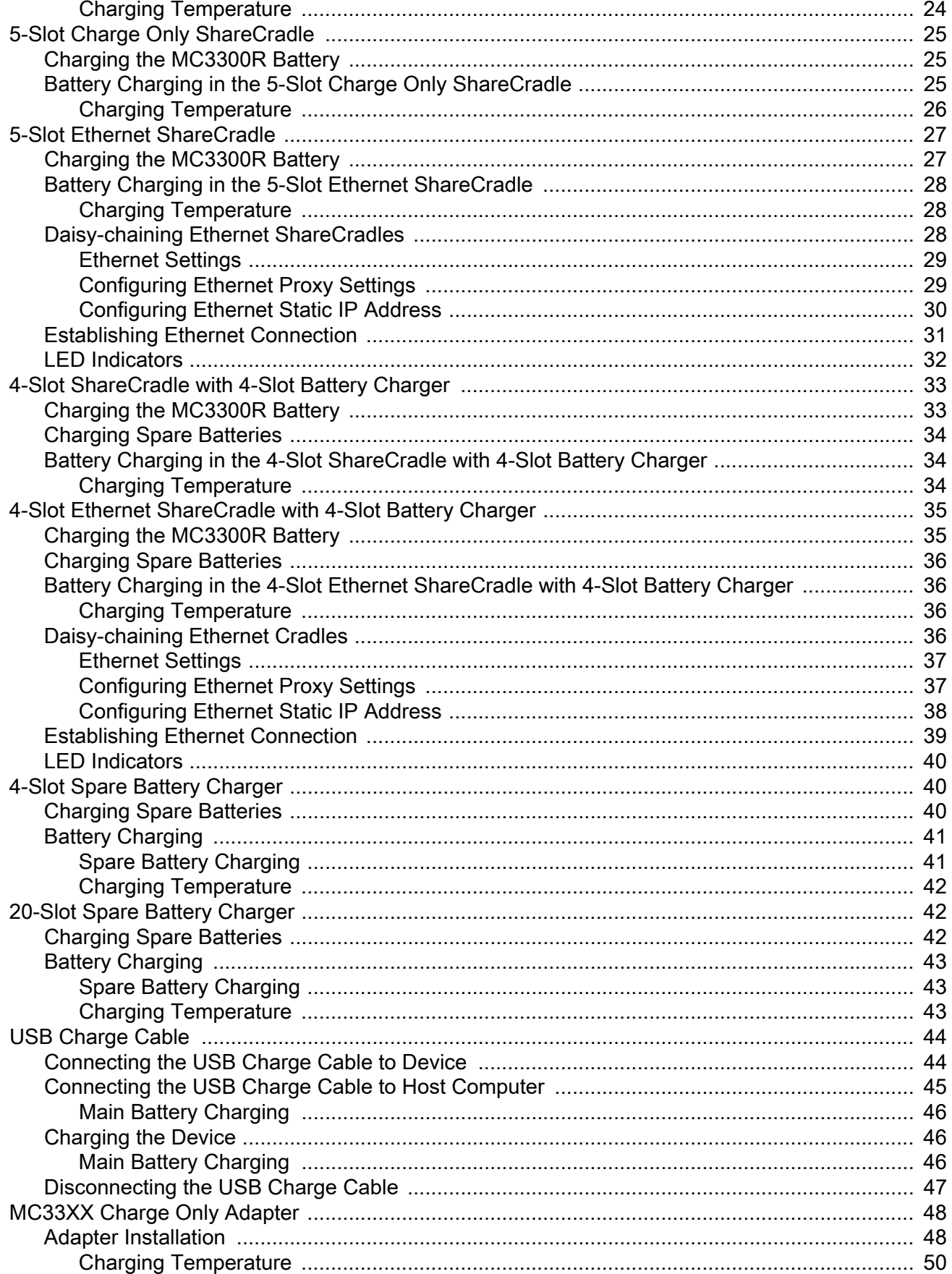

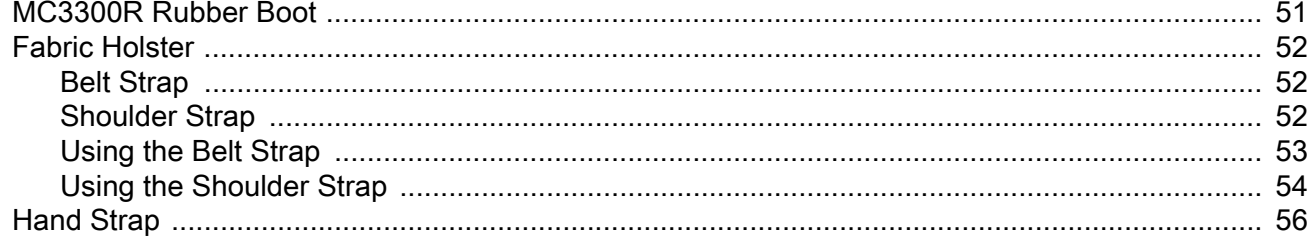

#### Zebra RFID Mobile Application for Android

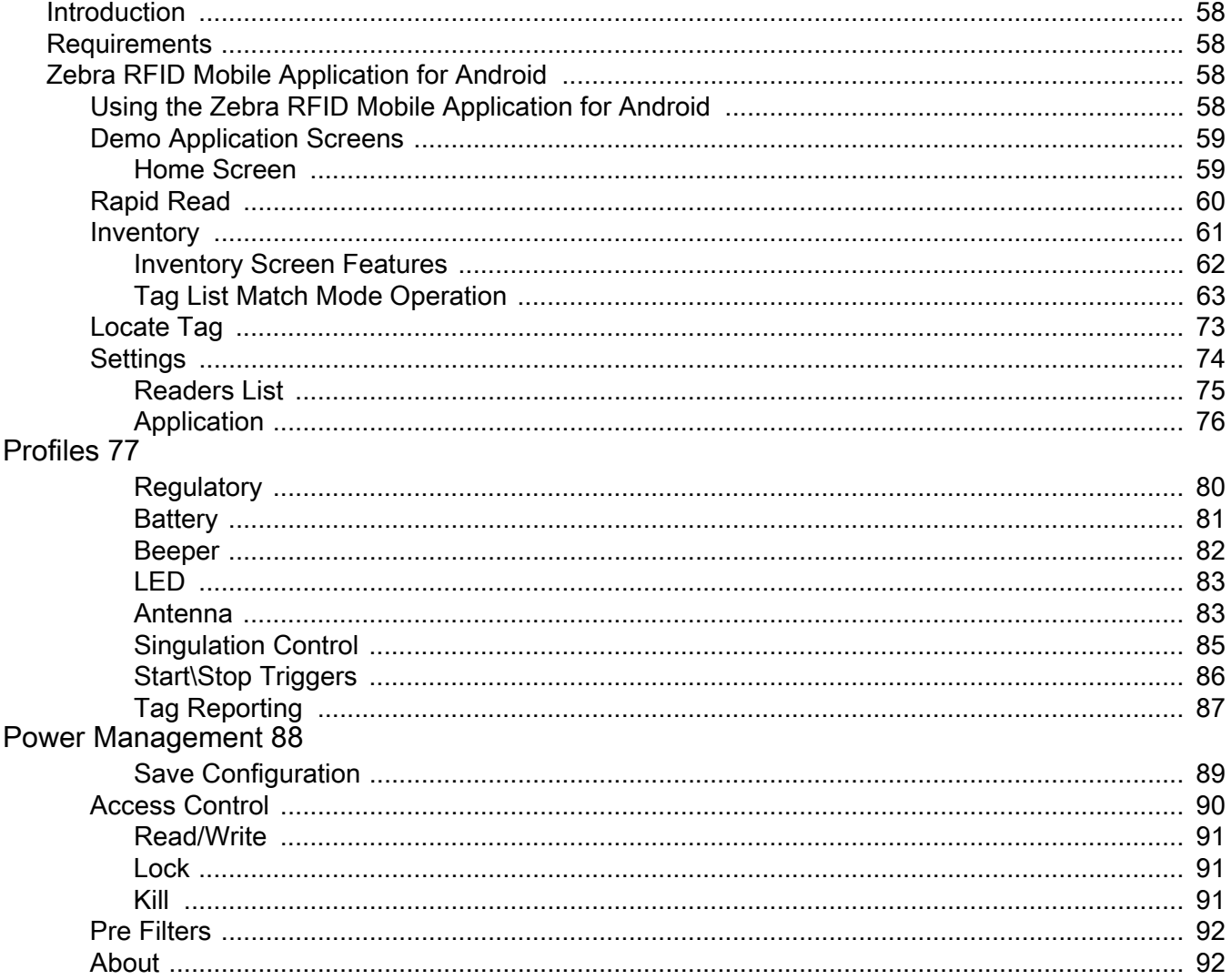

#### **RFID Manager**

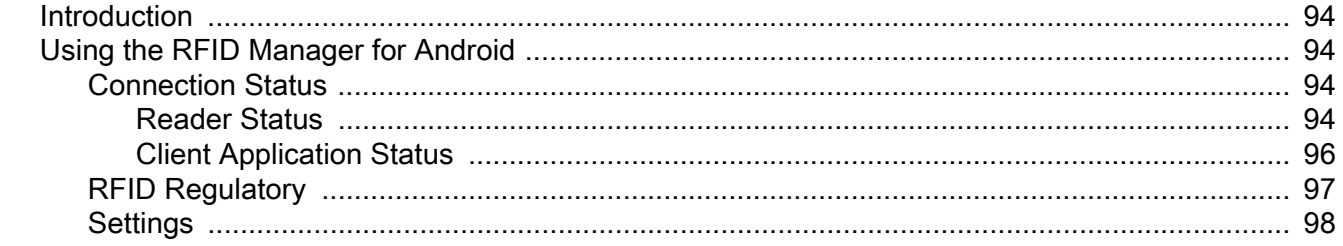

## Table of Contents

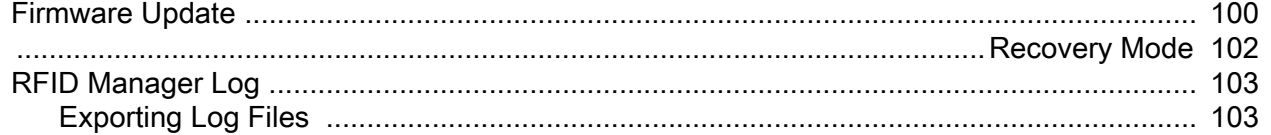

#### **StageNow**

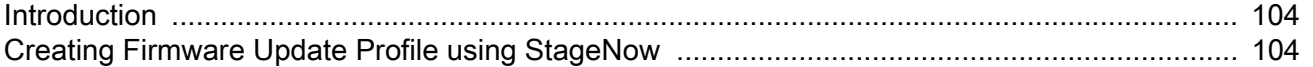

#### **Import RFID Manager Into StageNow**

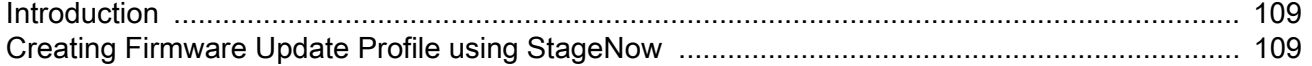

#### **Troubleshooting**

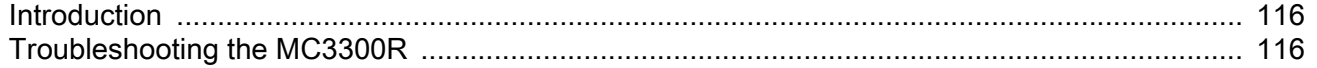

#### **Technical Specifications**

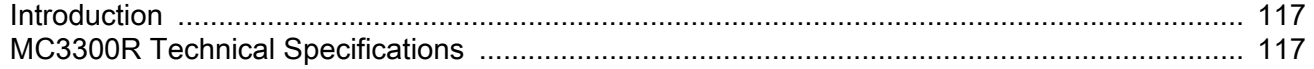

## <span id="page-7-0"></span>**About This Guide**

## <span id="page-7-1"></span>**Introduction**

The MC3300R RFID Mobile Computer Integrator Guide Supplement provides the unique set up and operating procedures for MC3300R RFID mobile computers. This guide is intended as a supplement to the MC33XX Integrator Guide, p/n MN-003136-xx. Procedures common to MC3300 products are addressed in the MC33XX Integrator Guide.

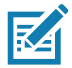

**NOTE:** Screens and windows pictured in this guide are samples and can differ from actual screens.

## <span id="page-7-2"></span>**Configurations**

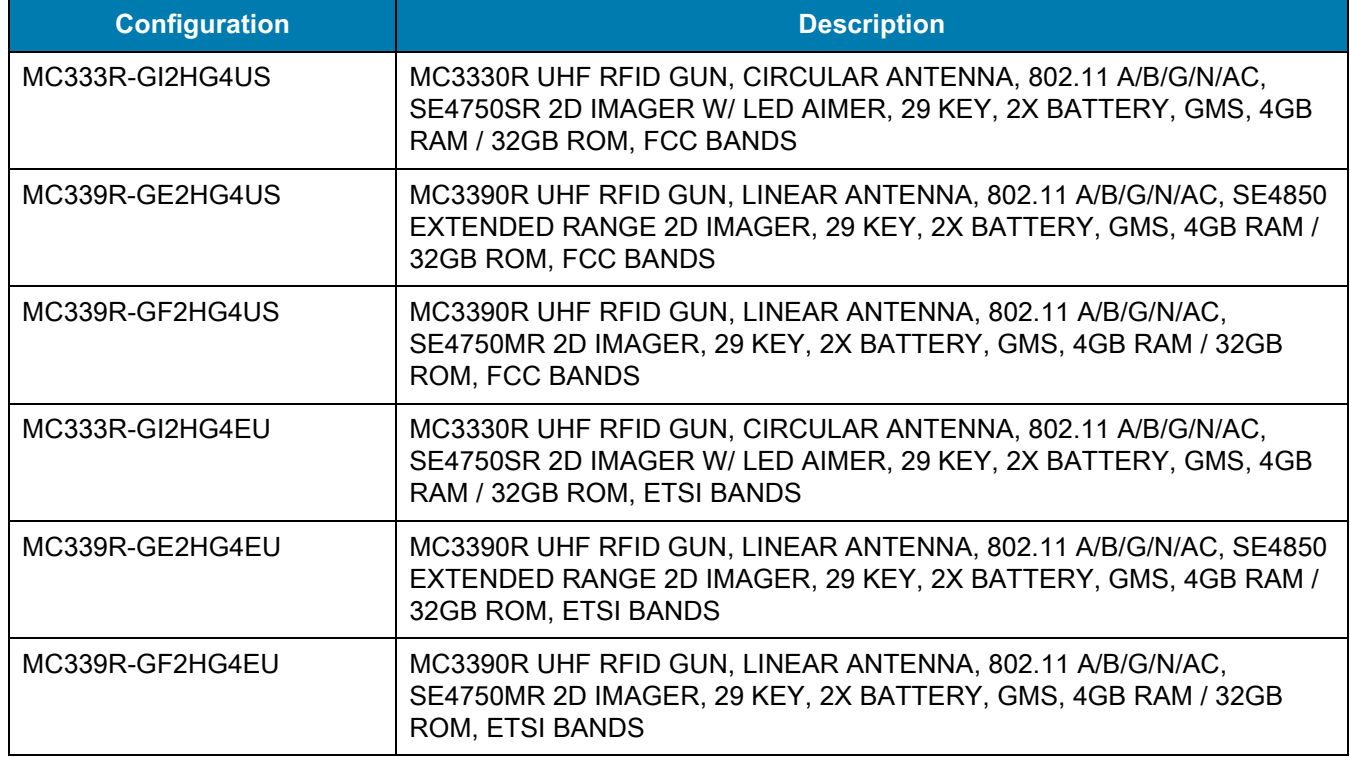

#### **Table 1** MC3300R Configurations

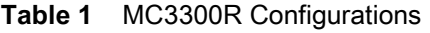

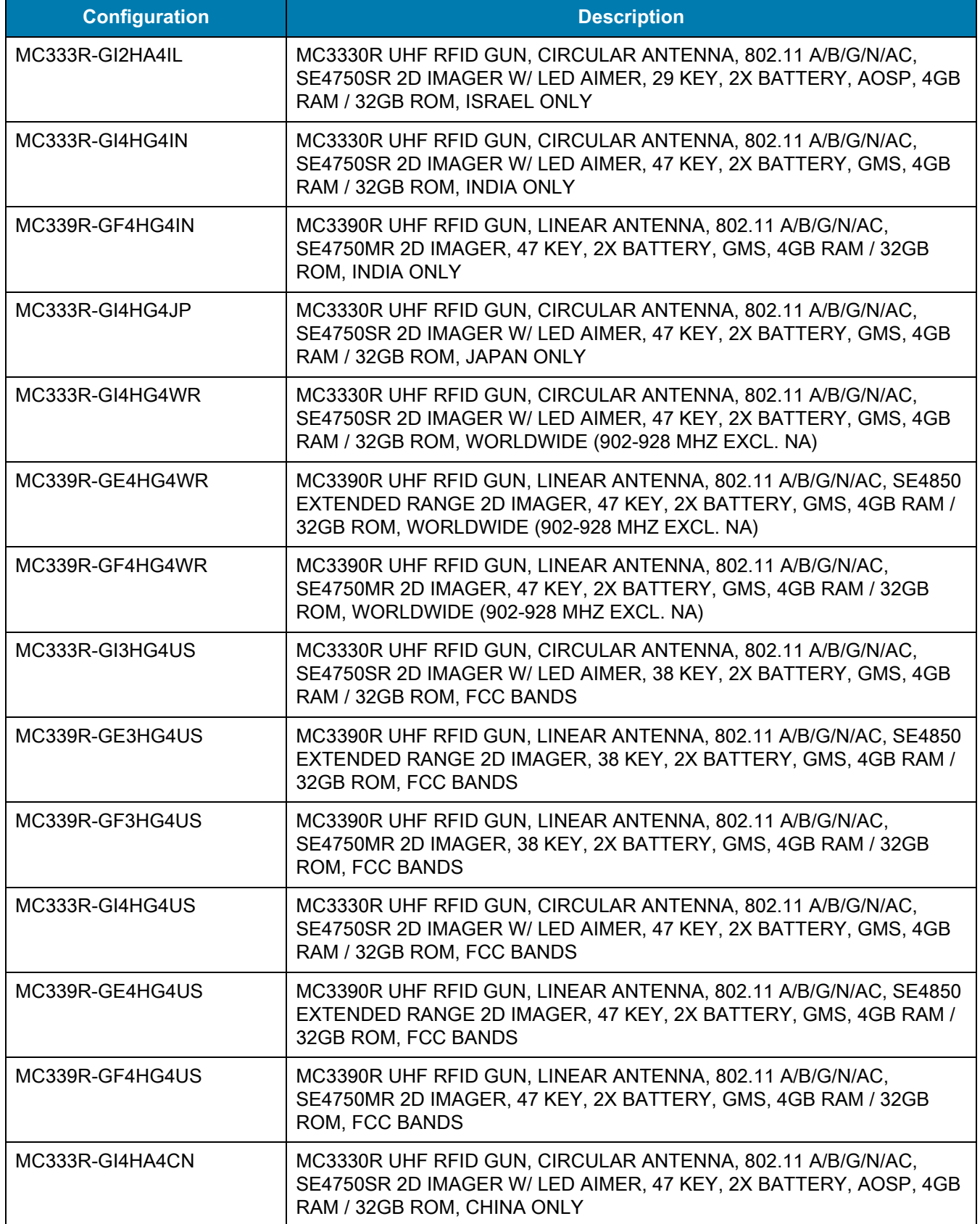

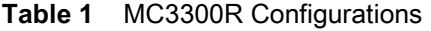

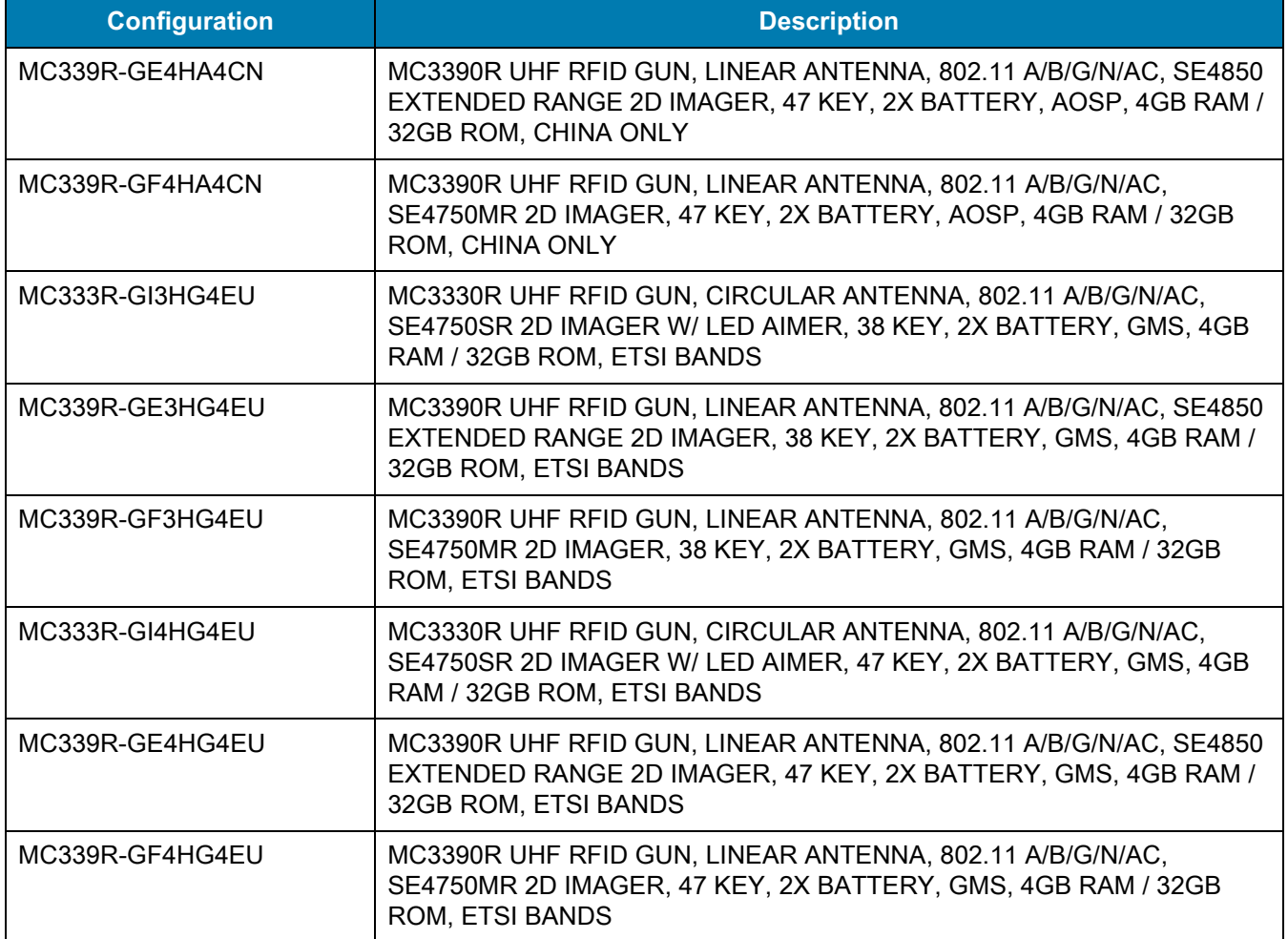

## <span id="page-10-0"></span>**Chapter Descriptions**

Topics covered in this guide are as follows:

- **•** [Getting Started](#page-13-3) provides information on RFID technology and MC3300R LED indications.
- **•** [Accessories](#page-16-3) describes the available accessories and how to use them with MC3300R devices.
- **•** [Zebra RFID Mobile Application for Android](#page-57-5) describes the Zebra RFID Mobile Application for Android which demonstrates MC3300R capability and tag operation functionality.
- [RFID Manager](#page-93-5) describes how to configure the Zebra RFID Manager Application for MC3300R devices.
- **•** [Troubleshooting](#page-115-3) describes cleaning, maintenance, and troubleshooting procedures.
- **•** [StageNow](#page-103-3) provides a reference to access this easy Wizard-based tool that allows even complex Staging profiles to become simple to create.
- [Import RFID Manager Into StageNow](#page-108-3) provides instructions necessary to generate an RFID Firmware update profile and import RFID CSP plug-in into the StageNow application.
- **•** [Troubleshooting](#page-115-3) provides troubleshooting solutions for potential problems during MC3300R operation.
- **•** [Technical Specifications](#page-116-3) provides the technical specifications for MC3300R devices.

## <span id="page-10-1"></span>**Notational Conventions**

The following conventions are used in this document:

- **•** "RFID mobile computer" refers to MC3300R RFID Mobile Computers.
- **•** Bold text is used to highlight the following:
	- **•** Dialog box, window and screen names
	- **•** Drop-down list and list box names
	- **•** Check box and radio button names
	- **•** Icons on a screen
	- **•** Key names on a keypad
	- **•** Button names on a screen.
- **•** Bullets (•) indicate:
	- **•** Action items
	- **•** Lists of alternatives
	- **•** Lists of required steps that are not necessarily sequential
- **•** Sequential lists (e.g., those that describe step-by-step procedures) appear as numbered lists.

### <span id="page-10-2"></span>**Icon Conventions**

The documentation set is designed to give the reader more visual clues. The following graphic icons are used throughout the documentation set. These icons and their associated meanings are described below.

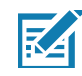

**NOTE:** NOTE contains information more important than the surrounding text, such as exceptions or preconditions. They also refer the reader elsewhere for additional information, remind the reader how to complete an action (when it is not part of the current procedure, for instance), or tell the reader where something is located on the screen. There is no warning level associated with a note.

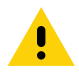

**CAUTION:**The word CAUTION with the associated safety icon implies information that, if disregarded, may result in minor or moderate injury, or serious product damage.

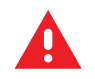

**WARNING:** The word WARNING with the associated safety icon implies information that, if disregarded, could result in death or serious injury, or serious product damage.

## <span id="page-11-0"></span>**Related Documents**

The following documents provide more information about the reader.

- **•** MC3330R Quick Reference Guide, p/n MN-003182-xx.
- **•** MC3390R Quick Reference Guide, p/n MN-003207-xx.
- **•** Zebra RFID SDK for Android Developer Guide, p/n MN-003158-xx.

For the latest version of this guide and all guides, go to: www.zebra.com/support.

## <span id="page-11-1"></span>**Service Information**

If you have a problem with your equipment, contact Zebra Support Center for your region. Contact information is available at: [www.zebra.com/support](http://www.zebra.com/support).

When contacting the Zebra Support Center, please have the following information available:

- **•** Serial number of the unit (found on manufacturing label)
- **•** Model number or product name (found on manufacturing label)
- **•** Software type and version number.

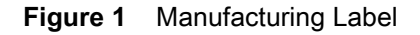

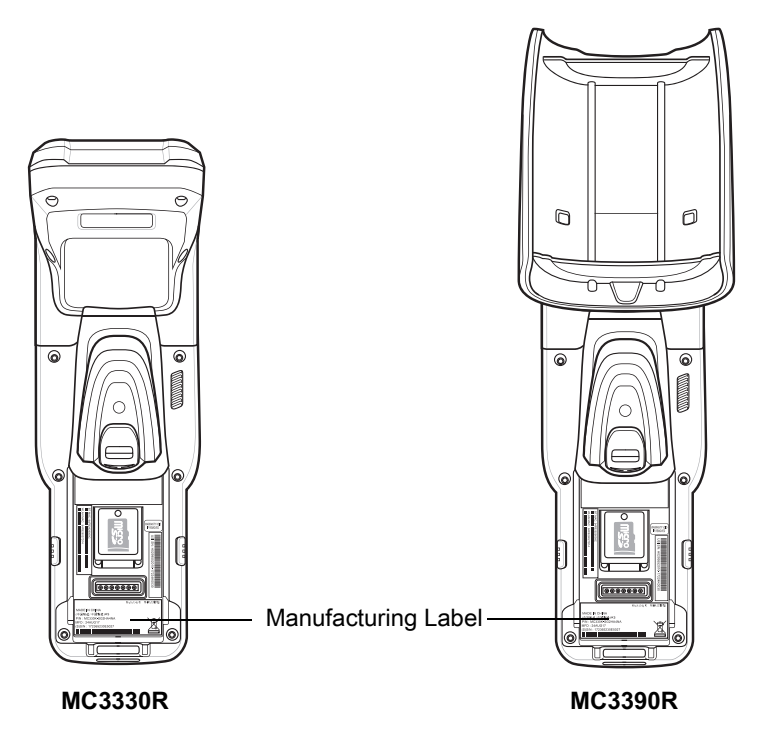

Zebra responds to calls by email or telephone within the time limits set forth in support agreements.

If the problem cannot be solved by the Zebra Support Center, the user may need to return the equipment for servicing and will be given specific directions. Zebra is not responsible for any damages incurred during shipment if the approved shipping container is not used. Shipping the units improperly can possibly void the warranty.

Remove the microSD card from the device before shipping for service.

If you purchased your product from a Zebra business partner, contact that business partner for support.

## <span id="page-12-0"></span>**Provide Documentation Feedback**

If you have comments, questions, or suggestions about this guide, send an email to [EVM-Techdocs@zebra.com.](mailto:EVM-Techdocs@zebra.com 
?subject=Documentation Feedback - MC33XX Integrator Guide (MN-003136-01))

# <span id="page-13-3"></span><span id="page-13-0"></span>**Getting Started**

## <span id="page-13-1"></span>**Introduction**

This chapter provides an overview of RFID technology and components, and describes the MC3300R RFID mobile computer LED indications.

## <span id="page-13-2"></span>**RFID Technology Overview**

RFID (Radio Frequency Identification) is an advanced automatic identification (Auto ID) technology that uses radio frequency signals to identify tagged items. An RFID tag contains a circuit that can store data. This data may be pre-encoded or can be encoded in the field. The tags come in a variety of shapes and sizes.

To read a tag, the mobile computer sends out radio frequency waves using its integrated antenna. This RF field powers and charges the tags, which are tuned to receive radio waves. The tags use this power to modulate the carrier signal. The reader interprets the modulated signal and converts the data to a format for computer storage. The computer application translates the data into an understandable format.

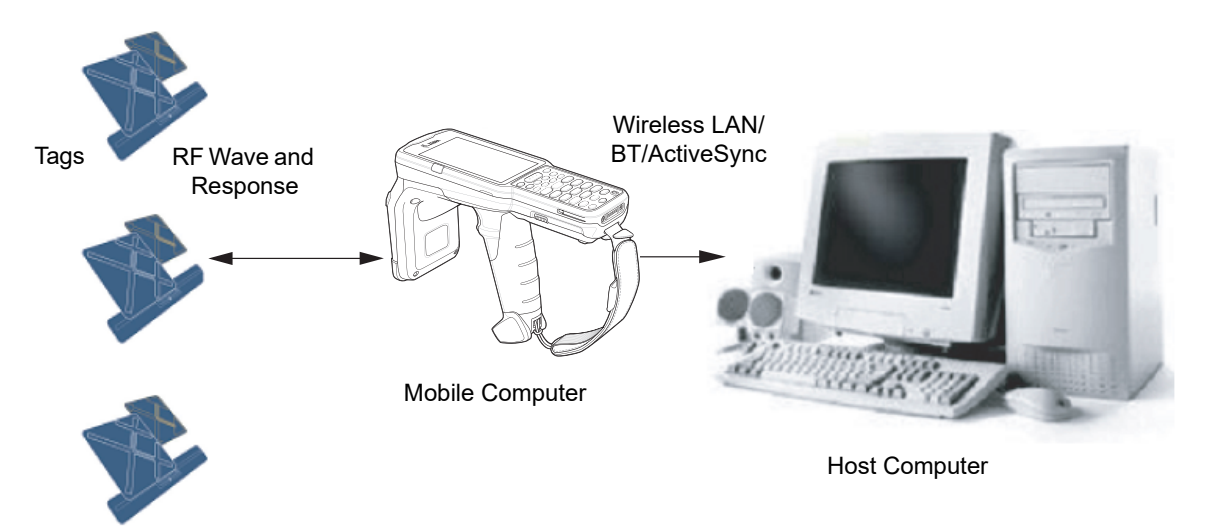

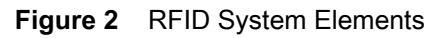

#### <span id="page-14-0"></span>**RFID Components**

Zebra RFID solutions offer low cost, long read range, and a high read rate. These features provide real time end-to-end visibility of products and assets in the factory, distribution center, retail outlet, or other facility. The MC3300R RFID system consists of the following components:

Silicon-based RFID tags that attach to retail products, vehicles, trailers, containers, pallets, boxes, etc.

An integrated antenna that supports applications such as item level tracking and asset tracking.

An embedded radio module that powers and communicates with tags for data capture and provides host connectivity for data migration.

#### <span id="page-14-1"></span>**Tags**

Tags contain embedded chips that store unique information. Available in various shapes and sizes, tags, often called transponders, receive and respond to data requests. Tags require power to send data.

There are several categories of tags based on the protocol they support, read/write memory, and power options:

Active RFID tags are powered by internal light-weight batteries, and also use these batteries to broadcast radio waves to the reader.

Semi-passive RFID tags are also powered by internal light-weight batteries, but draw broadcasting power from the reader.

Passive RFID tags are powered by a reader-generated RF field. These tags are much lighter and less expensive than active tags, and are typically applied to less expensive goods.

#### <span id="page-14-2"></span>**Antenna**

Antennas transmit and receive radio frequency signals.

#### <span id="page-14-3"></span>**Radio Module**

The radio module communicates with the tags and transfers the data to a host computer. It also provides features such as filtering, CRC check, and tag writing. The MC3300R RFID mobile computer supports standard RFID tags as described by EPCGlobalTM Class 1 Gen2 protocol.

## <span id="page-14-4"></span>**LED Indications**

The Charge LED Indicator indicates the charge status.

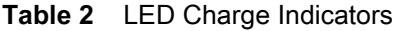

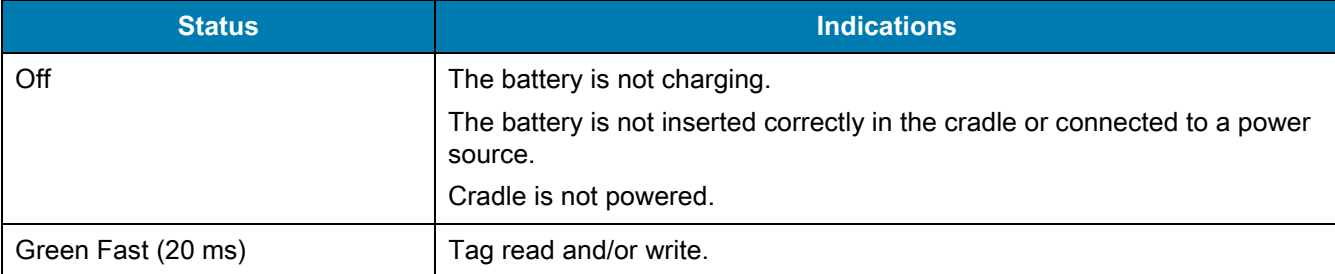

#### Getting Started

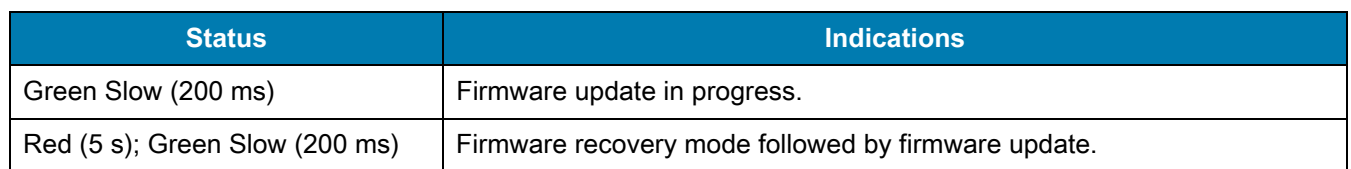

## <span id="page-15-0"></span>**Setting Up the MC3300R**

To start using the MC3300R for the first time:

- **•** Ensure the battery is installed
- **•** Charge the MC3300R
- **•** Power on the MC3300R
- **•** Remove MC3300R from charger
- **•** Set the region and power level (using the RFID Manager Application, Demo Application, or the partner application).

## <span id="page-16-3"></span><span id="page-16-0"></span>**Accessories**

## <span id="page-16-1"></span>**Introduction**

This chapter provides information on using the accessories for the device.

## <span id="page-16-2"></span>**MC3300R Accessories**

The table below lists the accessories available for the MC3300R.

#### **Table 3** MC3300R Accessories

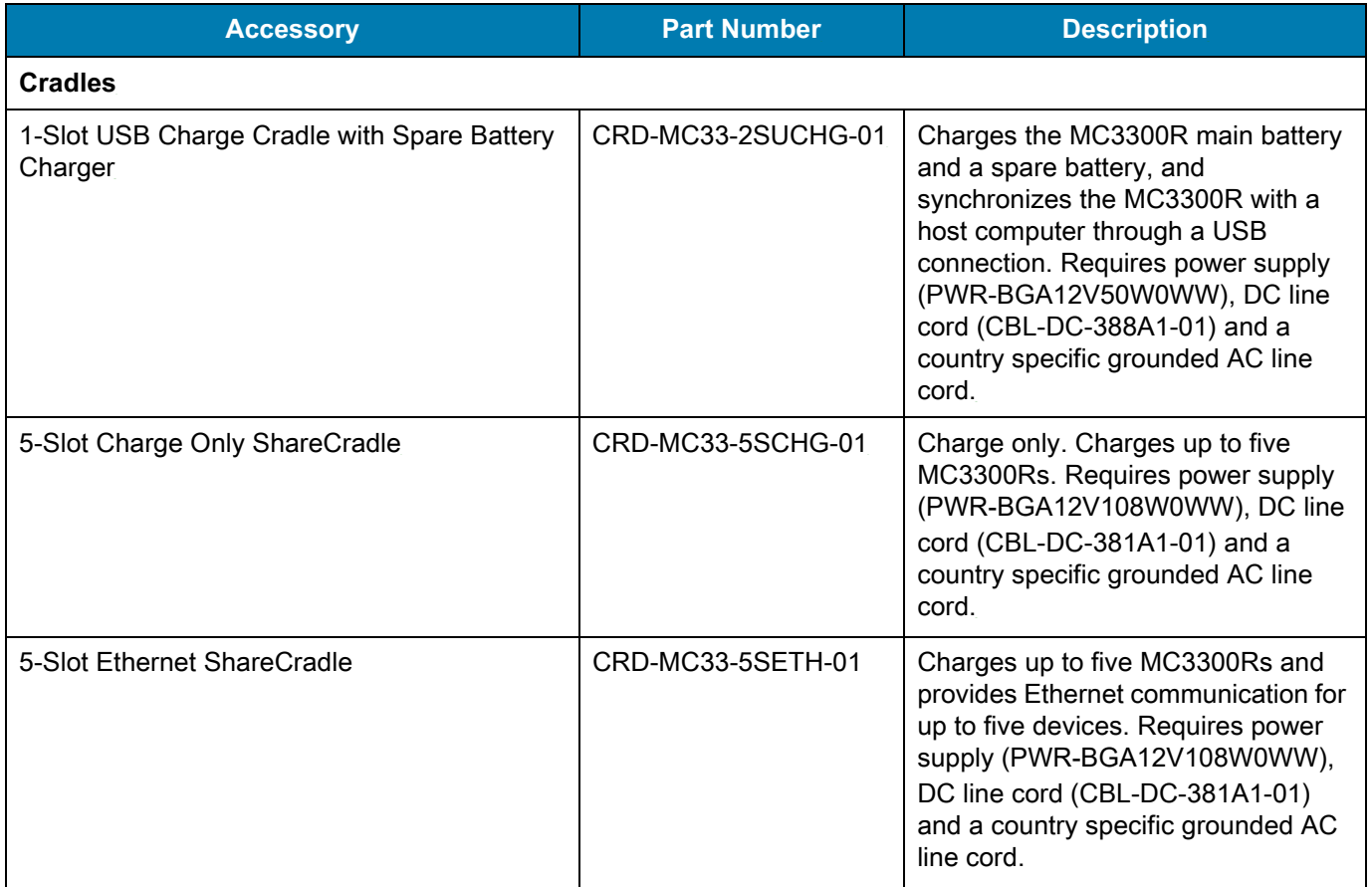

#### **Table 3** MC3300R Accessories (Continued)

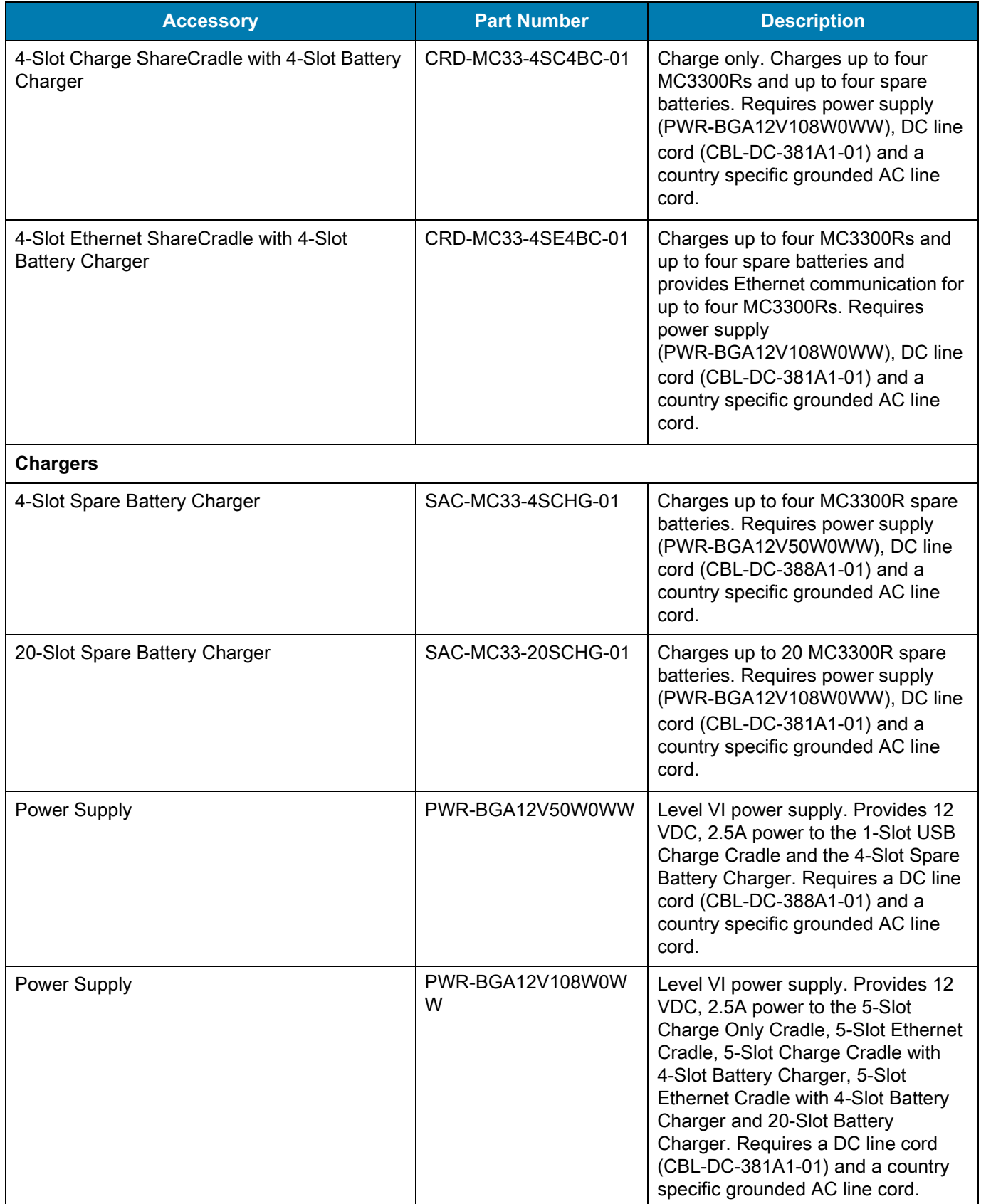

#### **Table 3** MC3300R Accessories (Continued)

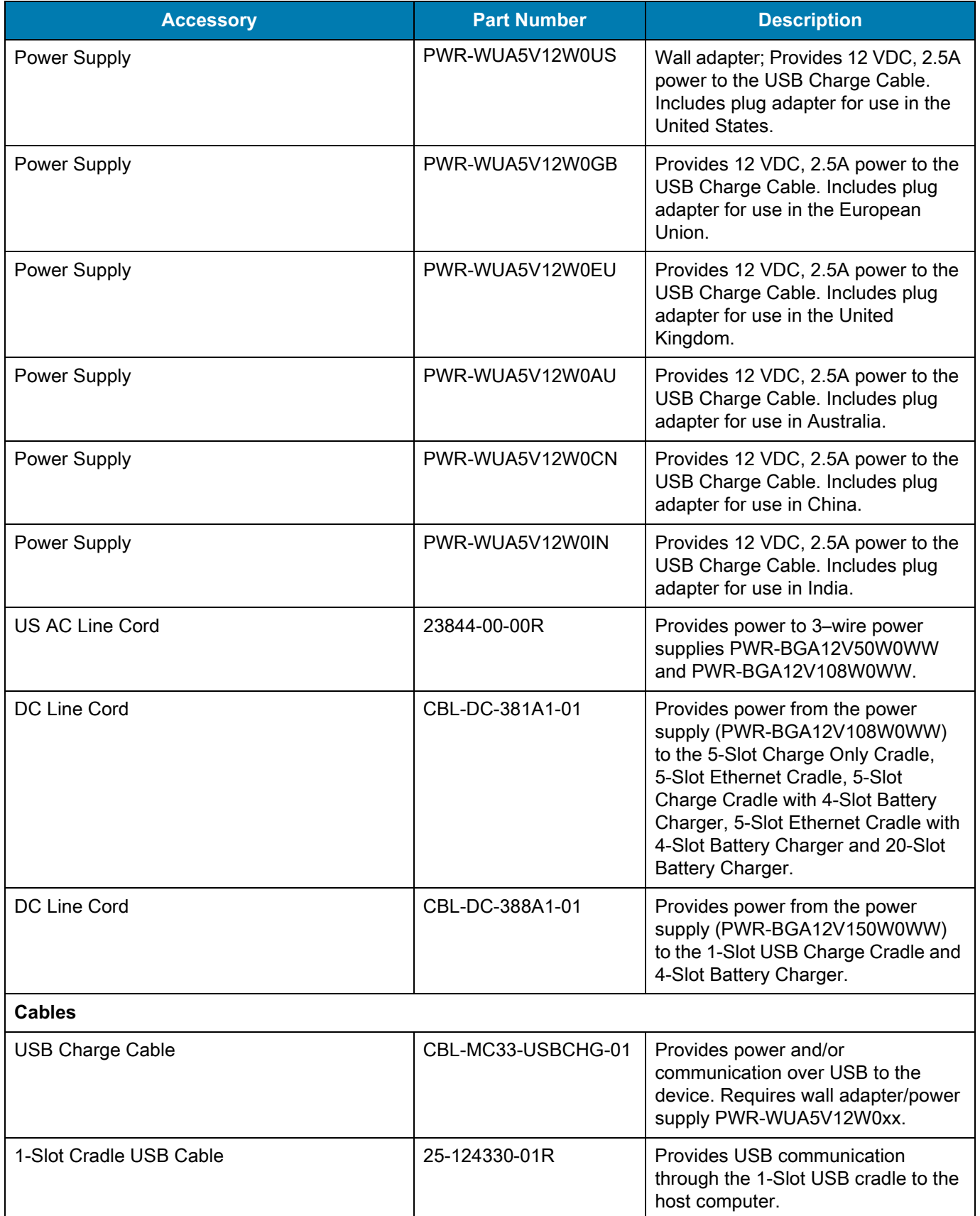

#### **Table 3** MC3300R Accessories (Continued)

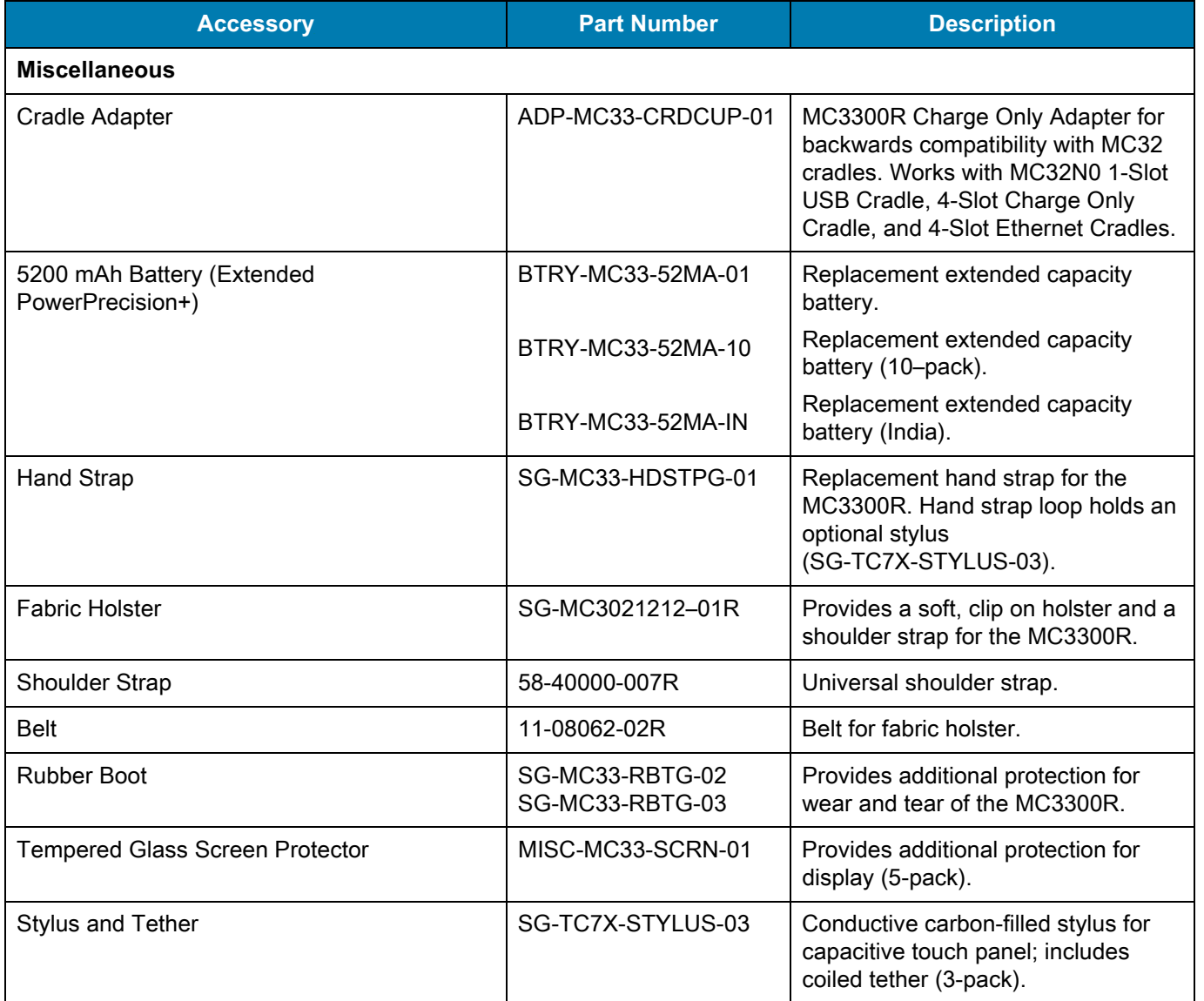

## <span id="page-20-0"></span>**Compatibility**

The table below displays compatibility between MC3300R devices and MC32N0 mobile computers and accessories.

**Table 4** Compatibility

|                         | <b>MC3300R</b><br>$PP+$<br><b>Batteries</b> | <b>MC32N0</b><br><b>PP</b><br><b>Batteries</b> | <b>MC3300R</b><br><b>Cradles</b> | <b>MC32N0</b><br><b>Cradles</b> | <b>MC3300R</b><br><b>Battery</b><br><b>Charger</b> | <b>MC32N0</b><br><b>Battery</b><br><b>Charger</b> |
|-------------------------|---------------------------------------------|------------------------------------------------|----------------------------------|---------------------------------|----------------------------------------------------|---------------------------------------------------|
| MC3300R mobile computer | Yes                                         | Yes                                            | Yes                              | Yes<br>w/adapter                | N/A                                                | N/A                                               |
| MC32N0 mobile computer  | No                                          | Yes                                            | No                               | Yes                             | N/A                                                | N/A                                               |
| MC3300R PP+ Battery     | N/A                                         | N/A                                            | Yes                              | No                              | Yes                                                | No                                                |
| MC32N0 PP Battery       | N/A                                         | N/A                                            | Yes                              | Yes                             | Yes                                                | Yes                                               |

- **•** MC3300R mobile computers are compatible with all batteries (MC3300R PowerPrecision+ and MC32N0 PowerPrecision).
- **•** MC3300R mobile computer is compatible with all cradles.

An additional adapter is needed to use any MC32N0 cradle slot, which provides charge only, no communication.

- **•** MC3300R battery charger slots are compatible with all batteries (MC3300R PowerPrecision+ and MC32N0 PowerPrecision).
- **•** MC32N0 mobile computers are not compatible with MC3300R cradles.

#### <span id="page-20-1"></span>**Battery Comparison**

The table below displays a comparison of the MC3300R batteries with the MC32N0 batteries.

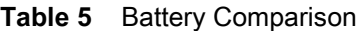

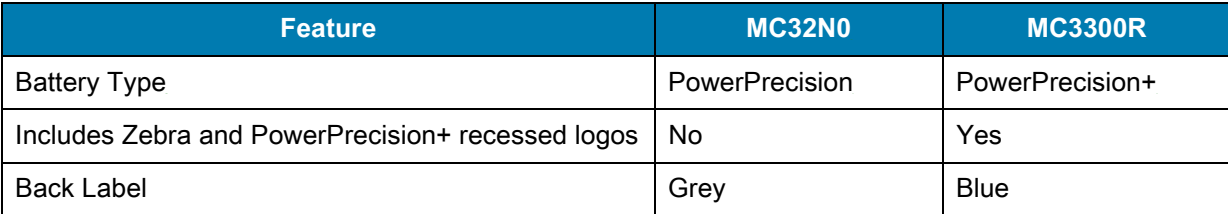

#### <span id="page-20-2"></span>**Battery Compatibility**

- **•** MC3300R PowerPrecision+ batteries are compatible with all MC3300R mobile computers and accessories.
- **•** MC3300R PowerPrecision+ batteries are not compatible with MC32N0 mobile computers and accessories.
- **•** MC32N0 PowerPrecision batteries are compatible with all MC32N0 mobile computers and accessories.
- **•** MC32N0 PowerPrecision batteries are compatible with all MC3300R mobile computers and accessories.

## <span id="page-21-0"></span>**1-Slot USB Charge Cradle**

The 1-Slot USB Charge Cradle:

- **•** Provides 9 VDC power for charging the mobile computer and charging the battery.
- **•** Provides 4.2 VDC power to charge the spare battery.
- **•** Provides a USB port for data communication between the mobile computer and a host computer or other USB devices (e.g., a printer).
- **•** Synchronizes information between the mobile computer and a host computer. With customized or third party software, it can also synchronize the mobile computer with corporate databases.
- **•** Compatible with the following batteries:
	- **•** MC3300R 5200 mAh PowerPrecision+ extended battery.
	- **•** MC32N0 5200 mAh PowerPrecision extended battery.

**Figure 3** 1-Slot USB Charge Cradle Setup

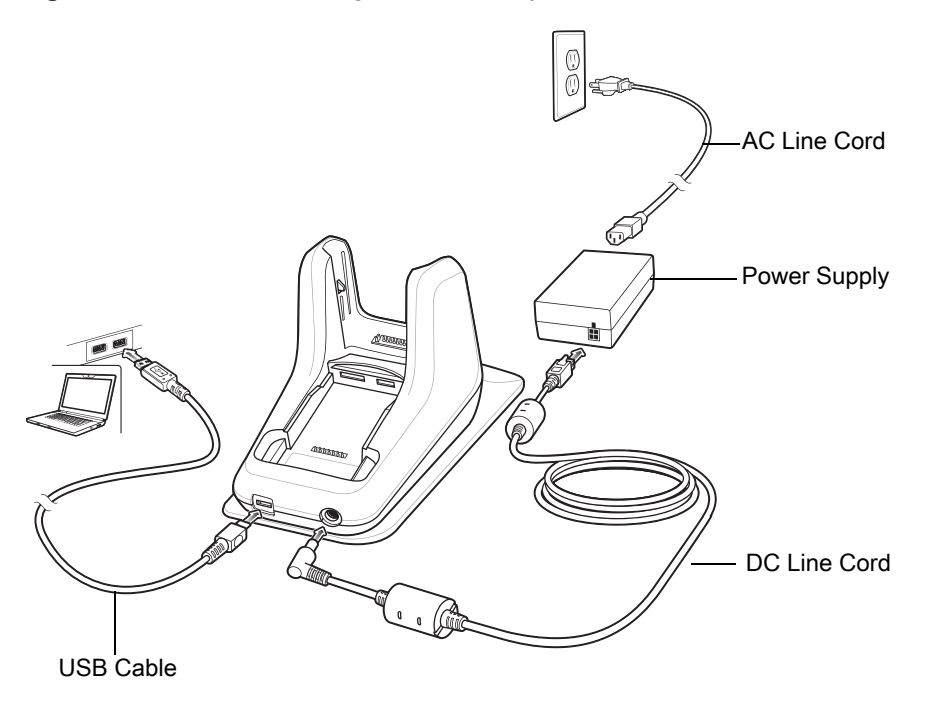

#### <span id="page-21-1"></span>**Charging the MC3300R Battery**

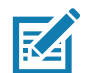

**NOTE:** To function properly, remove the lower part of the rubber boot or the entire rubber boot before placing in a charging cradle.

- **1.** Ensure that the cradle is connected to power.
- **2.** Slide the mobile computer into the slot in the cradle. The mobile computer Charge LED Indicator, indicates the mobile computer battery charging status. For charging status, see [Table 6 on page 24](#page-23-2)

#### Accessories

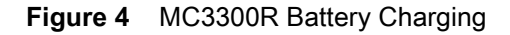

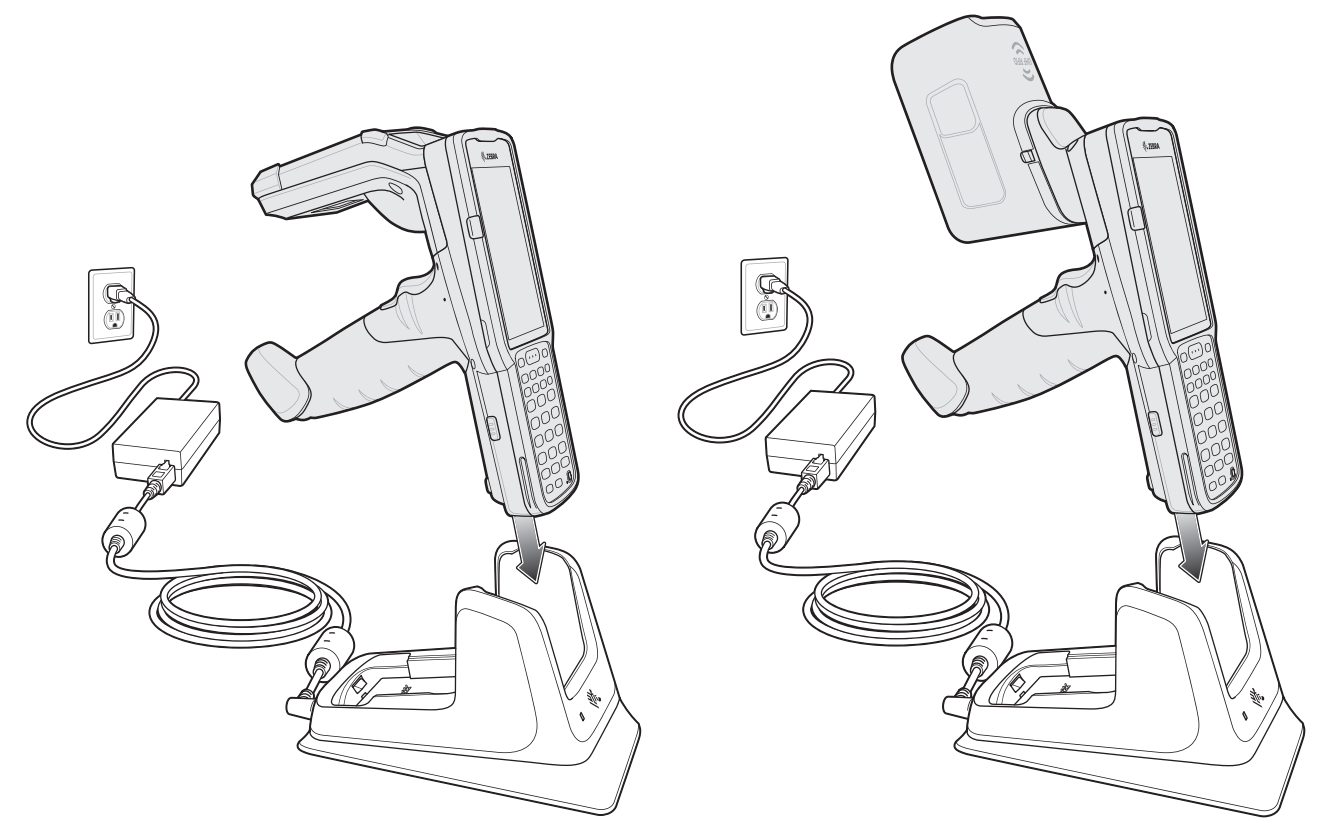

- **3.** Gently press down on the device to ensure proper contact.
- **4.** When charging is complete, remove the mobile computer from the cradle slot.

#### <span id="page-22-0"></span>**Charging an MC3300R Spare Battery**

- **1.** Ensure that the cradle is connected to power.
- **2.** Insert the spare battery into the cradle, bottom first, and pivot the top of the battery down onto the contact pins.

**Figure 5** MC3300R Spare Battery Charging

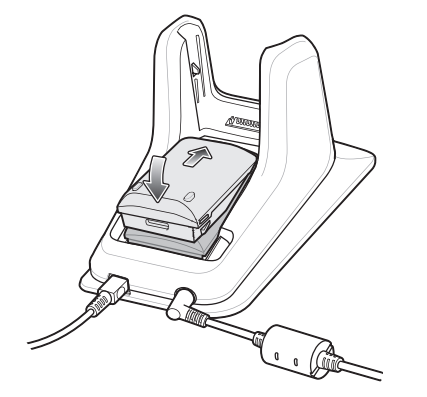

**3.** Gently press down on the battery to ensure proper contact.

The Spare Battery Charging LED on the front of the cradle indicates the spare battery charging status.

**4.** When charging is complete, lift the battery out of the slot.

### <span id="page-23-0"></span>**Battery Charging in 1- Slot USB Charge Cradle**

The 1-Slot USB charge cradle charges the MC3300R's main battery and a spare battery simultaneously.

The MC3300R's Charge LED indicates the status of the battery charging in the MC3300R. See [Table 6](#page-23-2) for charging status indications.

The spare battery charging LED on the cradle indicates the status of the spare battery charging in the cradle. See below for charging status indications.

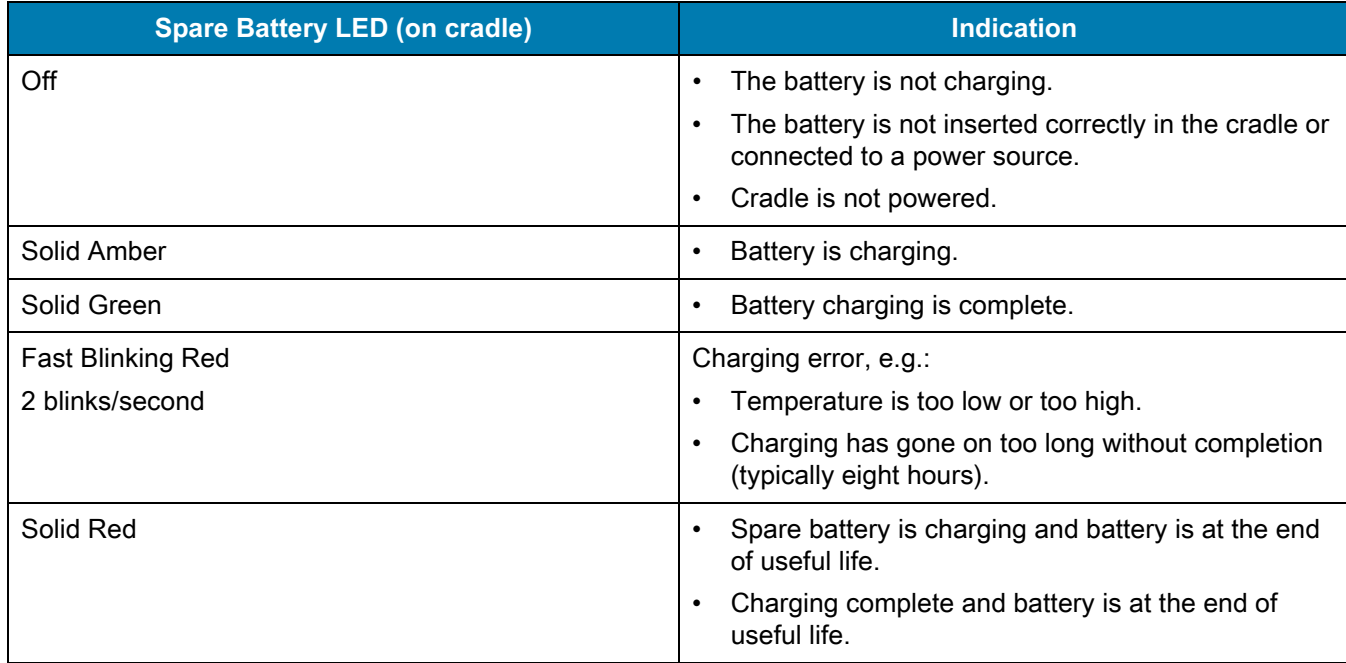

<span id="page-23-2"></span>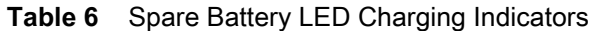

The MC3300R 5200 mAh PowerPrecision+ extended battery charges from 0% to 90% in less than 3.8 hours at room temperature.

The MC32N0 5200 mAh PowerPrecision extended battery charges from 0% to 90% in less than 5.5 hours at room temperature.

#### <span id="page-23-1"></span>**Charging Temperature**

Charge batteries in temperatures from 0 °C to 40 °C (32 °F to 104 °F). Charging is intelligently controlled by the MC3300R.

To accomplish this, for small periods of time, the MC3300R or cradle alternately enables and disables battery charging to keep the battery at acceptable temperatures. The MC3300R or cradle indicates when charging is disabled due to abnormal temperatures via its LED.

## <span id="page-24-0"></span>**5-Slot Charge Only ShareCradle**

The 5-Slot Charge Only ShareCradle:

- **•** Provides 9 VDC power for operating the mobile computer and charging the battery.
- **•** Simultaneously charges up to five mobile computers.
- **•** Compatible with devices using the following batteries:
	- **•** MC3300R 5200 mAh PowerPrecision+ extended battery.
	- **•** MC32N0 5200 mAh PowerPrecision extended battery.

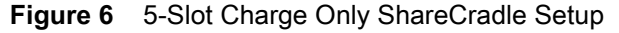

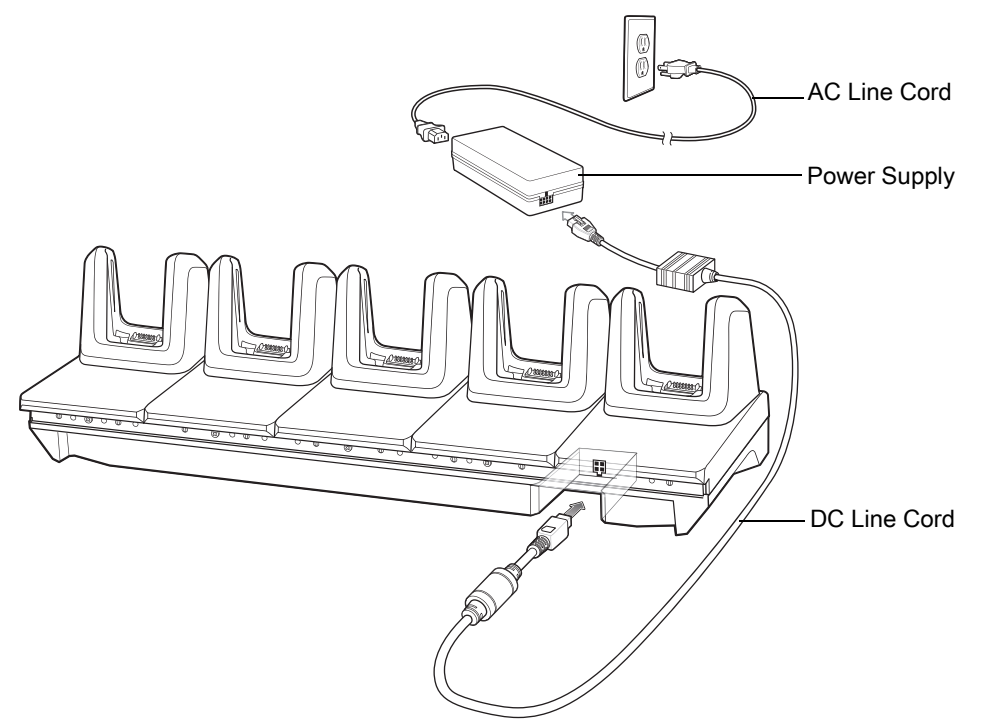

#### <span id="page-24-1"></span>**Charging the MC3300R Battery**

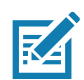

**NOTE:** To function properly, remove the lower part of the rubber boot or the entire rubber boot before placing in a charging cradle.

- **1.** Ensure that the cradle is connected to power.
- **2.** Slide the mobile computer into the slot in the cradle. The mobile computer Charge LED Indicator, indicates the mobile computer battery charging status.
- **3.** Gently press down on the device to ensure proper contact.
- **4.** When charging is complete, remove the mobile computer from the cradle slot.

## <span id="page-24-2"></span>**Battery Charging in the 5-Slot Charge Only ShareCradle**

The MC3300R's Charge LED indicates the status of the battery charging in the MC3300R. See [Table 10 on page](#page-42-3)  [43](#page-42-3) for charging status indications.

#### **Accessories**

The MC3300R 5200 mAh PowerPrecision+ extended battery charges from 0% to 90% in less than 3.8 hours at room temperature.

The MC32N0 5200 mAh PowerPrecision extended battery charges from 0% to 90% in less than 5.5 hours at room temperature.

#### <span id="page-25-0"></span>**Charging Temperature**

Charge batteries in temperatures from 0 °C to 40 °C (32 °F to 104 °F). Charging is intelligently controlled by the MC3300R.

To accomplish this, for small periods of time, the MC3300R or cradle alternately enables and disables battery charging to keep the battery at acceptable temperatures. The MC3300R or cradle indicates when charging is disabled due to abnormal temperatures via its LED.

## <span id="page-26-0"></span>**5-Slot Ethernet ShareCradle**

The 5-Slot Ethernet ShareCradle:

- **•** Provides 9 VDC power for operating the mobile computer and charging the battery.
- **•** Simultaneously charges up to five mobile computers.
- **•** Compatible with devices using the following batteries:
	- **•** MC3300R 5200 mAh PowerPrecision+ extended battery.
	- **•** MC32N0 5200 mAh PowerPrecision extended battery.

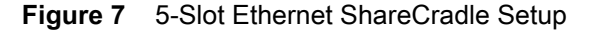

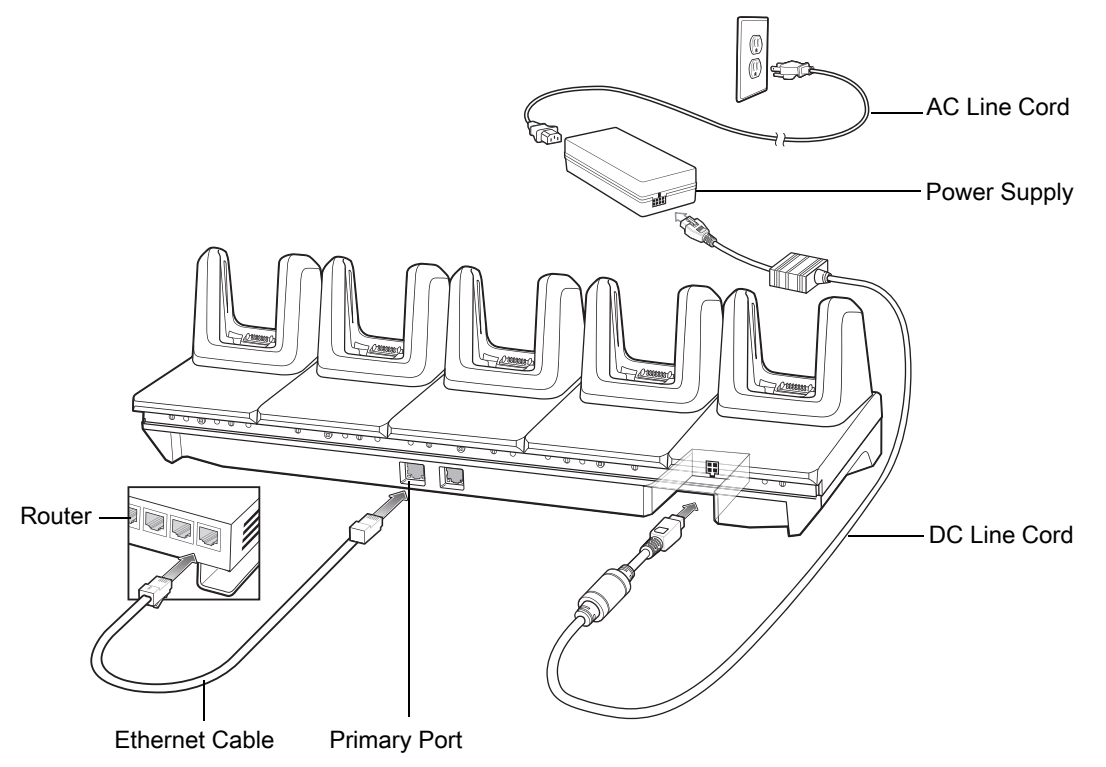

#### <span id="page-26-1"></span>**Charging the MC3300R Battery**

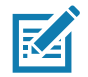

**NOTE:** To function properly, remove the lower part of the rubber boot or the entire rubber boot before placing in a charging cradle.

- **1.** Ensure that the cradle is connected to power.
- **2.** Slide the mobile computer into the slot in the cradle. The mobile computer amber Charge LED Indicator, indicates the mobile computer battery charging status.
- **3.** Gently press down on the device to ensure proper contact.
- **4.** When charging is complete, remove the mobile computer from the cradle slot.

#### <span id="page-27-0"></span>**Battery Charging in the 5-Slot Ethernet ShareCradle**

The MC3300R's Charge LED indicates the status of the battery charging in the MC3300R. See [Table 10 on page](#page-42-3)  [43](#page-42-3) for charging status indications.

The MC3300R 5200 mAh PowerPrecision+ extended battery charges from 0% to 90% in less than 3.8 hours at room temperature.

The MC32N0 5200 mAh PowerPrecision extended battery charges from 0% to 90% in less than 5.5 hours at room temperature.

#### <span id="page-27-1"></span>**Charging Temperature**

Charge batteries in temperatures from 0 °C to 40 °C (32 °F to 104 °F). Charging is intelligently controlled by the MC3300R.

To accomplish this, for small periods of time, the MC3300R or cradle alternately enables and disables battery charging to keep the battery at acceptable temperatures. The MC3300R or cradle indicates when charging is disabled due to abnormal temperatures via its LED.

#### <span id="page-27-2"></span>**Daisy-chaining Ethernet ShareCradles**

Daisy-chain up to ten 5-Slot Ethernet ShareCradles to connect several cradles to an Ethernet network. Use either a straight or crossover cable. Daisy-chaining should not be attempted when the main Ethernet connection to the first cradle is 10 Mbps or throughput issues are likely to occur.

To daisy-chain 5-Slot Ethernet ShareCradles:

- **1.** Connect power to each 5-Slot Ethernet ShareCradle.
- **2.** Connect an Ethernet cable to one of the ports on the switch and the other end to the Primary Port of the first cradle.
- **3.** Connect an Ethernet cable to the Secondary port of the first cradle.
- **4.** Connect the other end of the Ethernet cable to the Primary port of the next 5-Slot Ethernet ShareCradle.

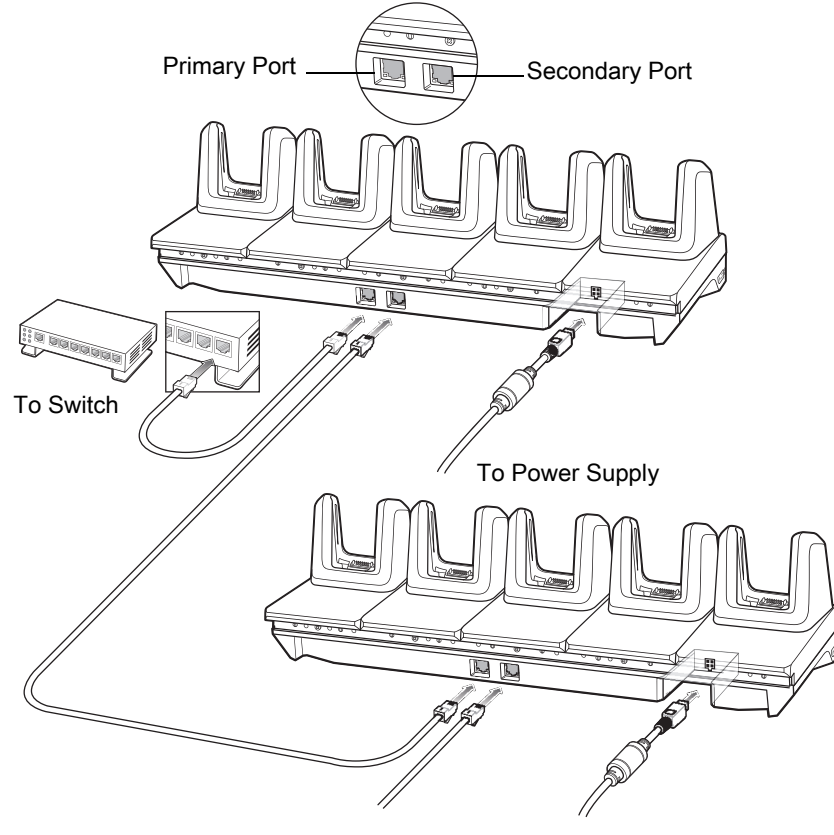

**Figure 8** Daisy-chaining 5-Slot Ethernet ShareCradles

To Next Cradle To Power Supply

**5.** Connect additional cradles as described in step 3 and 4.

#### <span id="page-28-0"></span>**Ethernet Settings**

The following settings can be configured when using Ethernet communication:

- **•** Proxy Settings
- **•** Static IP.

#### <span id="page-28-1"></span>**Configuring Ethernet Proxy Settings**

The MC3300R includes Ethernet cradle drivers. After inserting the MC3300R, configure the Ethernet connection:

- **1.** Swipe down from the status bar to open the quick access panel and then touch  $\bullet$ .
- **2.** Touch  $\langle \cdot \cdot \cdot \rangle$  Ethernet.
- **3.** Slide the switch to the **ON** position.
- **4.** Place the MC3300R into the Ethernet cradle slot.
- **5.** Touch and hold **eth0** until the menu appears.
- **6.** Touch **Modify Proxy**.
- **7.** Touch the **Proxy** drop-down list and select **Manual**.

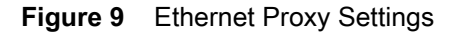

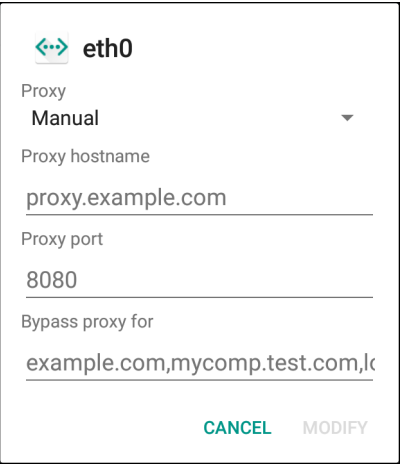

- **8.** In the **Proxy hostname** field, enter the proxy server address.
- **9.** In the **Proxy port** field, enter the proxy server port number.

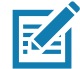

**NOTE:** When entering proxy addresses in the Bypass proxy for field, do not use spaces or carriage returns between addresses.

- **10.** In the **Bypass proxy for** text box, enter addresses for web sites that do not require to go through the proxy server. Use the separator "|" between addresses.
- **11.** Touch **MODIFY**.
- **12.** Touch  $\circ$ .

#### <span id="page-29-0"></span>**Configuring Ethernet Static IP Address**

The MC3300R includes Ethernet cradle drivers. After inserting the MC3300R, configure the Ethernet connection:

- **1.** Swipe down from the status bar to open the quick access panel and then touch  $\bullet$ .
- **2.** Touch  $\langle \cdot \cdot \cdot \rangle$  Ethernet.
- **3.** Slide the switch to the **ON** position.
- **4.** Place the MC3300R into the Ethernet cradle slot.
- **5.** Touch **eth0**.
- **6.** Touch **Disconnect**.
- **7.** Touch **eth0**.
- **8.** Touch the IP settings drop-down list and select **Static**.

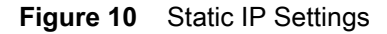

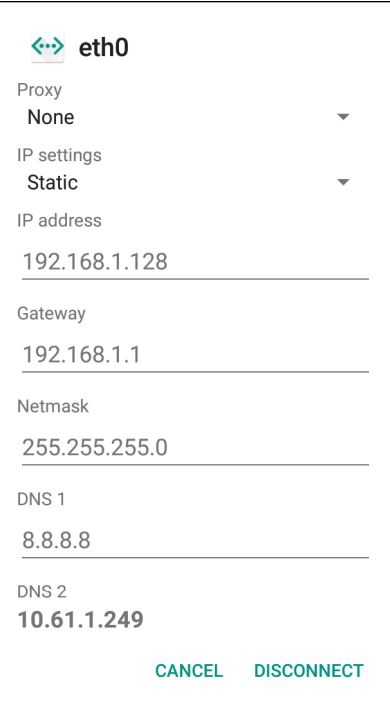

- **9.** In the **IP** address field, enter the proxy server address.
- **10.** If required, in the **Gateway** field, enter a gateway address for the device.
- **11.** If required, in the **Netmask** field, enter the network mask address
- **12.** If required, in the **DNS** address fields, enter a Domain Name System (DNS) addresses.
- **13.** Touch **CONNECT**.
- 14. Touch  $\circ$ .

#### <span id="page-30-0"></span>**Establishing Ethernet Connection**

- **1.** Swipe down from the status bar to open the quick access panel and then touch  $\bullet$ .
- **2.** Touch **Ethernet**.
- **3.** Slide the Ethernet switch to the **ON** position.
- **4.** Insert the device into a slot.

The  $\langle \cdot \cdot \rangle$  icon appears in the Status bar.

**5.** Touch **eth0** to view Ethernet connection details.

## <span id="page-31-0"></span>**LED Indicators**

There are two green LEDs on the side of the cradle. These green LEDs light and blink to indicate the data transfer rate.

#### **Table 7** LED Data Rate Indicators

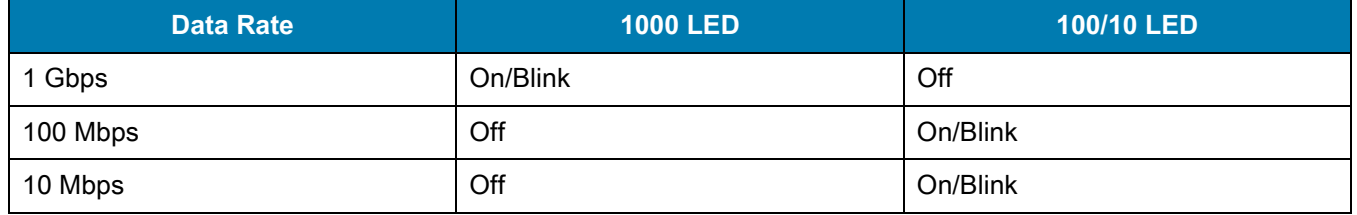

## <span id="page-32-0"></span>**4-Slot ShareCradle with 4-Slot Battery Charger**

The 4-Slot ShareCradle with 4-Slot Battery Charger:

- **•** Provides 9 VDC power for operating the mobile computer and charging the battery.
- **•** Provides 4.2 VDC power for charging spare batteries.
- **•** Simultaneously charges up to four mobile computers and four spare batteries.
- **•** Compatible with the following batteries:
	- **•** MC3300R 5200 mAh PowerPrecision+ extended battery.
	- **•** MC32N0 5200 mAh PowerPrecision extended battery.

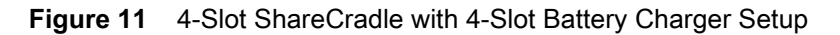

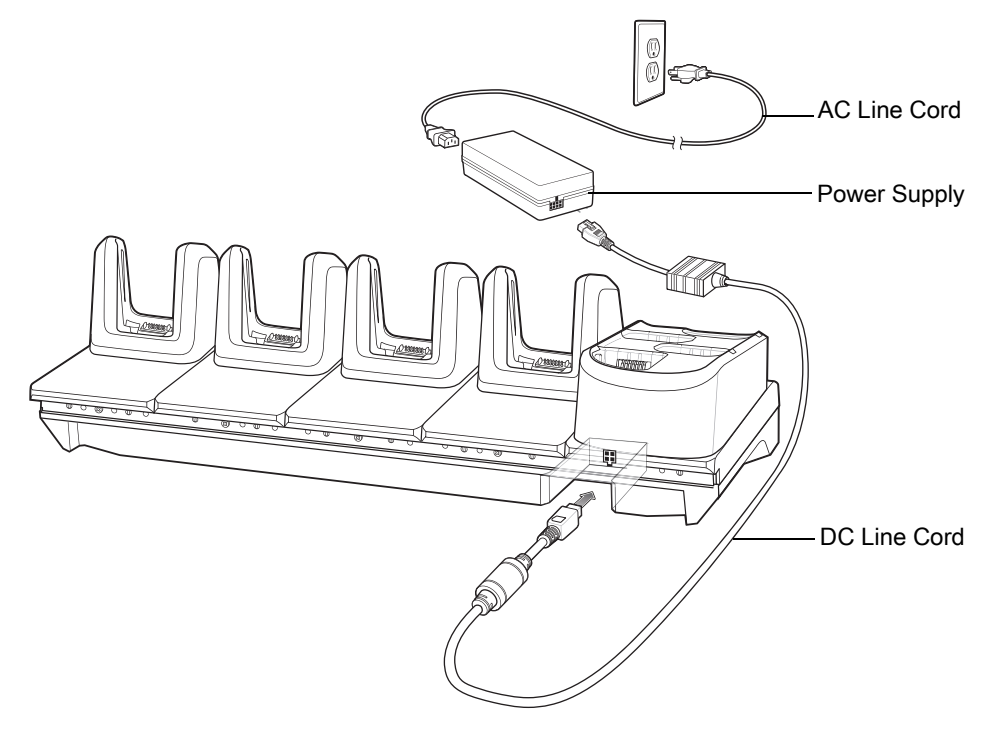

#### <span id="page-32-1"></span>**Charging the MC3300R Battery**

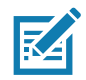

**NOTE:** To function properly, remove the lower part of the rubber boot or the entire rubber boot before placing in a charging cradle.

- **1.** Ensure that the cradle is connected to power.
- **2.** Slide the mobile computer into the slot in the cradle. The mobile computer amber Charge LED Indicator, indicates the mobile computer battery charging status.
- **3.** Gently press down on the device to ensure proper contact.
- **4.** When charging is complete, remove the mobile computer from the cradle slot.

#### <span id="page-33-0"></span>**Charging Spare Batteries**

Insert the battery into the charger and gently press down on the battery to ensure proper contact.

### <span id="page-33-1"></span>**Battery Charging in the 4-Slot ShareCradle with 4-Slot Battery Charger**

The MC3300R's Charge LED or the spare battery LED indicates the status of the battery charging in the MC3300R. See [Table 9 on page 41](#page-40-2) for charging status indications.

The MC3300R 5200 mAh PowerPrecision+ extended battery charges from 0% to 90% in less than 3.8 hours at room temperature.

The MC32N0 5200 mAh PowerPrecision extended battery charges from 0% to 90% in less than 5.5 hours at room temperature.

#### <span id="page-33-2"></span>**Charging Temperature**

Charge batteries in temperatures from 0 °C to 40 °C (32 °F to 104 °F). Charging is intelligently controlled by the MC3300R.

To accomplish this, for small periods of time, the MC3300R or cradle alternately enables and disables battery charging to keep the battery at acceptable temperatures. The MC3300R or cradle indicates when charging is disabled due to abnormal temperatures via its LED.

## <span id="page-34-0"></span>**4-Slot Ethernet ShareCradle with 4-Slot Battery Charger**

The 4-Slot Ethernet ShareCradle with 4-Slot Battery Charger:

- **•** Provides 9 VDC power for operating the mobile computer and charging the battery.
- **•** Provides 4.2 VDC power for charging spare batteries.
- **•** Simultaneously charges up to four mobile computers and four spare batteries.
- **•** Compatible with the following batteries:
	- **•** MC3300R 5200 mAh PowerPrecision+ extended battery.
	- **•** MC32N0 5200 mAh PowerPrecision extended battery.

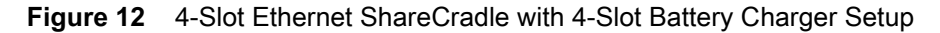

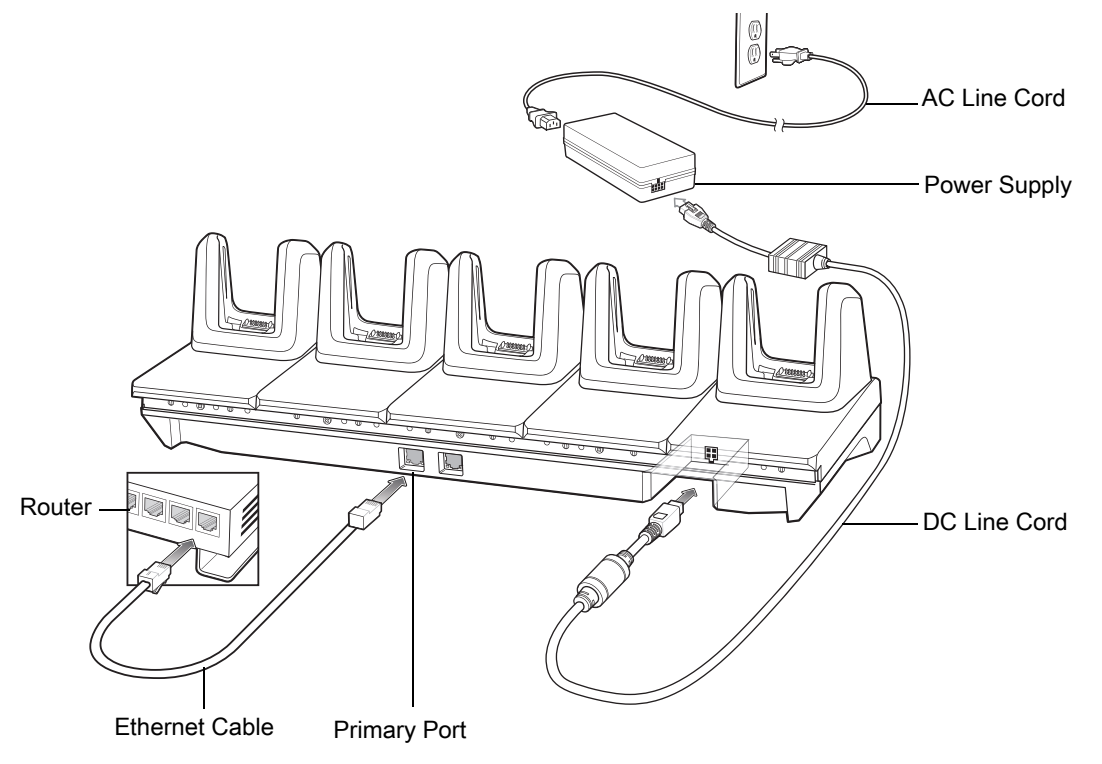

#### <span id="page-34-1"></span>**Charging the MC3300R Battery**

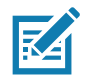

**NOTE:** To function properly, remove the lower part of the rubber boot or the entire rubber boot before placing in a charging cradle.

- **1.** Ensure that the cradle is connected to power.
- **2.** Slide the mobile computer into the slot in the cradle. The mobile computer amber Charge LED Indicator, indicates the mobile computer battery charging status.
- **3.** Gently press down on the device to ensure proper contact.
- **4.** When charging is complete, remove the mobile computer from the cradle slot.

#### <span id="page-35-0"></span>**Charging Spare Batteries**

Insert the battery into the charger and gently press down on the battery to ensure proper contact.

#### <span id="page-35-1"></span>**Battery Charging in the 4-Slot Ethernet ShareCradle with 4-Slot Battery Charger**

The MC3300R's Charge LED or the spare battery LED indicates the status of the battery charging in the MC3300R. See [Table 9 on page 41](#page-40-2) for charging status indications.

The MC3300R 5200 mAh PowerPrecision+ extended battery charges from 0% to 90% in less than 3.8 hours at room temperature.

The MC32N0 5200 mAh PowerPrecision extended battery charges from 0% to 90% in less than 5.5 hours at room temperature.

#### <span id="page-35-2"></span>**Charging Temperature**

Charge batteries in temperatures from 0 °C to 40 °C (32 °F to 104 °F). Charging is intelligently controlled by the MC3300R.

To accomplish this, for small periods of time, the MC3300R or cradle alternately enables and disables battery charging to keep the battery at acceptable temperatures. The MC3300R or cradle indicates when charging is disabled due to abnormal temperatures via its LED.

#### <span id="page-35-3"></span>**Daisy-chaining Ethernet Cradles**

Daisy-chain up to ten 5-Slot Ethernet ShareCradle with 4-Slot Battery Chargers to connect several cradles to an Ethernet network. Use either a straight or crossover cable. Daisy-chaining should not be attempted when the main Ethernet connection to the first cradle is 10 Mbps as throughput issues are likely to occur.

To daisy-chain 5-Slot Ethernet ShareCradle with 4-Slot Battery Chargers:

- **1.** Connect power to each 5-Slot Ethernet ShareCradle with 4-Slot Battery Charger.
- **2.** Connect an Ethernet cable to one of the ports on the switch and the other end to the Primary Port of the first cradle.
- **3.** Connect an Ethernet cable to the Secondary port of the first cradle.
- **4.** Connect the other end of the Ethernet cable to the Primary port of the next 5-Slot Ethernet ShareCradle with 4-Slot Battery Charger.
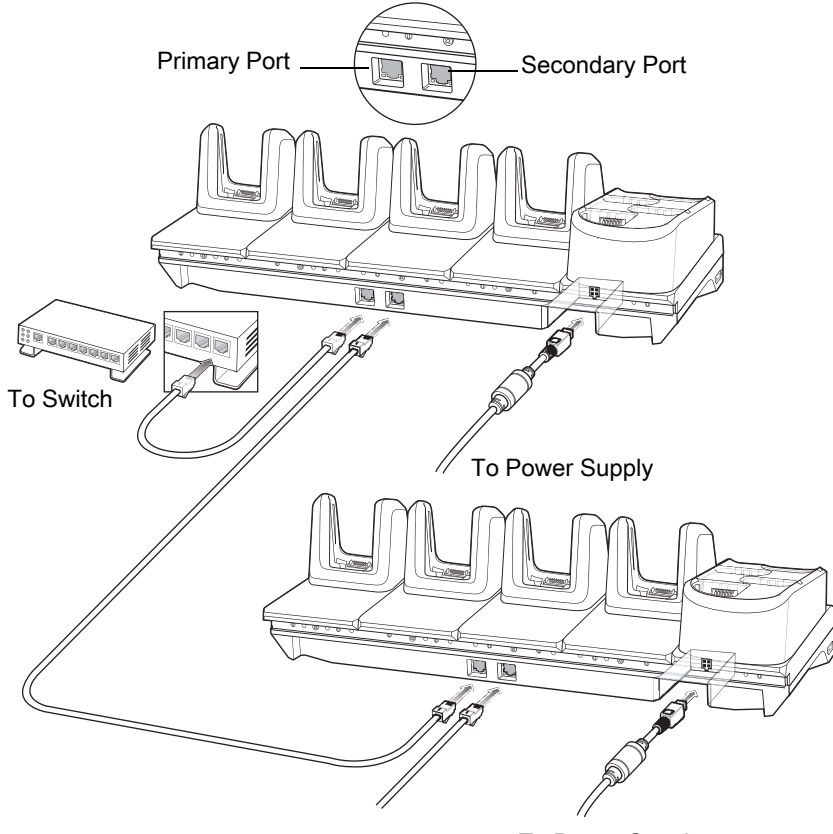

**Figure 13** Daisy-chaining 5-Slot Ethernet ShareCradle with 4-Slot Battery Chargers

To Next Cradle To Power Supply

**5.** Connect additional cradles as described in step 3 and 4.

## **Ethernet Settings**

The following settings can be configured when using Ethernet communication:

- **•** Proxy Settings
- **•** Static IP.

## **Configuring Ethernet Proxy Settings**

The MC3300R includes Ethernet cradle drivers. After inserting the MC3300R, configure the Ethernet connection:

- **1.** Swipe down from the status bar to open the quick access panel and then touch  $\mathbf{\mathcal{Q}}$ .
- **2.** Touch  $\langle \cdot \cdot \cdot \rangle$  Ethernet.
- **3.** Slide the switch to the **ON** position.
- **4.** Place the MC3300R into the Ethernet cradle slot.
- **5.** Touch and hold **eth0** until the menu appears.
- **6.** Touch **Modify Proxy**.
- **7.** Touch the **Proxy** drop-down list and select **Manual**.

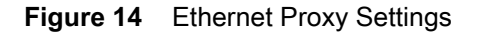

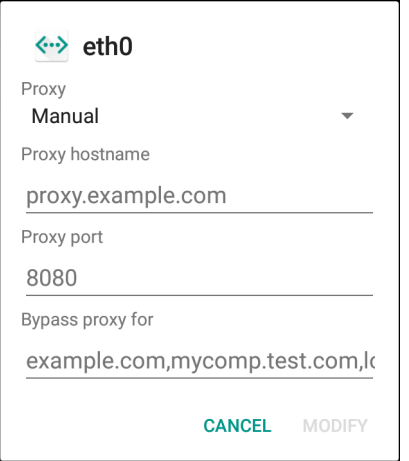

- **8.** In the **Proxy hostname** field, enter the proxy server address.
- **9.** In the **Proxy port** field, enter the proxy server port number.

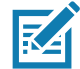

**NOTE:** When entering proxy addresses in the Bypass proxy for field, do not use spaces or carriage returns between addresses.

- **10.** In the **Bypass proxy for** text box, enter addresses for web sites that do not require to go through the proxy server. Use the separator "|" between addresses.
- **11.** Touch **MODIFY**.
- 12. Touch  $\overline{O}$ .

## **Configuring Ethernet Static IP Address**

The MC3300R includes Ethernet cradle drivers. After inserting the MC3300R, configure the Ethernet connection:

- **1.** Swipe down from the status bar to open the quick access panel and then touch  $\bullet$ .
- **2.** Touch  $\langle \cdot \cdot \cdot \rangle$  Ethernet.
- **3.** Slide the switch to the **ON** position.
- **4.** Place the MC3300R into the Ethernet cradle slot.
- **5.** Touch **eth0**.
- **6.** Touch **Disconnect**.
- **7.** Touch **eth0**.
- **8.** Touch the IP settings drop-down list and select **Static**.

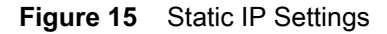

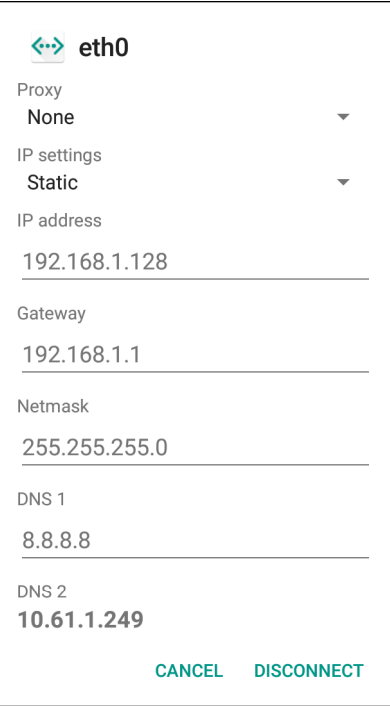

- **9.** In the **IP** address field, enter the proxy server address.
- **10.** If required, in the **Gateway** field, enter a gateway address for the device.
- **11.** If required, in the **Netmask** field, enter the network mask address
- **12.** If required, in the **DNS** address fields, enter a Domain Name System (DNS) addresses.
- **13.** Touch **CONNECT**.
- 14. Touch  $\circ$ .

## **Establishing Ethernet Connection**

- **1.** Swipe down from the status bar to open the quick access panel and then touch  $\bullet$ .
- **2.** Touch **Ethernet**.
- **3.** Slide the Ethernet switch to the **ON** position.
- **4.** Insert the device into a slot.

The  $\langle \cdots \rangle$  icon appears in the Status bar.

**5.** Touch **eth0** to view Ethernet connection details.

## **LED Indicators**

There are two green LEDs on the side of the cradle. These green LEDs light and blink to indicate the data transfer rate.

#### **Table 8** LED Data Rate Indicators

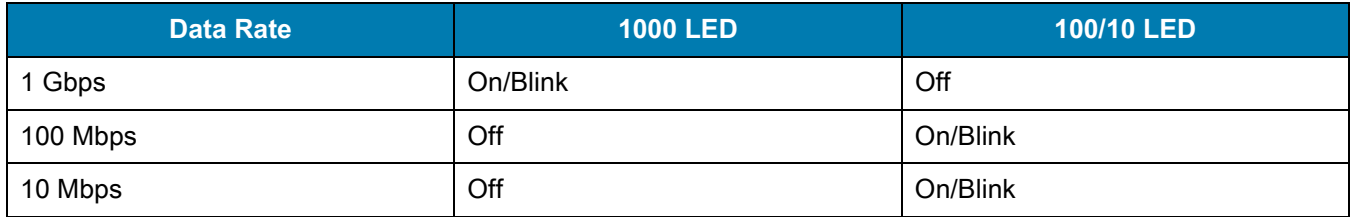

# **4-Slot Spare Battery Charger**

The 4-Slot Battery Charger:

- **•** Charges up to four MC3300R spare batteries.
- **•** Provides 4.2 VDC power to charge the spare battery.
- **•** Compatible with the following batteries:
	- **•** MC3300R 5200 mAh PowerPrecision+ extended battery.
	- **•** MC32N0 5200 mAh PowerPrecision extended battery.

## **Charging Spare Batteries**

- **1.** Connect the charger to a power source.
- **2.** Insert the battery into the charger and gently press down on the battery to ensure proper contact.

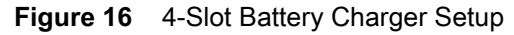

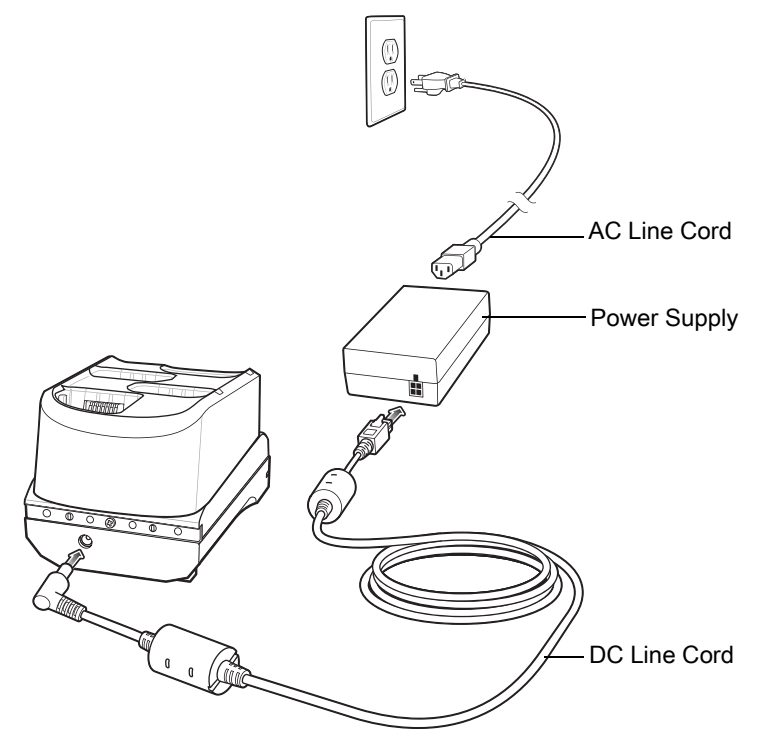

# **Battery Charging**

## **Spare Battery Charging**

Each Battery Charging LED indicates the status of the battery charging in each slot. The table below describes the Battery Charging LED status.

| <b>LED</b>               | <b>Indication</b>                                                                                   |  |
|--------------------------|----------------------------------------------------------------------------------------------------|--|
| Off                      | The battery is not charging.<br>$\bullet$                                                           |  |
|                          | The battery is not inserted correctly in the cradle or<br>$\bullet$<br>connected to a power source. |  |
|                          | Cradle is not powered.<br>٠                                                                         |  |
| Solid Amber              | Battery is charging.<br>$\bullet$                                                                   |  |
| Solid Green              | Battery charging is complete.<br>$\bullet$                                                          |  |
| <b>Fast Blinking Red</b> | Charging error, e.g.:                                                                               |  |
| 2 blinks/second          | Temperature is too low or too high.<br>٠                                                            |  |
|                          | Charging has gone on too long without completion<br>$\bullet$<br>(typically eight hours).           |  |
| Solid Red                | Spare battery is charging and battery is at the end<br>$\bullet$<br>of useful life.                 |  |
|                          | Charging complete and battery is at the end of<br>$\bullet$<br>useful life.                         |  |

**Table 9** Battery LED Charging Indicators

#### **Accessories**

The MC3300R 5200 mAh PowerPrecision+ extended battery charges from 0% to 90% in less than 3.8 hours at room temperature.

The MC32N0 5200 mAh PowerPrecision extended battery charges from 0% to 90% in less than 5.5 hours at room temperature.

## **Charging Temperature**

Charge batteries in temperatures from 0 °C to 40 °C (32 °F to 104 °F). Charging is intelligently controlled by the MC3300R.

To accomplish this, for small periods of time, the changer alternately enables and disables battery charging to keep the battery at acceptable temperatures. The charger indicates when charging is disabled due to abnormal temperatures via its LED.

# **20-Slot Spare Battery Charger**

The 20-Slot Battery Charger:

- **•** Charges up to twenty MC3300R spare batteries.
- **•** Provides 4.2 VDC power to charge the spare battery.
- **•** Compatible with the following batteries:
	- **•** MC3300R 5200 mAh PowerPrecision+ extended battery.
	- **•** MC32N0 5200 mAh PowerPrecision extended battery.

## **Charging Spare Batteries**

- **1.** Connect the charger to a power source.
- **2.** Insert the battery into the charger and gently press down on the battery to ensure proper contact.
- **Figure 17** 20-Slot Battery Charger Setup

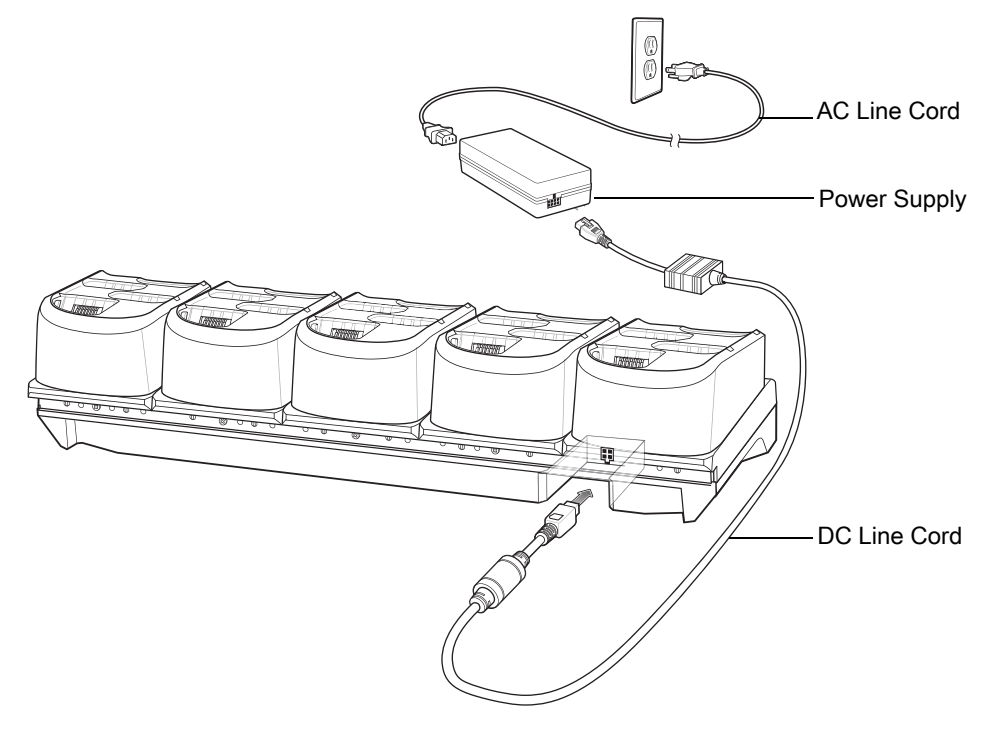

# **Battery Charging**

## **Spare Battery Charging**

Each Battery Charging LED indicates the status of the battery charging in each slot. The table below describes the Battery Charging LED status.

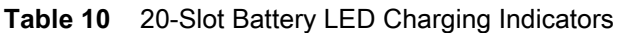

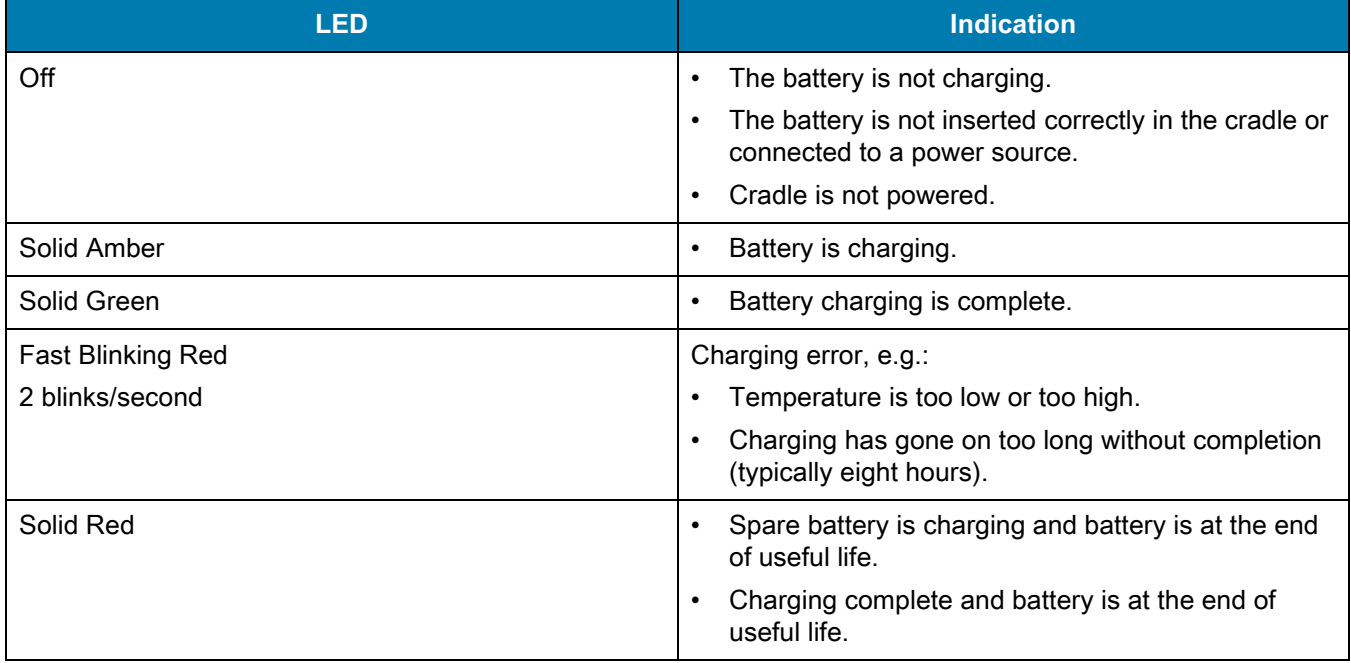

The MC3300R 5200 mAh PowerPrecision+ extended battery charges from 0% to 90% in less than 5.5 hours at room temperature.

The MC32N0 5200 mAh PowerPrecision extended battery charges from 0% to 90% in less than 5.5 hours at room temperature.

## **Charging Temperature**

Charge batteries in temperatures from 0 °C to 40 °C (32 °F to 104 °F). Charging is intelligently controlled by the MC3300R.

To accomplish this, for small periods of time, the changer alternately enables and disables battery charging to keep the battery at acceptable temperatures. The charger indicates when charging is disabled due to abnormal temperatures via its LED.

# **USB Charge Cable**

The USB Charge Cable:

- **•** Provides 5 VDC power to charge the battery.
- **•** Provides power and/or communication with the host computer over USB to the device.
- **•** Compatible with devices using the following batteries:
	- **•** MC3300R 5200 mAh PowerPrecision+ extended battery.
	- **•** MC32N0 5200 mAh PowerPrecision extended battery.

The USB Charge Cable snaps onto the bottom of the MC3300R and removes easily when not in use. When attached to the MC3300R allows charging only.

**Figure 18** USB Charge Cable

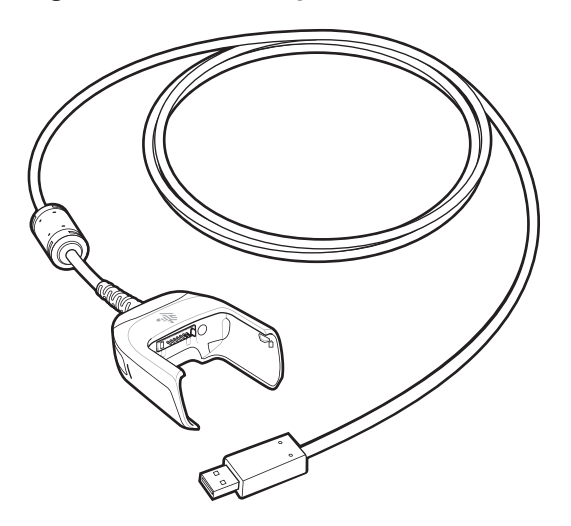

# **Connecting the USB Charge Cable to Device**

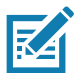

**NOTE:** To function properly, remove the lower part of the rubber boot or the entire rubber boot before placing in a charging cradle.

To connect the USB Charge Cable to the device, insert the USB Charge Cable straight onto the device until the device touches the bottom of the cable cup.

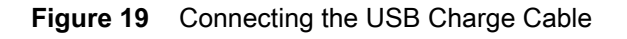

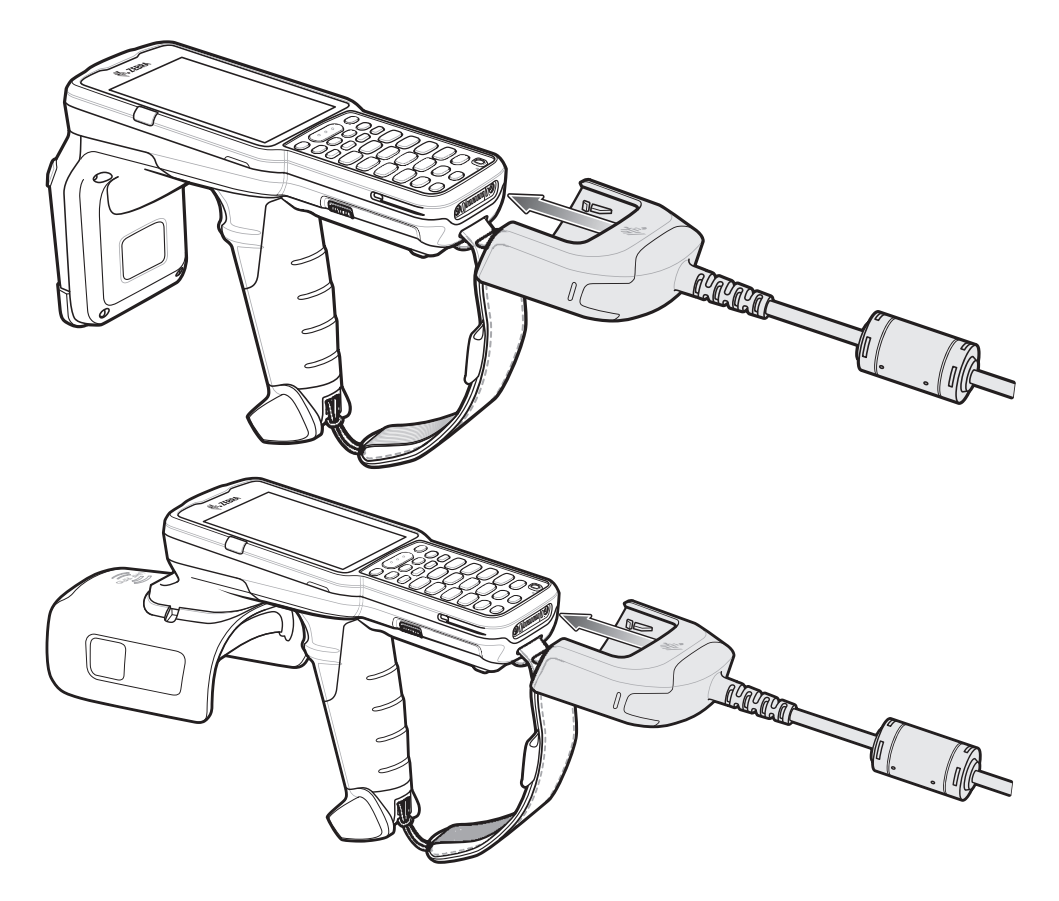

# **Connecting the USB Charge Cable to Host Computer**

To connect the USB Charge Cable to a host computer:

- **1.** Connect the USB Charge Cable to the MC3300R.
- **2.** Connect the USB connector of the cable to a host computer.

**Figure 20** Connecting USB Charge Cable to Host Computer

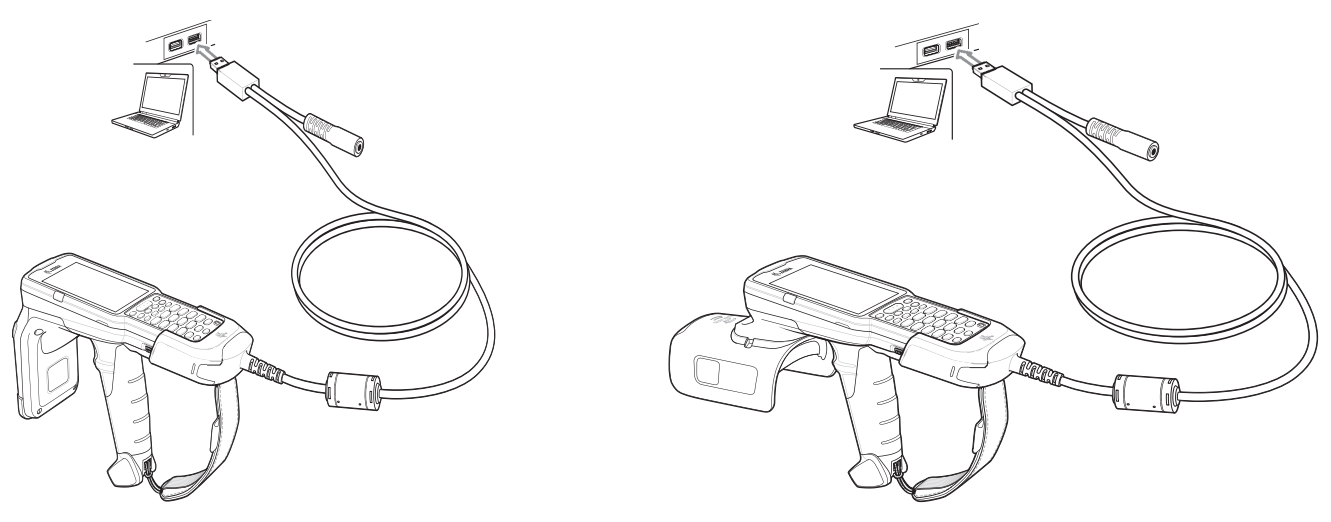

## **Main Battery Charging**

The device's Charging/Notification LED indicates the status of the battery charging in the device.

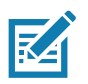

**NOTE:** Charging using a host computer USB port could take longer.

To achieve the best charging results use only Zebra charging accessories and batteries. Charge batteries at room temperature with the in sleep mode.

## **Charging the Device**

To charge the device using the USB Charge Cable:

- **1.** Connect the USB Charge Cable to the MC3300R.
- **2.** Connect the USB connector of the power supply.
- **3.** Plug the power supply into a power outlet.

**Figure 21** Charging the Device

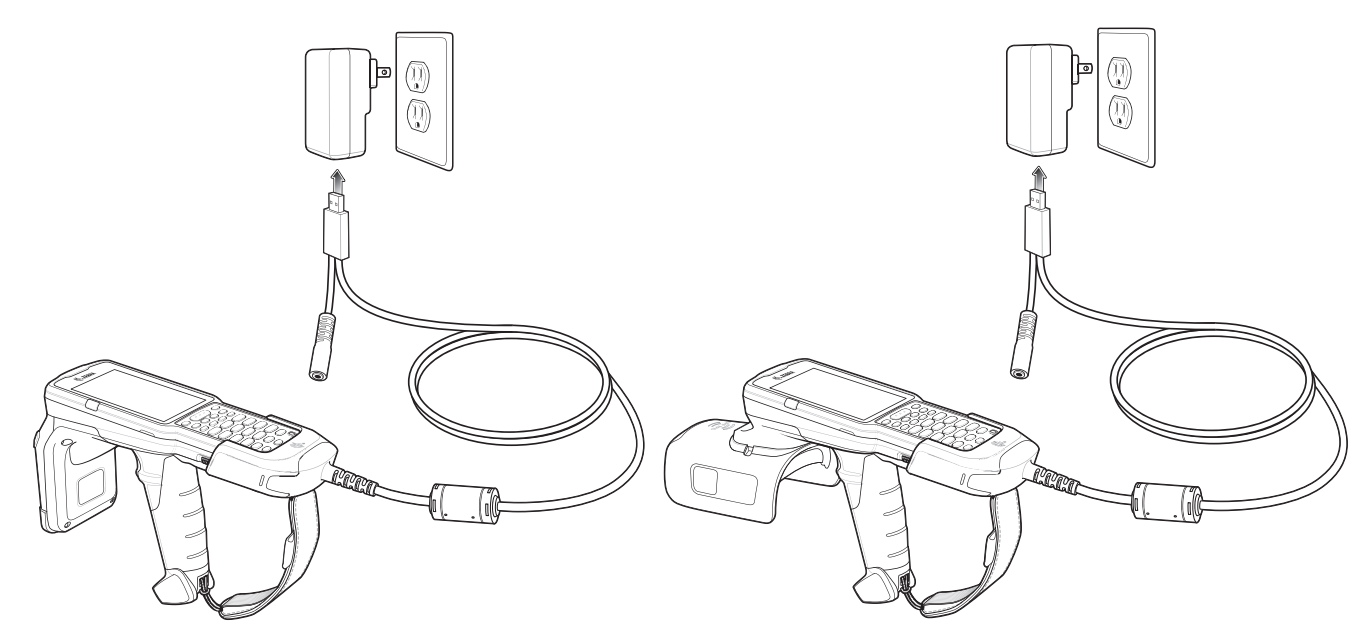

## **Main Battery Charging**

The device's Charging/Notification LED indicates the status of the battery charging in the device.

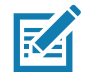

**NOTE:** In many cases the 90% charge provides plenty of charge for daily use.

To achieve the best charging results use only Zebra charging accessories and batteries. Charge batteries at room temperature with the MC3300R in sleep mode.

The MC3300R 5200 mAh PowerPrecision+ extended battery charges from 0% to 90% in less than 6 hours at room temperature.

The MC32N0 5200 mAh PowerPrecision extended battery charges from 0% to 90% in less than 6 hours at room temperature.

# **Disconnecting the USB Charge Cable**

To disconnect the USB Charge Cable from the MC3300R:

- **1.** Grasp the cable cup in one hand (by pinching the front and back) and the device in the other hand.
- **2.** Remove the device by pulling straight up.

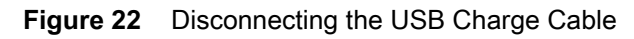

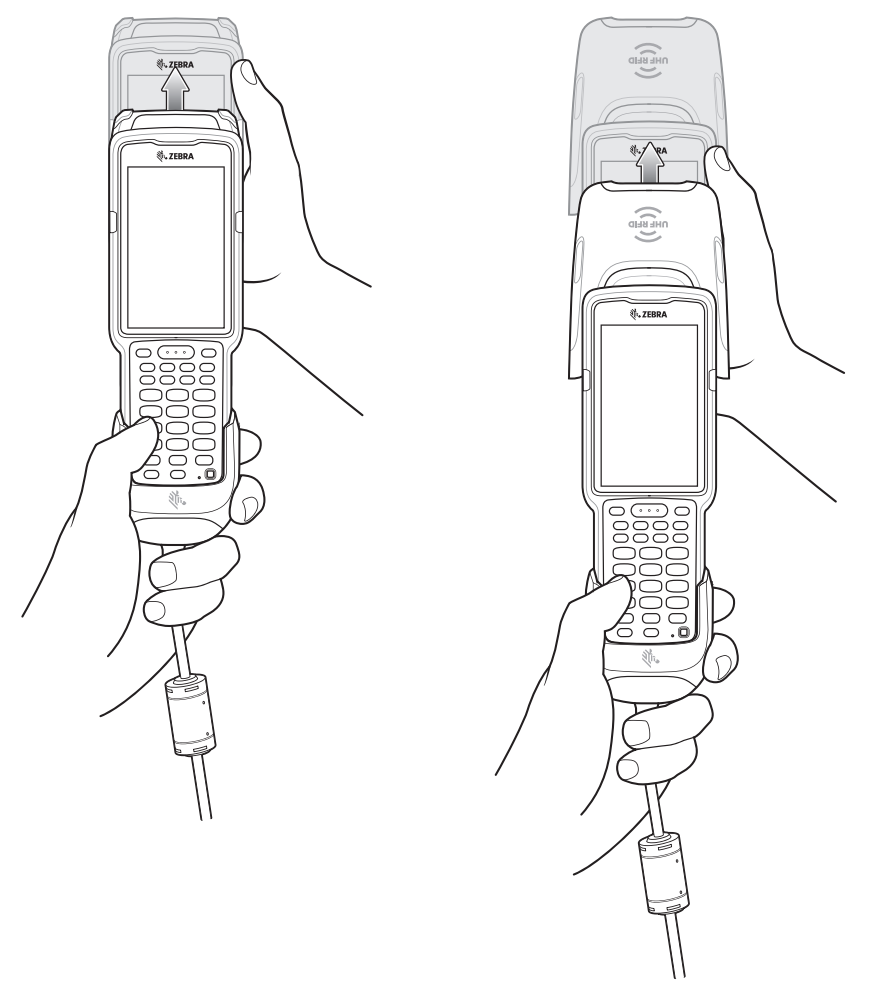

# **MC33XX Charge Only Adapter**

Use the MC33XX Charge Only Adapter for backwards compatibility with the MC32N0 cradles and the MC3300R mobile computer.

- **•** MC33XX Charge Only Adapter supports the MC32N0 1-Slot USB Cradle, MC32N0 4-Slot Charge Only Cradle, and MC32N0 4-Slot Ethernet Cradle.
- **•** MC33XX Charge Only Adapter provides charge only; no communication when used with the MC32N0 cradles.
- **•** MC32N0 1-Slot USB Cradle provides 5.4V DC to charge the device.
- **•** MC32N0 1-Slot USB Cradle (with the MC33XX Charge Only Adapter) is compatible with an MC3300R mobile computer charging either an MC3300R PowerPrecision+ extended battery or an MC32N0 PowerPrecision extended battery, but the MC32N0 1-Slot USB Cradle spare battery slot is only compatible with the MC32N0 PowerPrecision batteries.

## **Adapter Installation**

To install the MC33XX Charge Only Adapter into the MC32N0 Cradle:

**1.** Clean the MC32N0 cradle and contacts with an alcohol wipe, using a back and forth motion with your finger. For more information about cleaning, see [Troubleshooting.](#page-115-0)

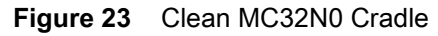

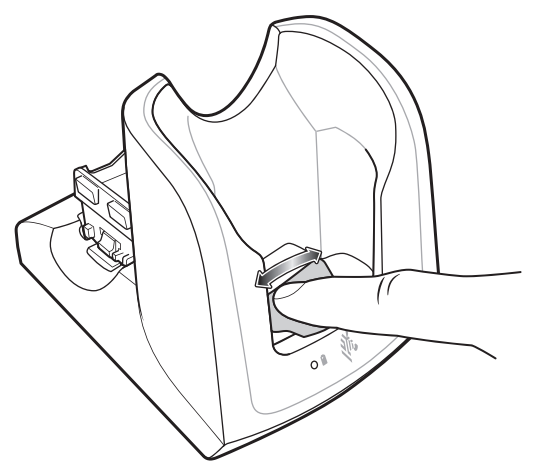

**2.** Peel and remove the adhesive from the back of the adapter.

**Figure 24** Peel and Remove Adhesive

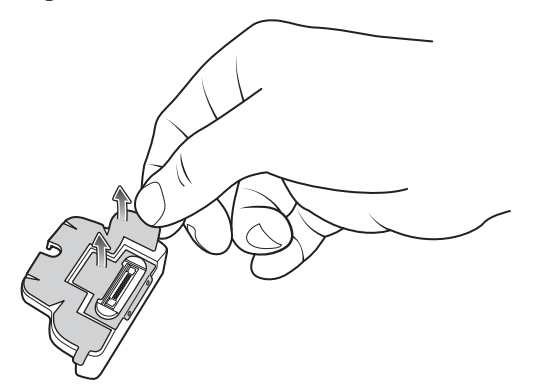

**3.** Insert the adapter into the MC32N0 cradle and adhere to the bottom of the cradle.

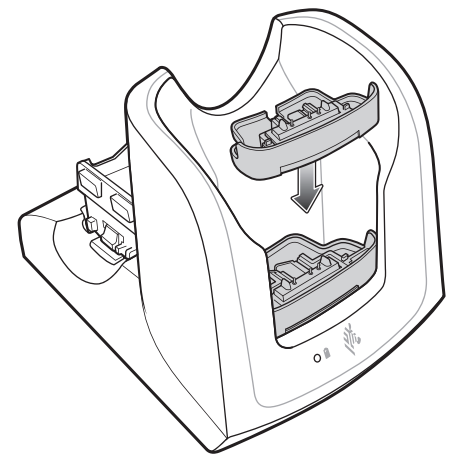

**Figure 25** Insert Adapter into Cradle and Adhere

**4.** Insert the MC3300R device into the MC32N0 cradle.

**Figure 26** Insert MC3300R device into MC32N0 Cradle

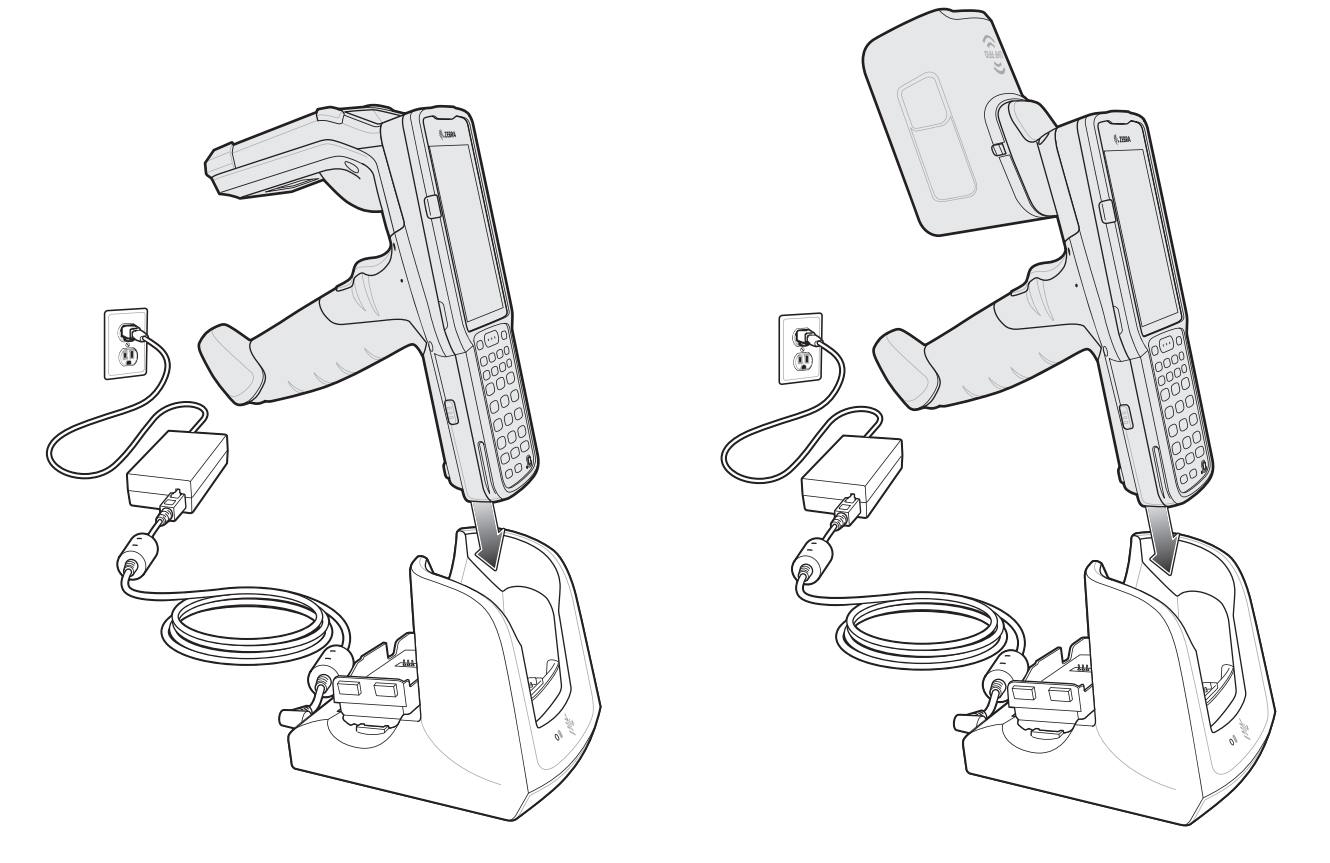

The MC3300R 5200 mAh PowerPrecision+ extended battery charges from 0% to 90% in less than 5.5 hours at room temperature.

The MC32N0 5200 mAh PowerPrecision extended battery charges from 0% to 90% in less than 5.5 hours at room temperature.

## **Charging Temperature**

Charge batteries in temperatures from 0 °C to 40 °C (32 °F to 104 °F). Charging is intelligently controlled by the MC3300R.

To accomplish this, for small periods of time, the MC3300R or cradle alternately enables and disables battery charging to keep the battery at acceptable temperatures. The MC3300R or cradle indicates when charging is disabled due to abnormal temperatures via its LED.

# **MC3300R Rubber Boot**

The rubber boot provides additional protection for the MC3300R.

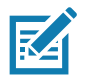

**NOTE:** To function properly, remove the lower part of the rubber boot or the entire rubber boot before placing in a charging cradle.

If the hand strap is attached, release the hand strap to install the rubber boot. After the rubber boot is installed, reattach the hand strap.

To attach the rubber boot:

- **1.** If the hand strap is attached, remove the hand strap.
- **2.** Slide the battery end of the MC3300R into the bottom of the rubber boot.

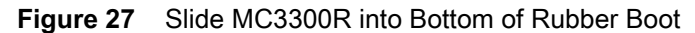

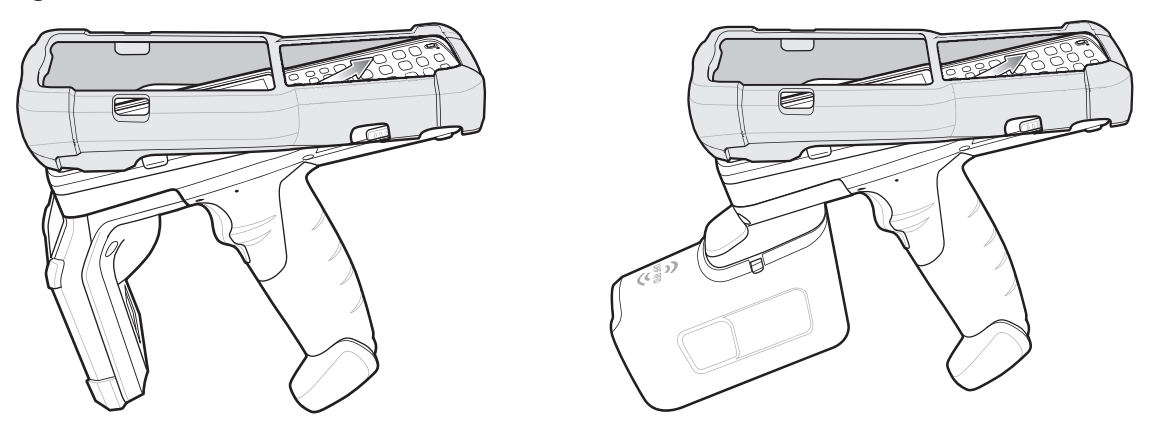

- **3.** Grasp the top of the rubber boot and place over the top of the MC3300R.
- **4.** Re-attach the hand strap (see [Hand Strap on page 56](#page-55-0)).

**Figure 28** Place Rubber Boot Over Top of MC3300R

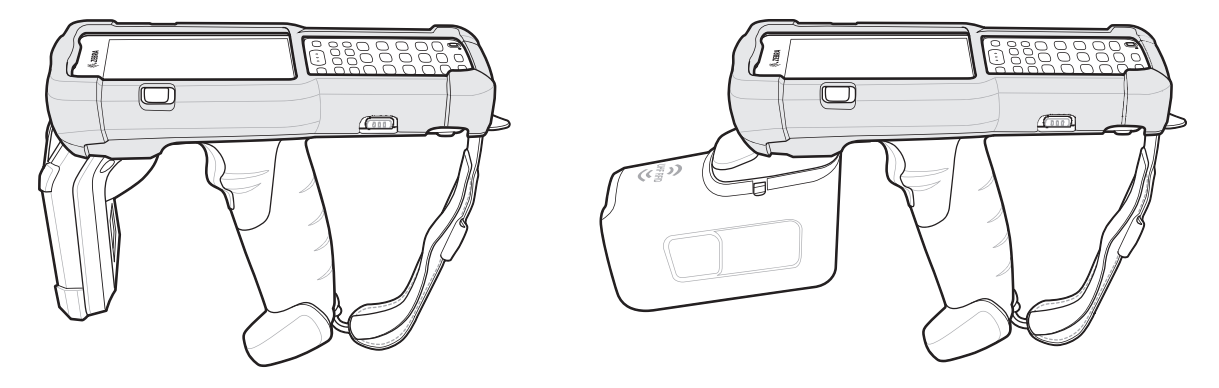

# **Fabric Holster**

The Fabric Holster provides a soft holder for the mobile computer. It consists of a fabric mobile computer holder, a detachable shoulder strap and a belt strap See figures below to attach the Fabric Holster to a belt and shoulder strap.

# **Belt Strap**

Attach the Fabric Holster to a belt or waist band.

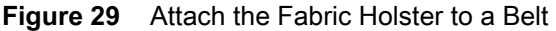

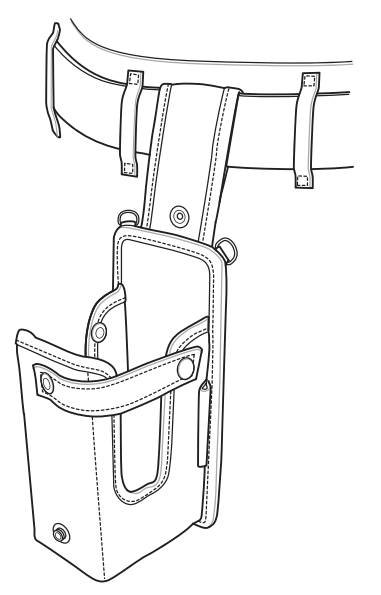

# **Shoulder Strap**

Attach the fabric holster to a shoulder strap.

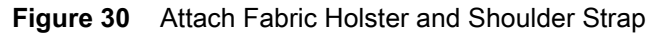

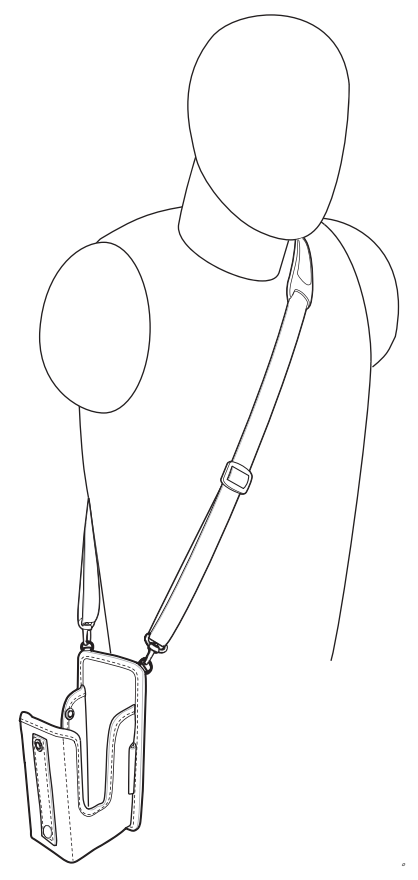

# **Using the Belt Strap**

The Fabric Holster holds the MC3300R on a belt or waist band.

**1.** Secure the Belt Strap over the belt or waistband and snap into place.

**Figure 31** Secure Belt Strap On Belt

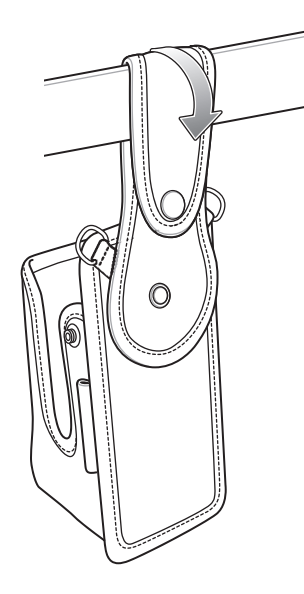

**2.** To insert the MC3300R, slide the mobile computer (battery end first) into the Fabric Holster with the screen facing the user.

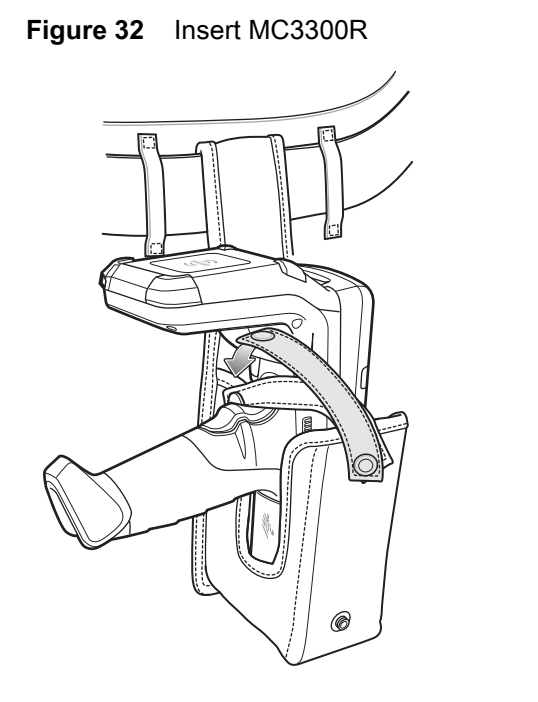

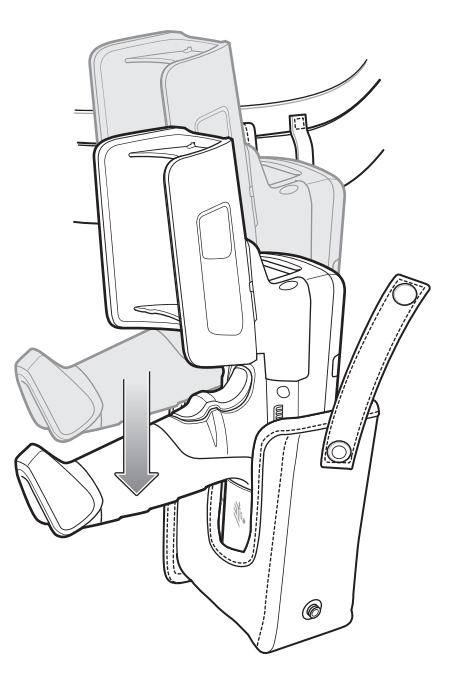

**3.** Secure the MC3300R with the restraining strap and place over the MC3300R to secure in place.

**Figure 33** Secure with Strap

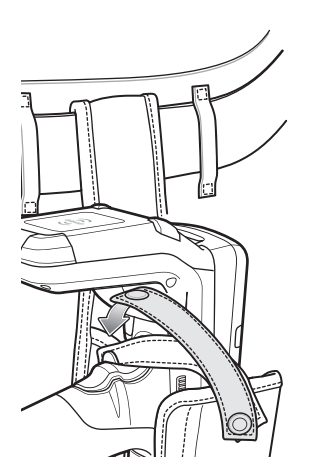

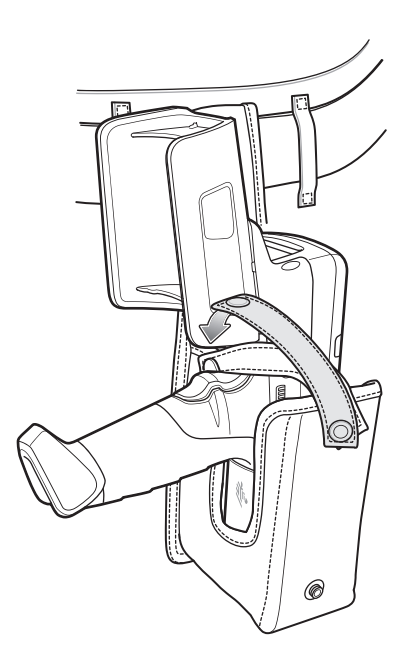

**4.** To remove the MC3300R, unsnap the restraining strap to release. Lift the MC3300R out of Fabric Holster.

# **Using the Shoulder Strap**

- **1.** Connect the clips on the shoulder strap to the rings on the fabric holster.
- **2.** Place the shoulder strap over your head and rest on your shoulder.

# **Accessories**

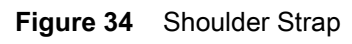

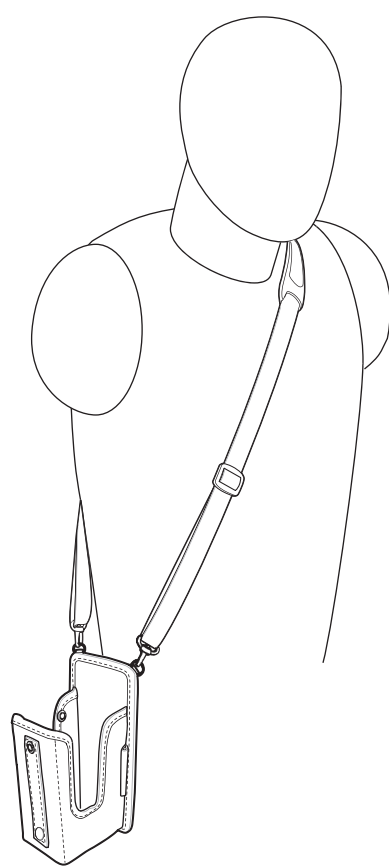

- **3.** Lift the strap and insert the MC3300R into the holster.
- **4.** Secure the strap to hold the MC3300R in place.

# <span id="page-55-0"></span>**Hand Strap**

To install the hand strap:

**1.** Thread the lanyard loop through the opening near the base of the trigger handle.

**Figure 35** Insert Loop Through Handle Slot

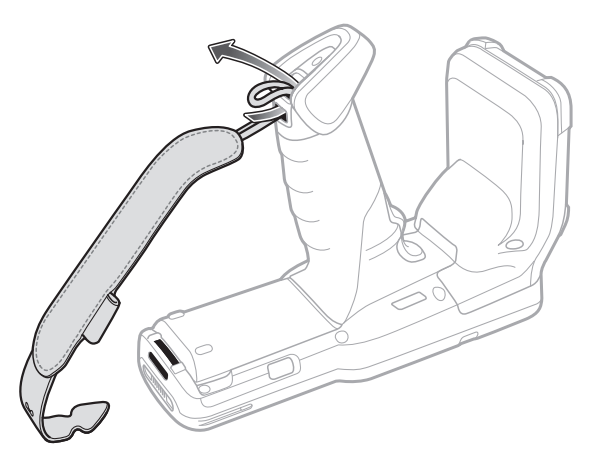

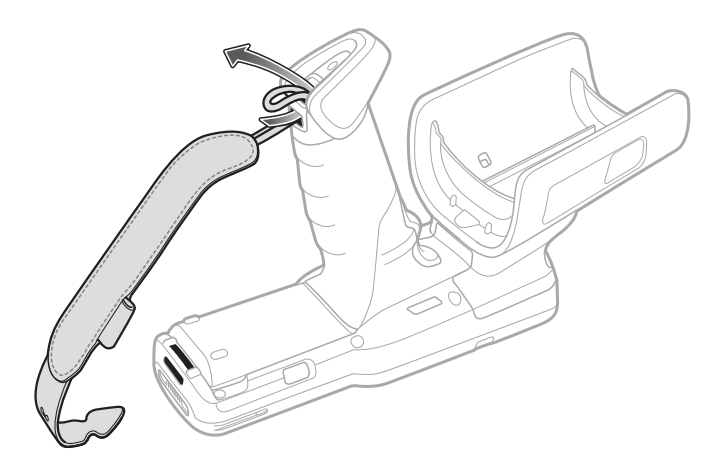

**2.** Insert the top end of the hand strap through the loop.

**Figure 36** Thread Hand Strap Through Loop

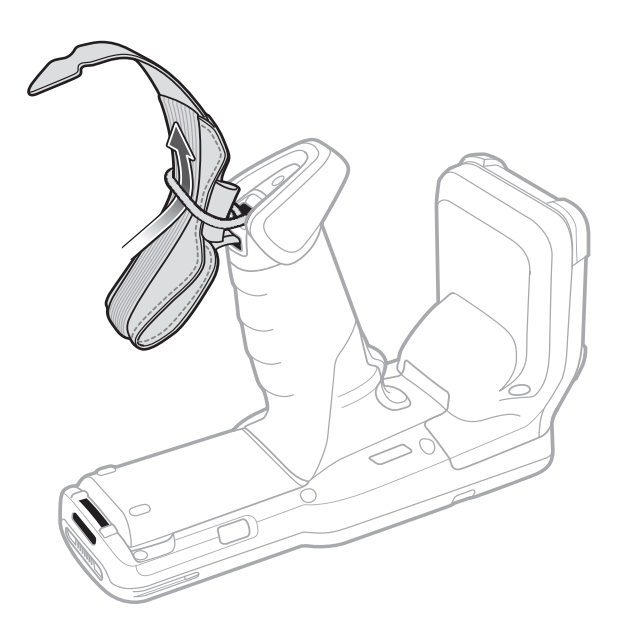

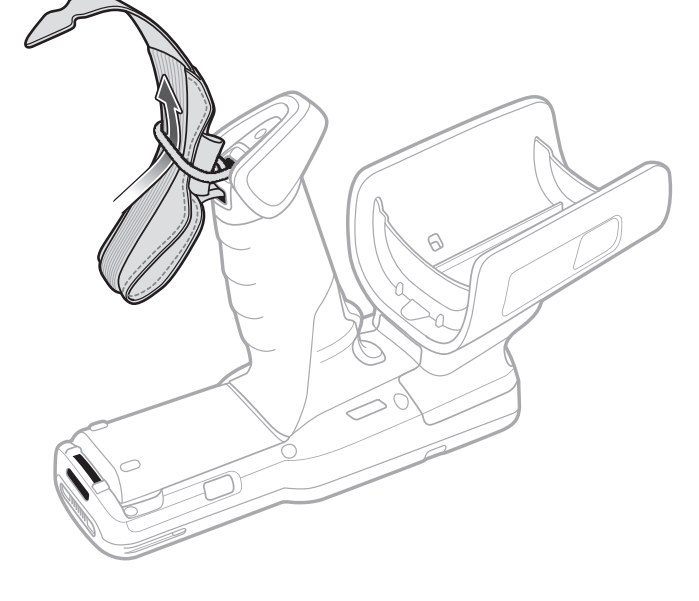

- **3.** Thread the hand strap through the lanyard.
- **4.** Pull the hand strap through the loop.
- **5.** Thread the end of the hand strap with the tab through the slot on the bottom of the MC3300R.

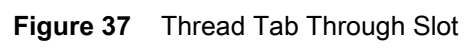

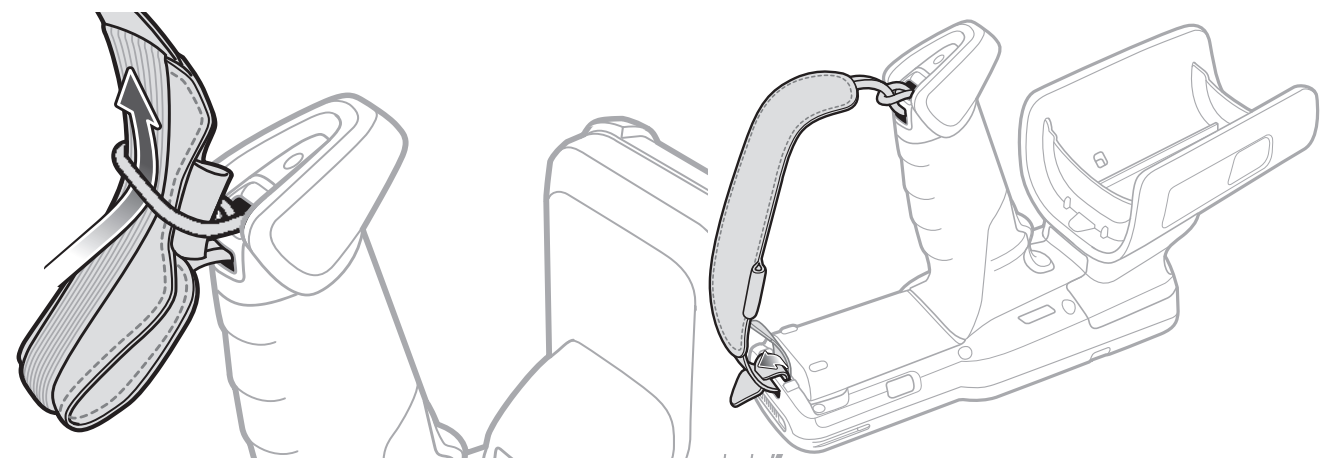

**6.** Slide the tab through the slit in the hand strap so that the tip of the tab is facing away from the MC3300R.

# **Zebra RFID Mobile Application for Android**

# **Introduction**

This chapter describes the enhanced version of the Zebra RFID Mobile Application for Android which demonstrates MC3300R capability and tag operation functionality.

# **Requirements**

Requirements for the Zebra RFID Mobile Application for Android are as follows:

- **•** The recommended Android version on the mobile computer is Nougat version 7.1.x
- **•** Zebra Enterprise RFID mobile computer MC3300R
- **•** Zebra RFID Manager APK
- **•** Zebra RFID Mobile Application APK.

# **Zebra RFID Mobile Application for Android**

This application runs on Android mobile devices and demonstrates MC3300R capability and tag operation functionality.

The application allows for navigating to all screens at any time, however, some actions are not permitted while the device is charging. These actions include any operation that involves Tag reading or writing (for example: Rapid Read, Inventory, Locate Tag, etc.).

Navigate to all screens when the inventory/locate operation is in progress. When the operation is in progress, the device displays **Operation in Progress** if additional operations are initiated.

# **Using the Zebra RFID Mobile Application for Android**

To use this application for RFID operations:

- **1.** Launch the Zebra RFID Mobile Application for Android on the mobile device.
- **2.** Select **Settings** > **Advanced Reader Options** > **Antenna**. Power Level is set to 27.0 dBm by default. However, it is shown as 270 dbm because the value used is in units of tens of dBm. Japan units are set to a different default power level depending on the SKU type.
- **3.** Before using the device and if the region is not set, set the region in which the device is operating. To set the region, open the application and select **Settings** > **Regulatory** (see [Power Management on page 88](#page-87-0)).

# **Demo Application Screens**

## **Home Screen**

To access the Zebra RFID Mobile Application for Android, touch the **Zebra RFID Reader** icon on the mobile device to display the Home screen. Swipe right from the left side of the screen to display the **RFID Reade**r Menu. Tap any menu item to access its screen.

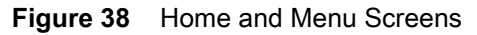

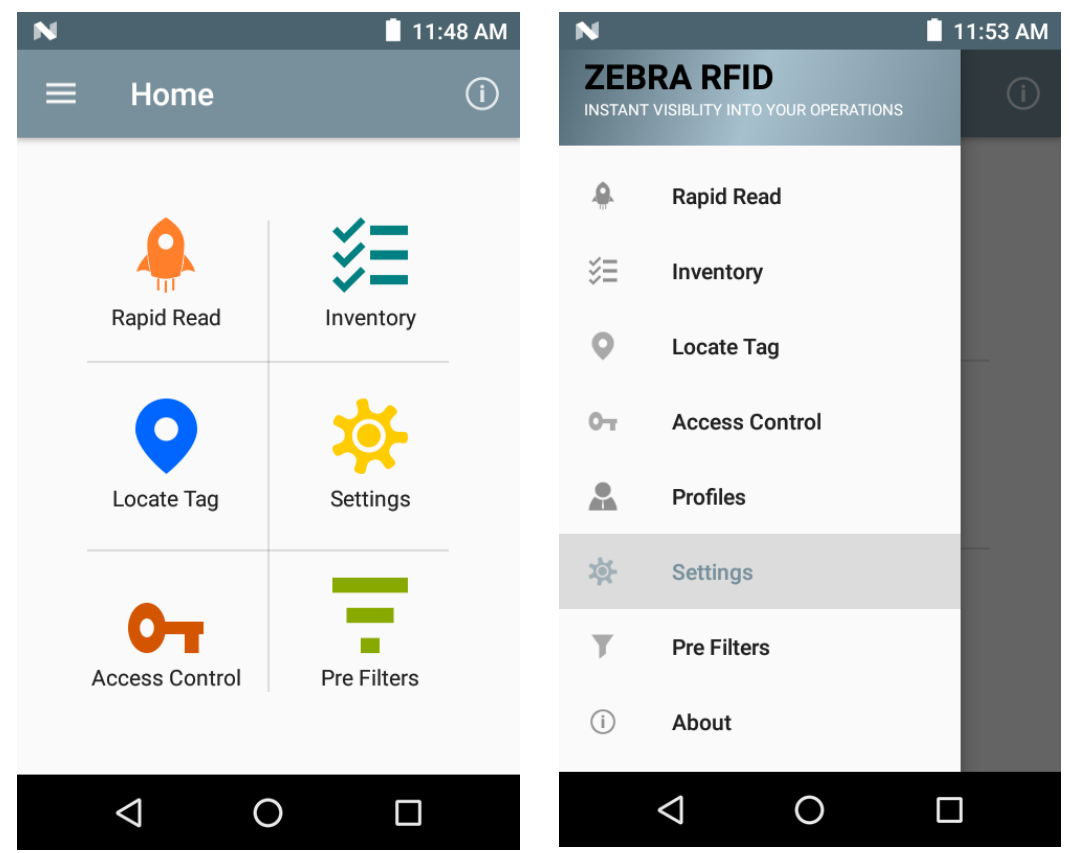

# <span id="page-59-0"></span>**Rapid Read**

Tap **Rapid Read** from the **Home** or **Menu** screen.

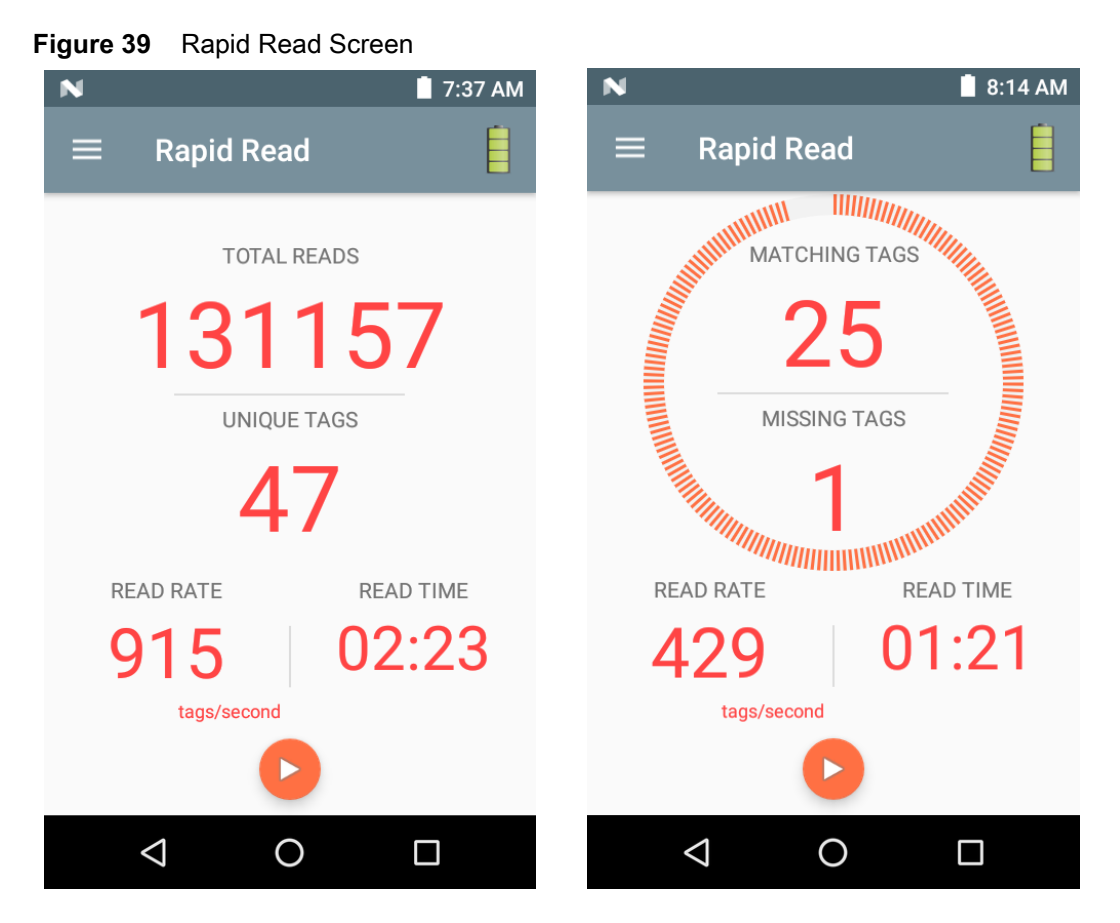

The Rapid Read and Inventory screens display the following data (see [Inventory on page 61](#page-60-0)).

- **•** Total tag count
- **•** Unique tag count
- **•** Read time (mm:ss)
- **•** Tag read rate (tags/sec).

Rapid Read and Inventory screens are two different views of the inventory operation on the reader. The **Start/Stop** functionality can be used interchangeably on both screens. For example, when operation starts on the **Rapid Read** screen and you navigate to the **Inventory** screen, the button available on the **Inventory** screen is **Stop**. The same is true when the operation starts on the **Inventory** screen. During the rapid read process, you can navigate to the **Inventory** screen to view tag details along with tag counts for each tag. The statistics displayed are maintained on the **Rapid Read** and **Inventory** screens regardless of the screen used to start the process.

Select **Start** to start the rapid read inventory operation. Select **Stop** to stop inventory operation.

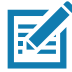

**NOTE:** The scan trigger on the MC3300R can also start and stop the inventory operation. Press the trigger to start, continue to hold and release to stop.

Moving to another screen does not halt the operation. However, attempting to make changes or perform another operation while rapid read is in process results in an error.

# <span id="page-60-0"></span>**Inventory**

Select **Inventory** from the **Home** or **Menu** screen.

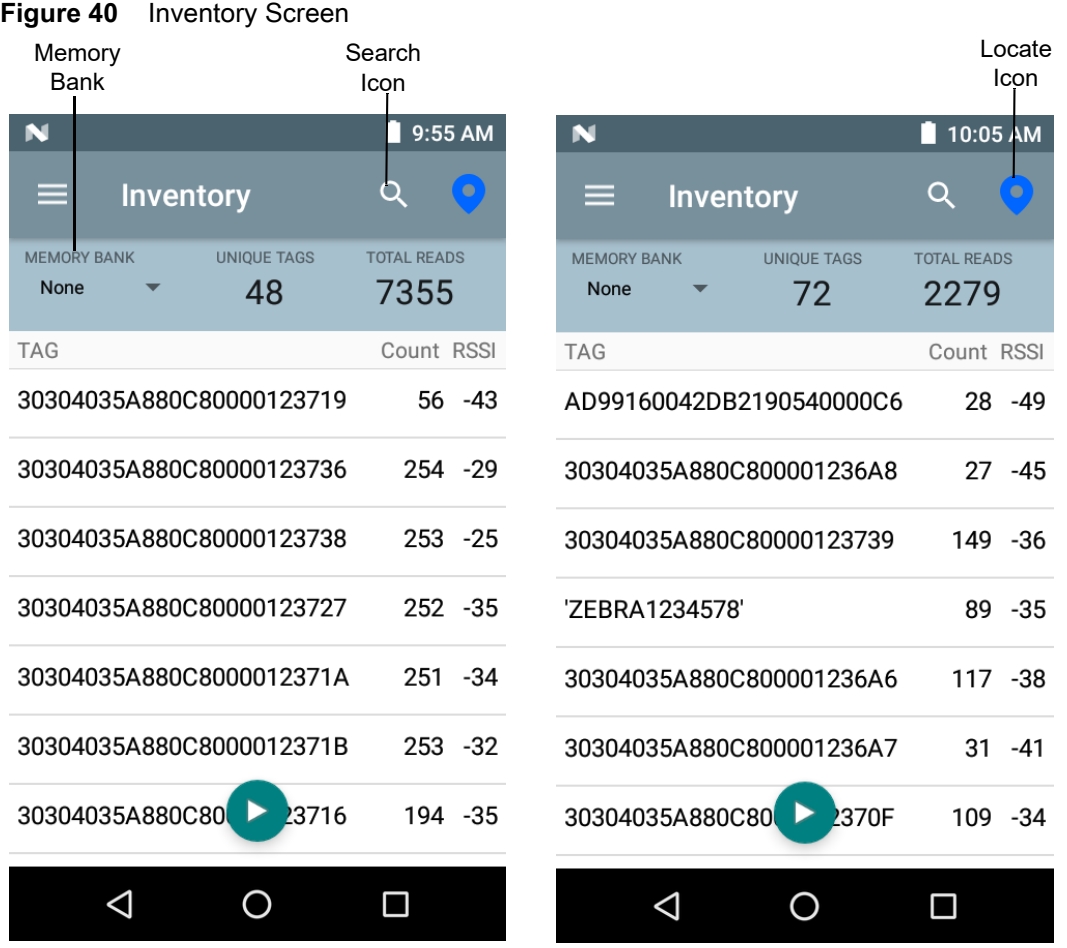

Tag reading is started and stopped on this screen as well as on the **Rapid Read** screen (see [Rapid Read on page](#page-59-0)  [60](#page-59-0)). When the process starts, tag information displays on the screen.

Select **Start** to start the rapid read inventory operation. The **Start** button changes to **Stop**. Tap **Stop** to stop the read inventory operation.

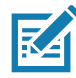

**NOTE:** The scan trigger on the MC3300R can also start and stop the inventory operation. Press the trigger to start, continue to hold and release to stop.

The tag ID selected displays on the **Access, Locate Tag,** and **Pre Filters** screen when navigating to that screen. After selecting tag, tap on the action bar **Locate** icon to go to the Locate screen. The second screen displays the tag which is fully convertible to ASCII format. ASCII mode may be enabled by selecting **Settings** > **Application**.

# **Inventory Screen Features**

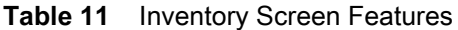

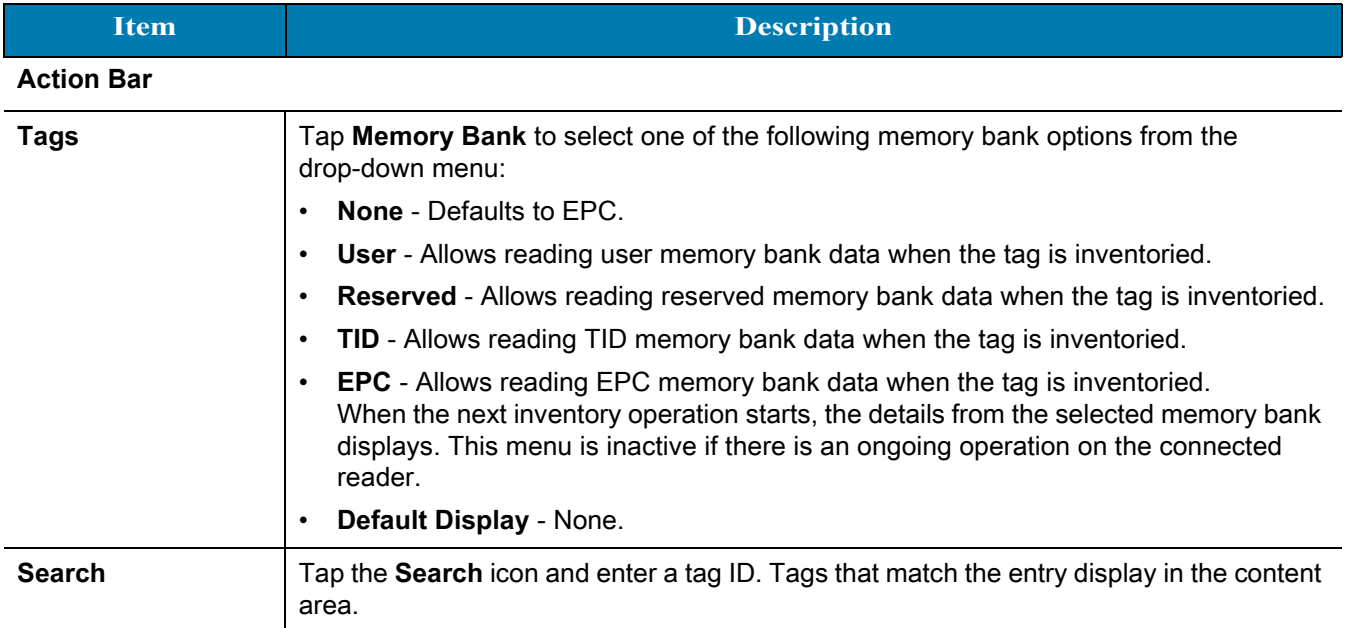

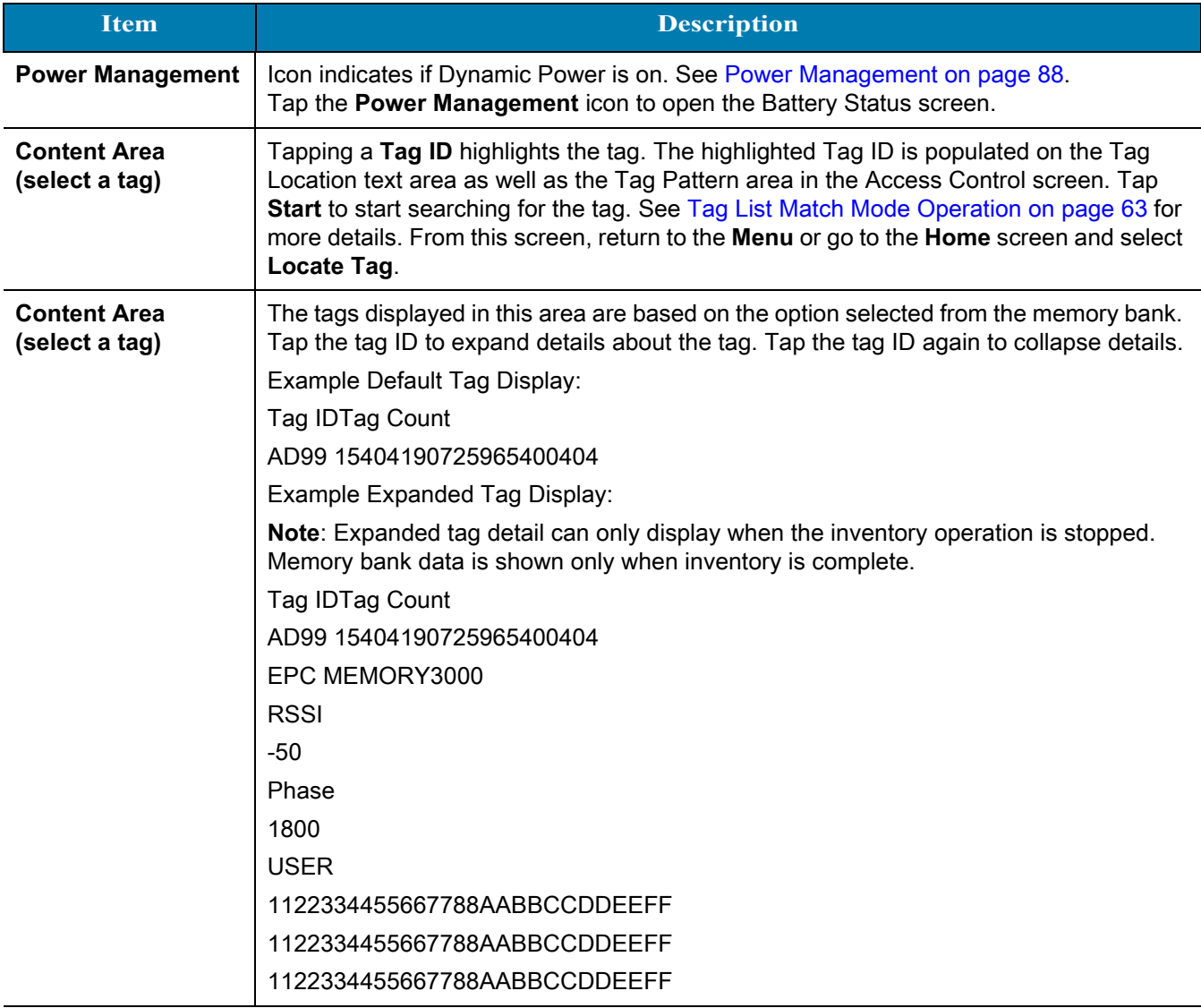

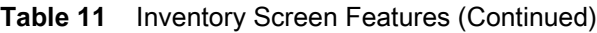

## <span id="page-62-0"></span>**Tag List Match Mode Operation**

When **Tag List Match Mode** is checked on the **Application** screen [\(Application on page 76](#page-75-0)), the application identifies tags from a given set of tags in csv tag list format (comma separated values file). The contents of the csv file displays on the **Inventory** screen. By default, the application shows friendly names from csv files.

Before the inventory starts, the count is zero. [Figure 41](#page-63-0) displays drop-down menu choices. Select an option to display the type of tags to show when the inventory starts.

All: [Sample 4 Inventory List: Tag List Enabled; All Tag Option Selected on page 68](#page-67-0)

Matching: See [Sample 1 Inventory List: Tag List Enabled; Matching Tag Option Selected on page 65](#page-64-0).

Missing: See [Sample 2 Inventory List: Tag List Enabled; Missed Tag Option Selected on page 66.](#page-65-0)

Unknown: [Sample 3 Inventory List: Tag List Enabled; Unknown Tag Option Selected on page 67](#page-66-0)

#### <span id="page-63-0"></span>**Figure 41** Tag List Menu

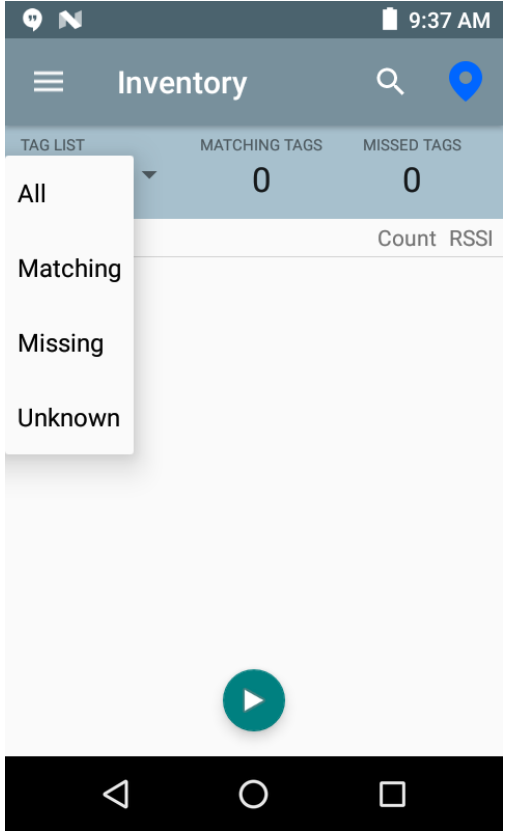

#### **Sample Contents of Taglist.csv File**

The csv file should contain only alphanumeric characters in the tag column. If there are any special characters, the row is discarded.

The Taglist.csv file must be located inside the rfid folder which must be manually created at the Android device root directory.

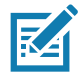

**NOTE:** The folder name must be all lower case (for example, rfid and not RFID).

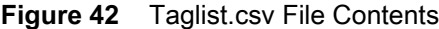

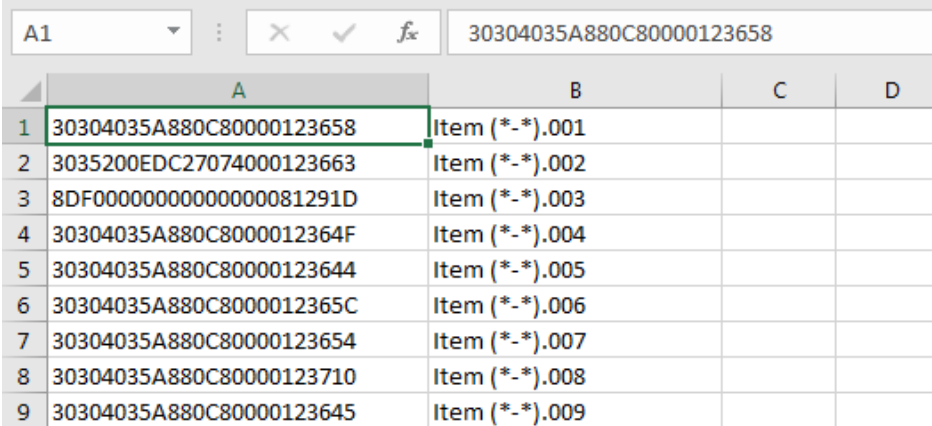

#### <span id="page-64-0"></span>**Sample 1 Inventory List: Tag List Enabled; Matching Tag Option Selected**

When inventory starts, the application only displays the tag reads that match the tags in the taglist.csv file. Matching tags display in green. Select any tag read to show the matching tag details in the csv file.

**Figure 43** Matching Taglist.csv File Contents

| N                      |                            | 10:22 AM                  |           |
|------------------------|----------------------------|---------------------------|-----------|
| =                      | <b>Inventory</b>           | $\boldsymbol{\mathsf{Q}}$ | $\bullet$ |
| <b>TAG LIST</b><br>All | <b>MATCHING TAGS</b><br>24 | <b>MISSED TAGS</b><br>2   |           |
| <b>TAG</b>             |                            | Count RSSI                |           |
| ltem(*.*).001          |                            |                           | 9 - 49    |
| ltem(*.*).002          |                            |                           | $24 - 44$ |
| ltem(*.*).003          |                            |                           | 16 -46    |
| ltem(*.*).004          |                            |                           | $9 - 56$  |
| ltem(*.*).005          |                            |                           | $16 - 47$ |
| ltem(*.*).006          |                            |                           | $13 - 54$ |
| ltem(*.*).007          |                            |                           | 28 - 38   |
|                        |                            |                           |           |

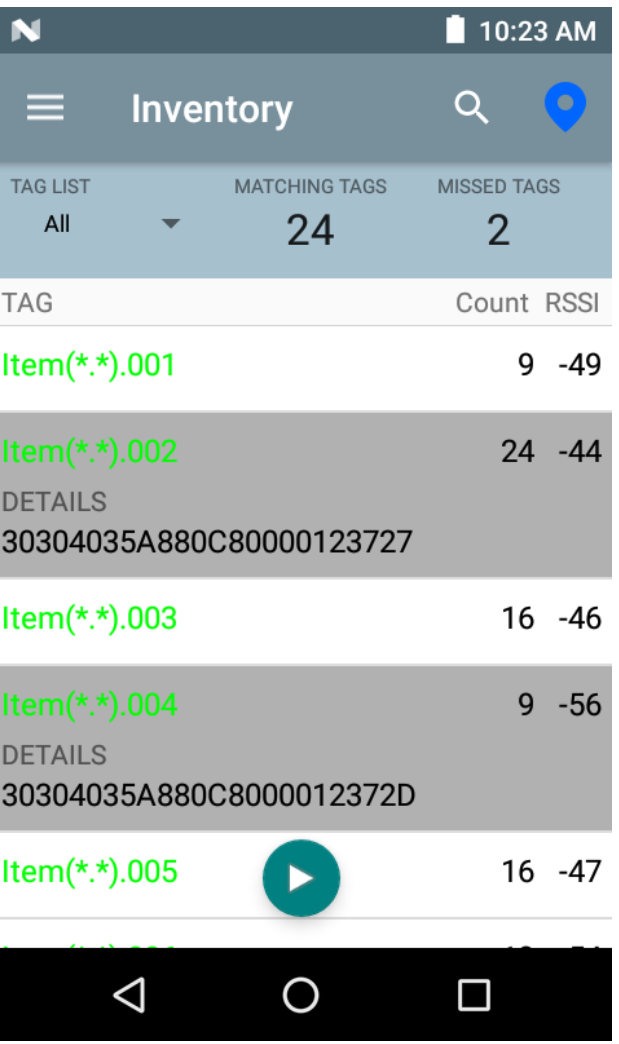

#### <span id="page-65-0"></span>**Sample 2 Inventory List: Tag List Enabled; Missed Tag Option Selected**

When inventory starts, the application only displays the tag reads that are missed and included in the taglist.csv file. Missed tags display in red. Select any tag to show the missed tag details in the csv file.

**Figure 44** Missed Taglist.csv File Contents

| N                          |                            | 10:25 AM                 |
|----------------------------|----------------------------|--------------------------|
| ═                          | <b>Inventory</b>           | $\bullet$<br>Q           |
| <b>TAG LIST</b><br>Missing | <b>MATCHING TAGS</b><br>13 | <b>MISSED TAGS</b><br>13 |
| <b>TAG</b>                 |                            | Count RSSI               |
| ltem(*.*).001              |                            | 0                        |
| ltem(*.*).003              |                            | 0                        |
| ltem(*.*).005              |                            | 0                        |
| Item(*.*).006              |                            | 0                        |
| ltem(*.*).007              |                            | 0                        |
| ltem(*.*).008              |                            | 0                        |
| ltem(*.*).010              |                            | 0                        |
|                            |                            |                          |

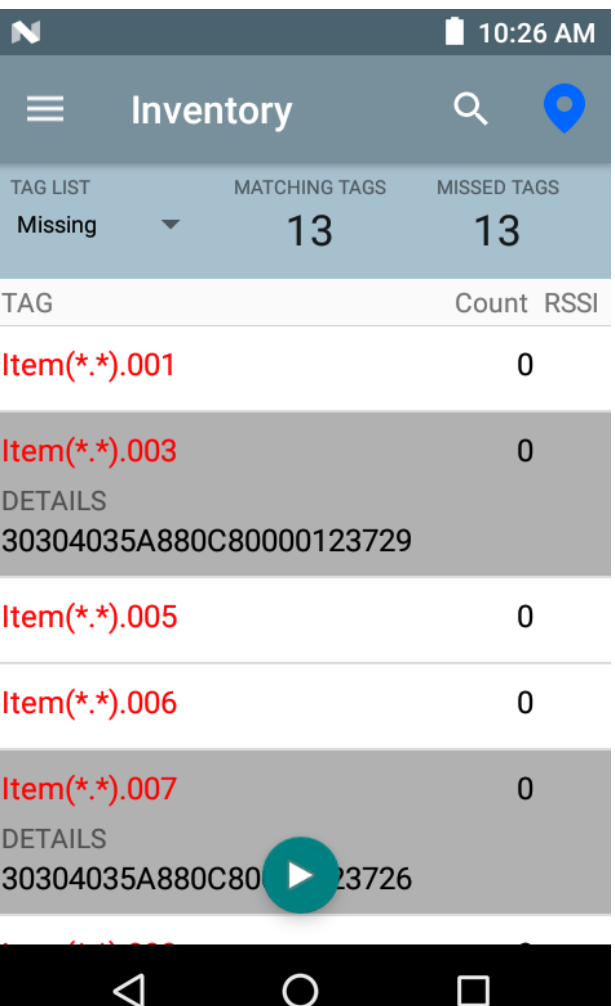

#### <span id="page-66-0"></span>**Sample 3 Inventory List: Tag List Enabled; Unknown Tag Option Selected**

When inventory starts, the application only displays tags that were read but not included in the taglist.csv file. Unknown tags display in gray. Select any tag to show the unknown tag details.

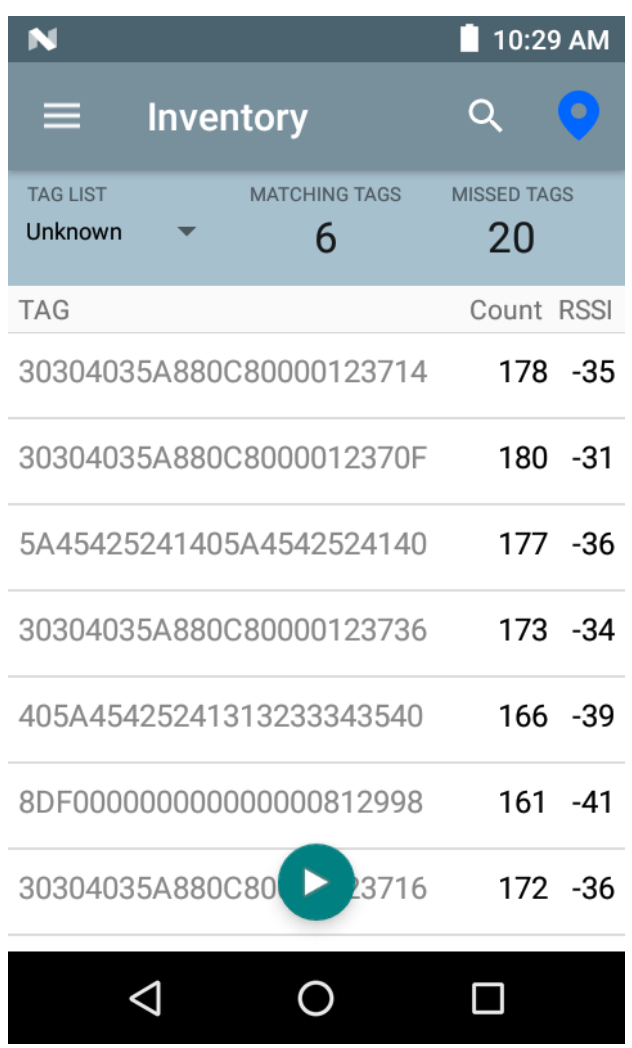

#### **Figure 45** Unknown Tags

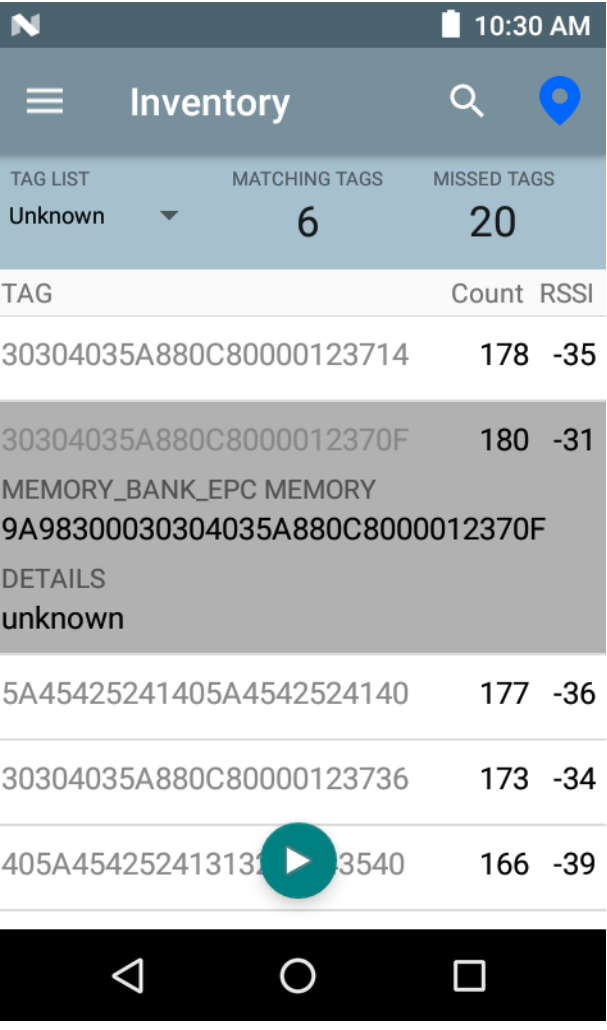

## <span id="page-67-0"></span>**Sample 4 Inventory List: Tag List Enabled; All Tag Option Selected**

When inventory starts, the application displays the tags for all of the options:

- **•** Tag reads that match the tags in the taglist.csv file. Matching tags display in green. Select any tag read to show the matching tag details in the csv file.
- **•** Tag reads that are missed and included in the taglist.csv file. Missed tags display in red. Select any tag to show the missed tag details in the csv file.
- **•** Tags that were read but not included in the taglist.csv file. Unknown tags display in gray. Select any tag to show the unknown tag details.

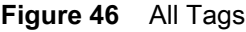

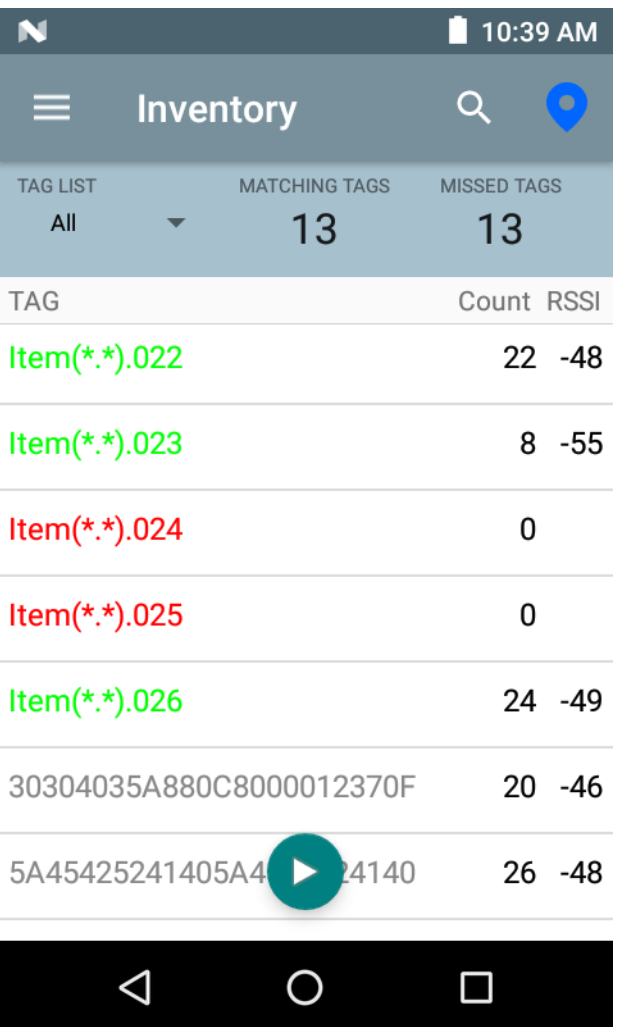

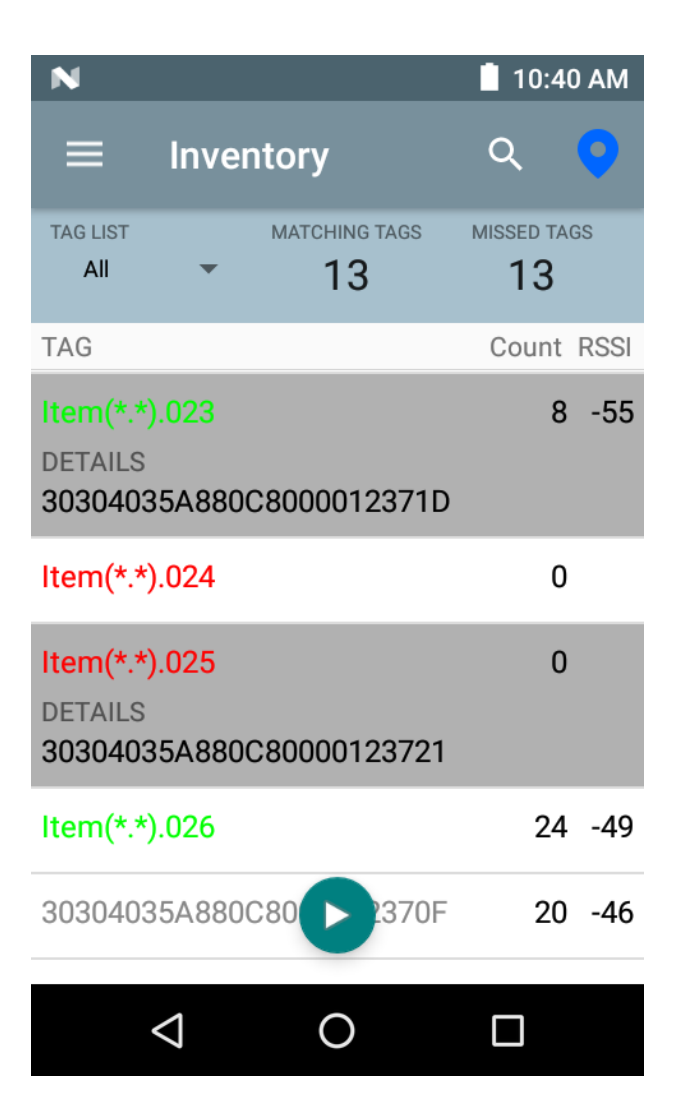

#### **Sample 5 Tag List Matching Selected; Show Friendly Not Names Selected**

When inventory starts, the application displays the tags for selected options from All, Matching, Missing, or Unknown. Application shows friendly names (i.e., Tag details instead of EPC) on screen.

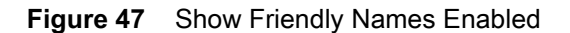

 $\Delta$ 

 $\bigcirc$ 

 $\Box$ 

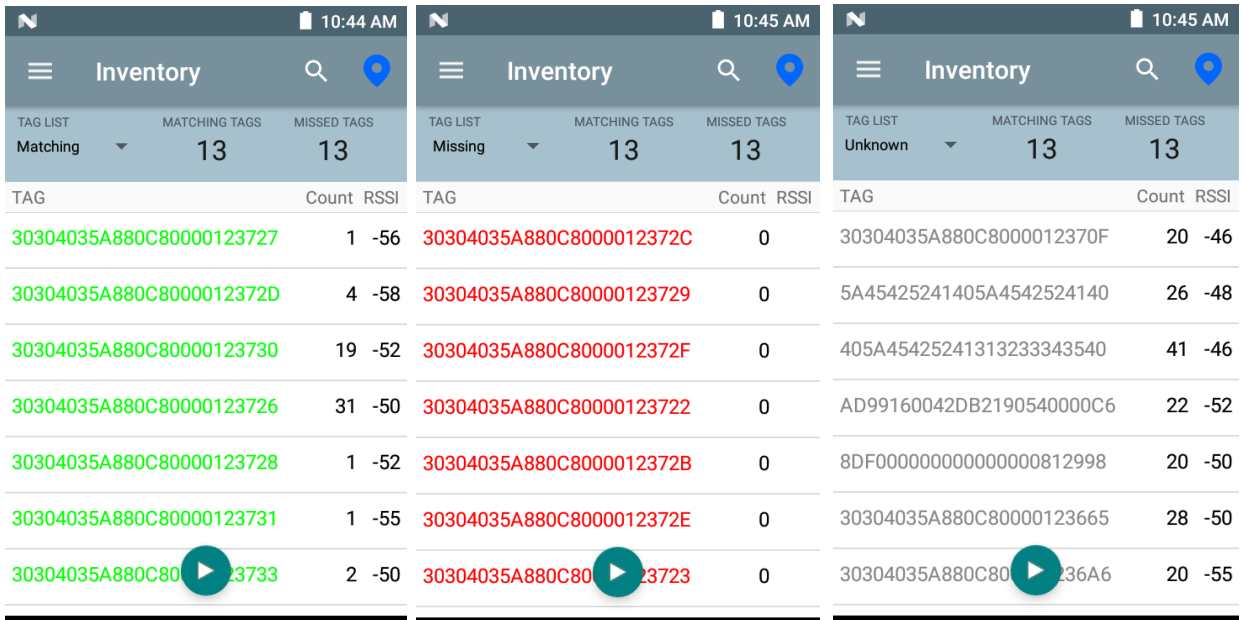

 $\circ$ 

 $\Box$ 

 $\Delta$ 

 $\circ$ 

 $\Box$ 

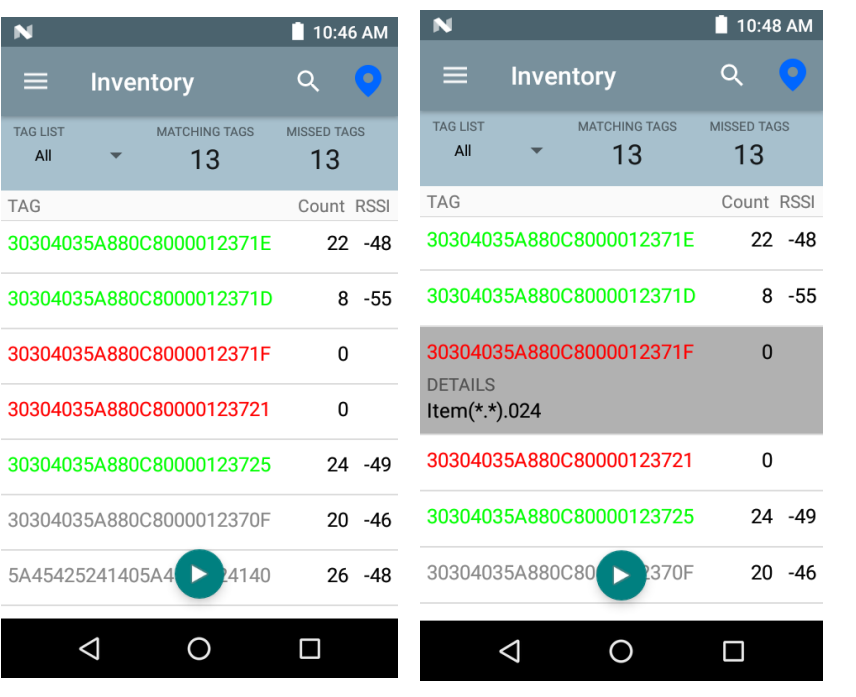

 $\Delta$ 

#### **Sample 6 Exporting Data - Tag List Matching Selected**

The [Application](#page-75-0) screen on [page 76](#page-75-0) has the option to Export Data. If the option is checked, data is exported when the inventory stops. The tag content area is exportable to a file. For example, when **Matching** is selected from the menu to display only matching tags in the tag content area, the matching data can be exported to a file. The exported csv file includes the matching, missing, and unknown tag count shown in [Figure 48](#page-69-0).

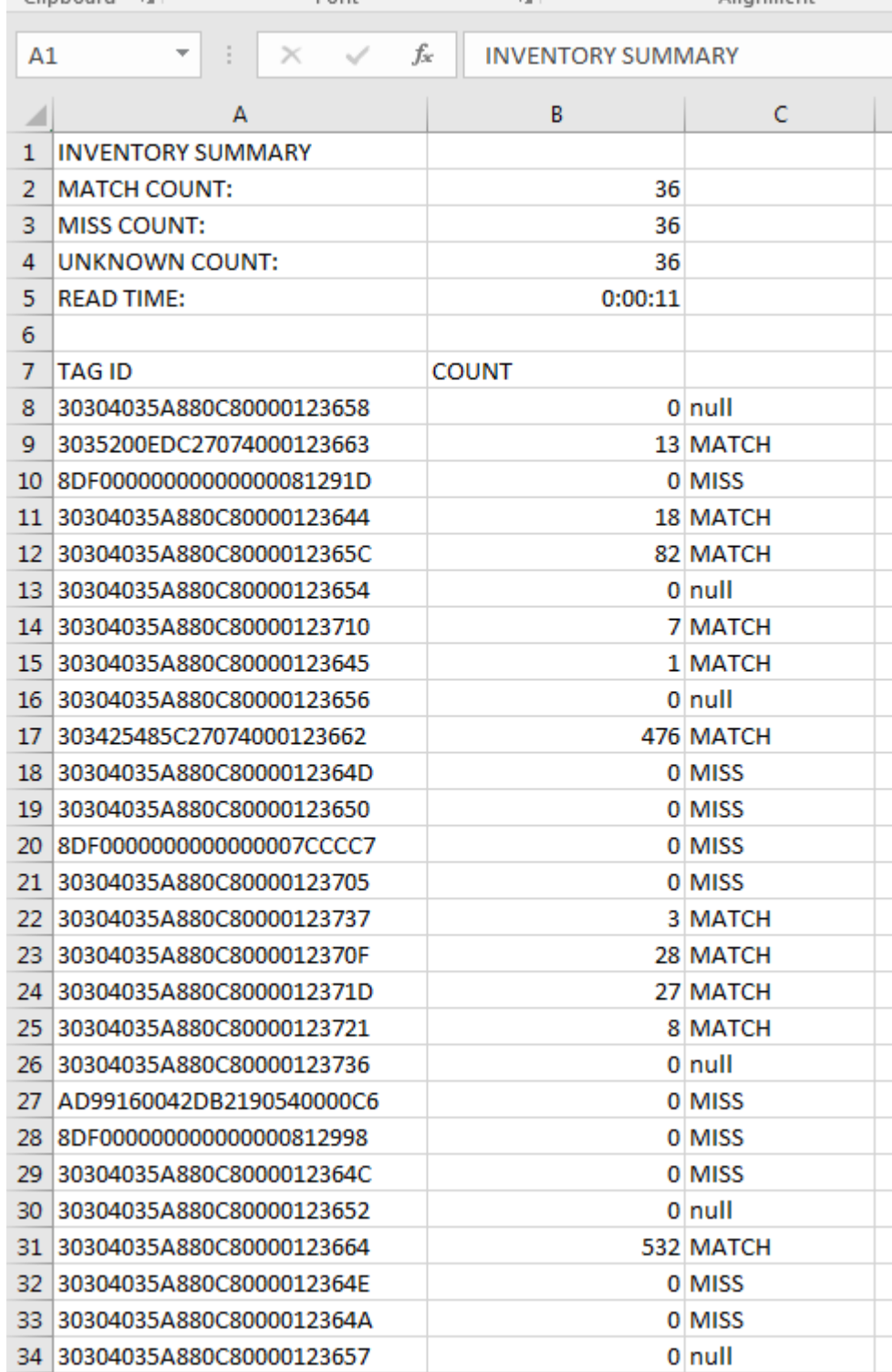

<span id="page-69-0"></span>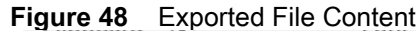

#### **Unique Tag Reporting**

When **Unique Tag Reporting** is enabled on the [Tag Reporting](#page-86-0) screen o[n page 87,](#page-86-0) the reader reports only unique tags based on the options below.

- **•** When the **Matching** option is selected (see [Sample 1 Inventory List: Tag List Enabled; Matching Tag](#page-64-0)  [Option Selected on page 65\)](#page-64-0) the tag count cannot be greater than one because the unique tags are only reported one time.
- **•** When the **Matching** option is not selected, the list displays unique and total reads. The tag count cannot be greater than one because the unique tags are only reported one time.

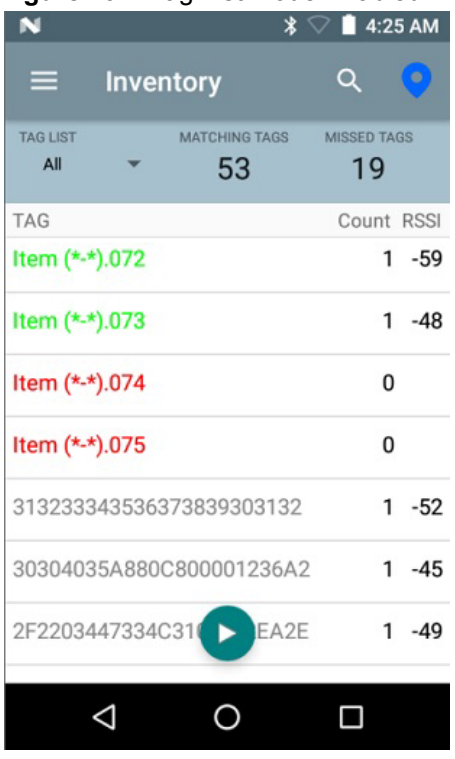

## **Figure 49** Tag List Mode Enabled

## **Figure 50** Tag List Mode - Disabled

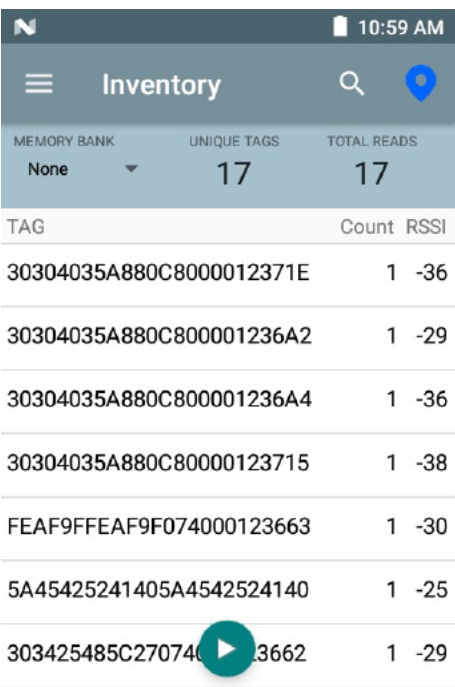
## **Locate Tag**

Tap **Locate Tag** from the **Home** or **Menu** screen.

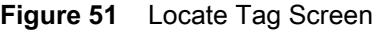

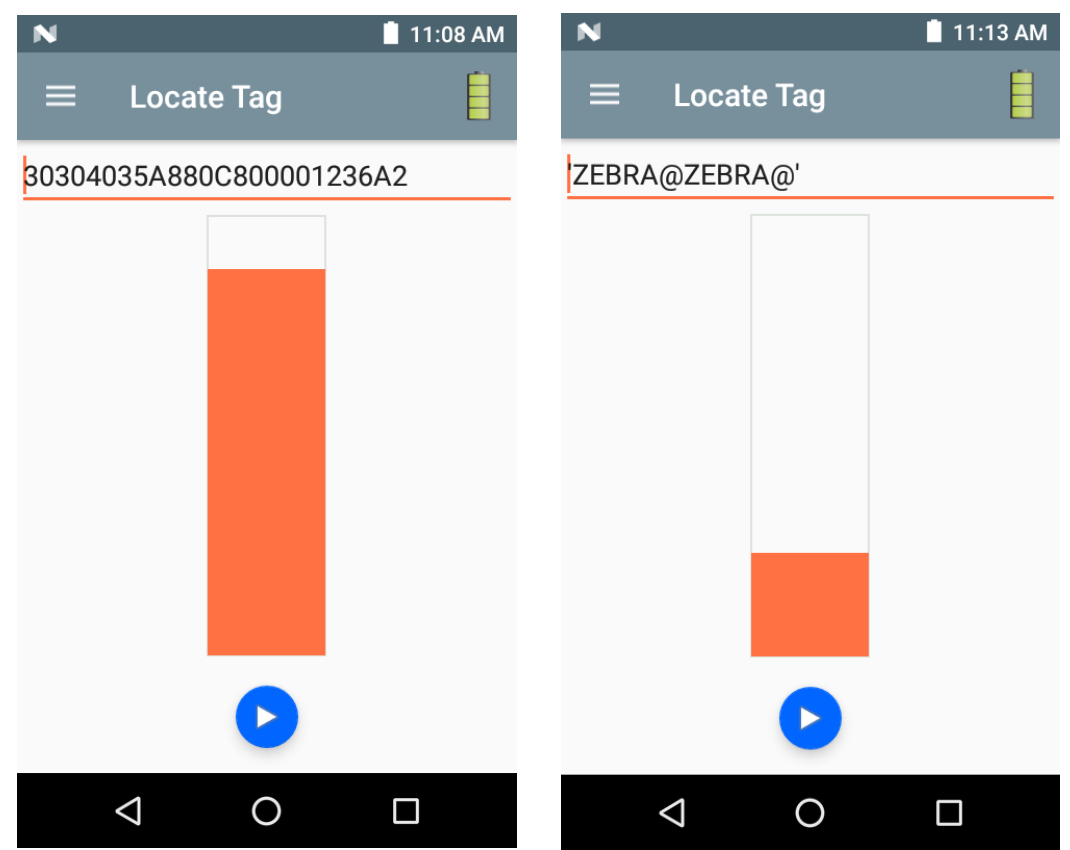

On this screen, enter the Tag ID in the text area or select a tag from the Inventory screen to pre-populate the Tag ID to search.

Tap **Start** to start the locate tag operation. Tap **STOP** to stop. The MC3300R trigger can also be used to start and stop the operation.

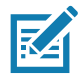

**NOTE:** The scan trigger on the MC3300R can also start and stop the inventory operation. Press the trigger to start, continue to hold and release to stop.

The color bar on the display shows the relative distance of the tag.

When the locate tag operation starts, moving to another screen does not stop the operation until **Stop** is selected.

## <span id="page-73-0"></span>**Settings**

**Figure 52** Settings Screen

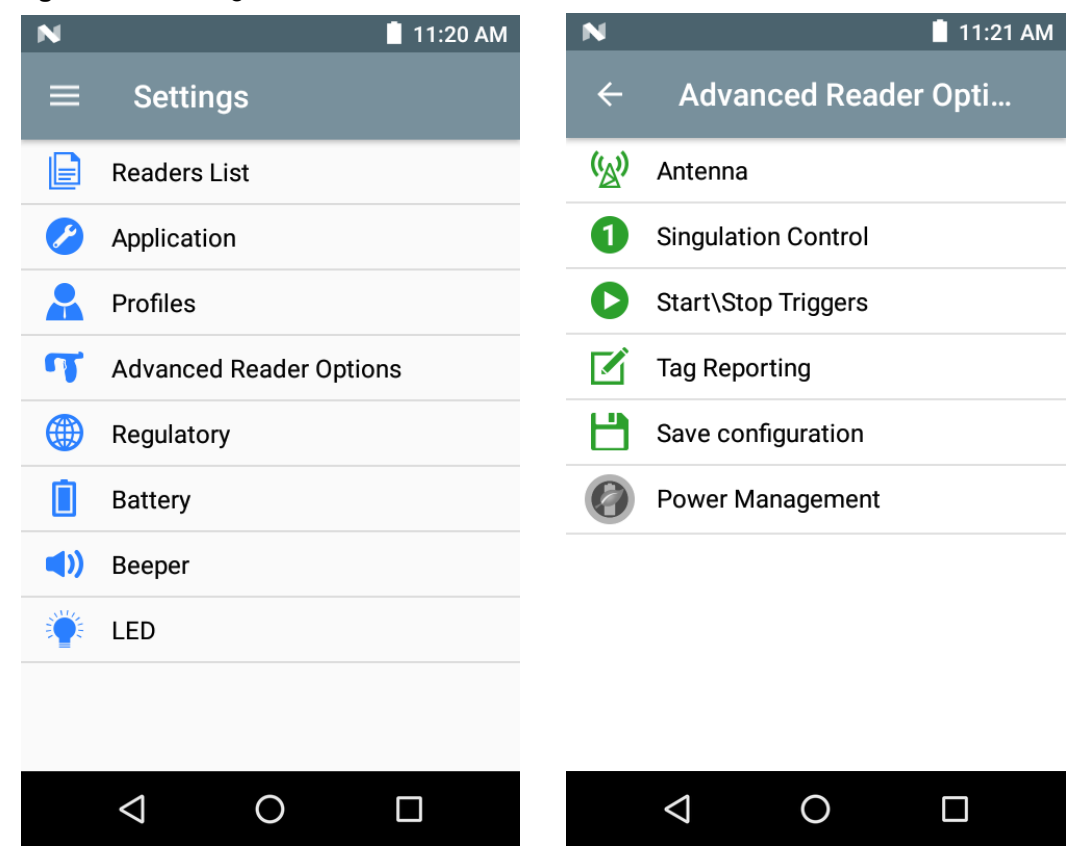

#### **Table 12** Settings Screen Options

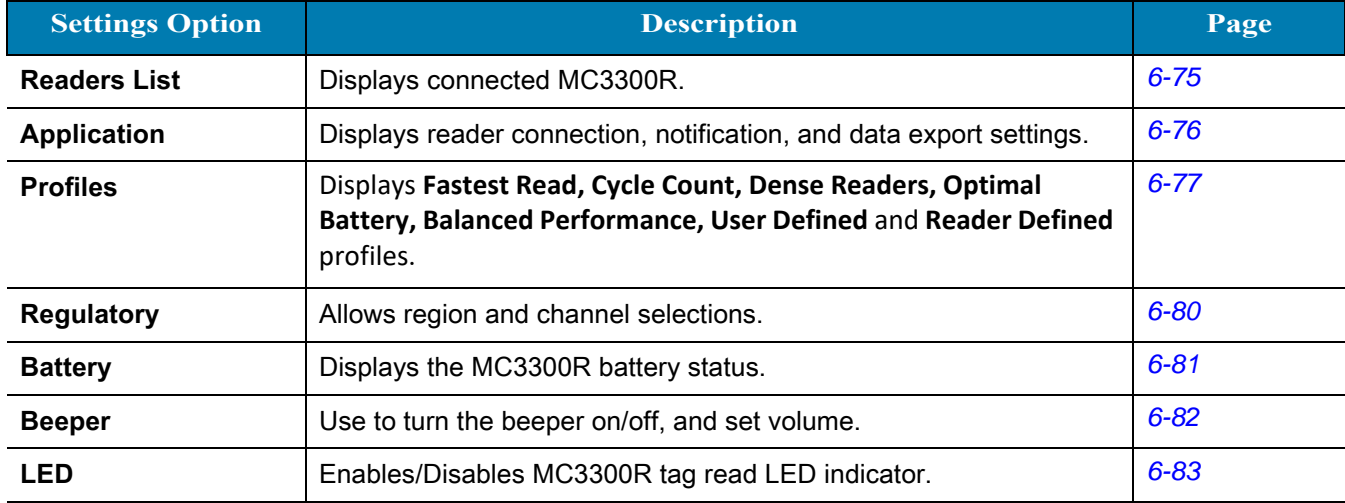

#### **Advanced Reader Options**

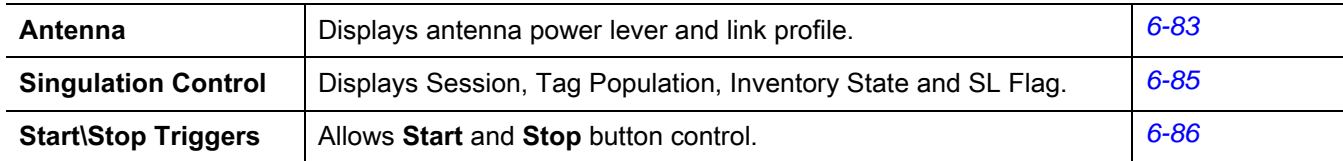

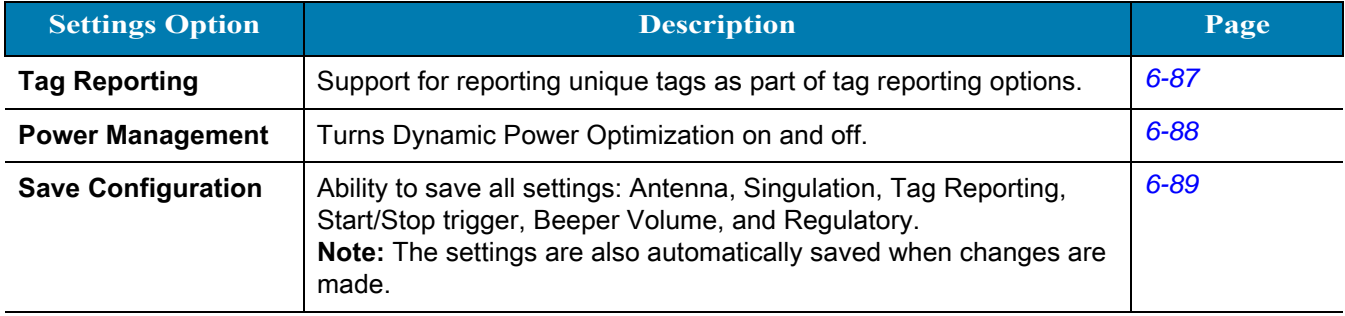

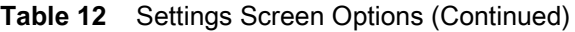

## <span id="page-74-0"></span>**Readers List**

From the **Settings** screen, select **Readers List**.

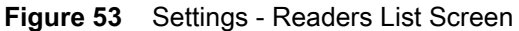

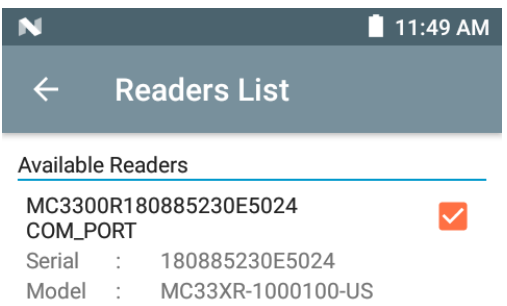

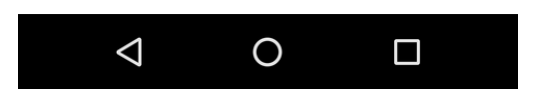

Tap a reader name from the **Readers List** to establish a session with the selected reader. Tap again to terminate the session.

## <span id="page-75-0"></span>**Application**

From the **Settings** screen, select **Application**.

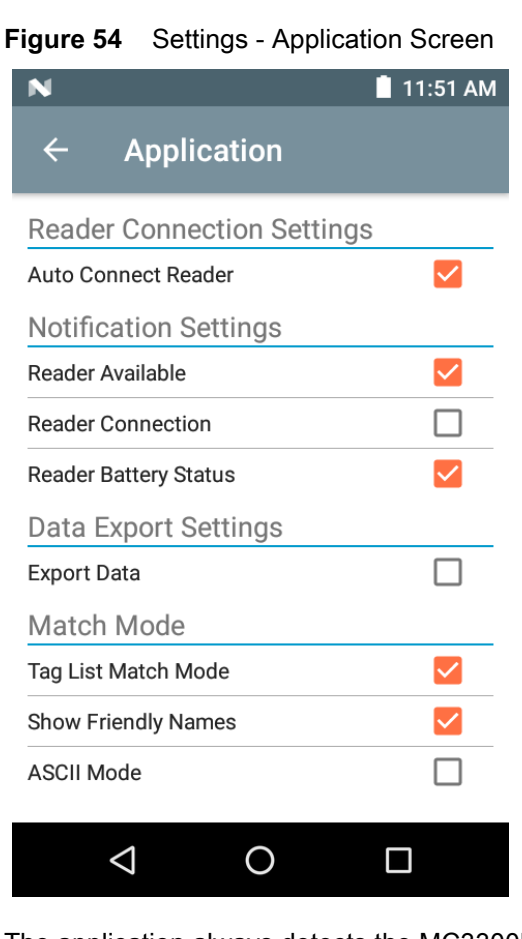

The application always detects the MC3300R Mobile Computer.

- **• Auto Reconnect Reader** When checked, the device connects to the RFID service which manages the connection to the reader.
- **• Export Data** When checked, the application writes the inventoried RFID data to a file when the inventory operation stops. On Android platforms the file is saved in a fixed directory. Check the files in file browsing in the Inventory directory (Sdcard/inventory/<files>). The files may be copied to a PC.
- **• Tag List Match Mode** Check to enable matching mode.
- **• Show friendly names**  Check to show the tag's friendly names instead of EPC ID. **Show friendly names** is only available when **Tag List Match Mode** is enabled.
- **• ASCII Mode** Displays tag ID in ASCII format. If the full tag ID or memory bank data is convertible to ASCII format, then the application only shows the same. Inventory, Locate, Access, and Pre Filters show ASCII mode represented data in respective sections.

## <span id="page-76-0"></span>**Profiles**

To display the list of profiles, tap on **Settings** > **Profile**.

- **•** The currently selected profile is highlighted in orange.
- **•** Tap profile item to expand the profile and view applicable configurations.
- **•** Profiles can be selected or disabled by using the slider switch to the right of the profile name.

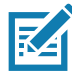

**NOTE:** If Power Level, Link Profile, Session, or Dynamic Power are modified from each respective screen, then the currently selected profile changes to User Defined profile and profile item values are modified with same values.

Profile setting options are as follows:

- **•** Fastest Read Read as many tags as fast as possible.
- **•** Cycle Count Read as many unique tags as possible.
- **•** Dense Readers Use when there are multiple readers within close proximity.
- **•** Optimal Battery Provides best battery life.
- **•** Balanced Performance Maintains balance between performance and battery life.
- **•** User Defined Custom profile used for custom requirements.
- **•** Reader Defined Maintains reader configurations.

## **Figure 55** Profiles Settings

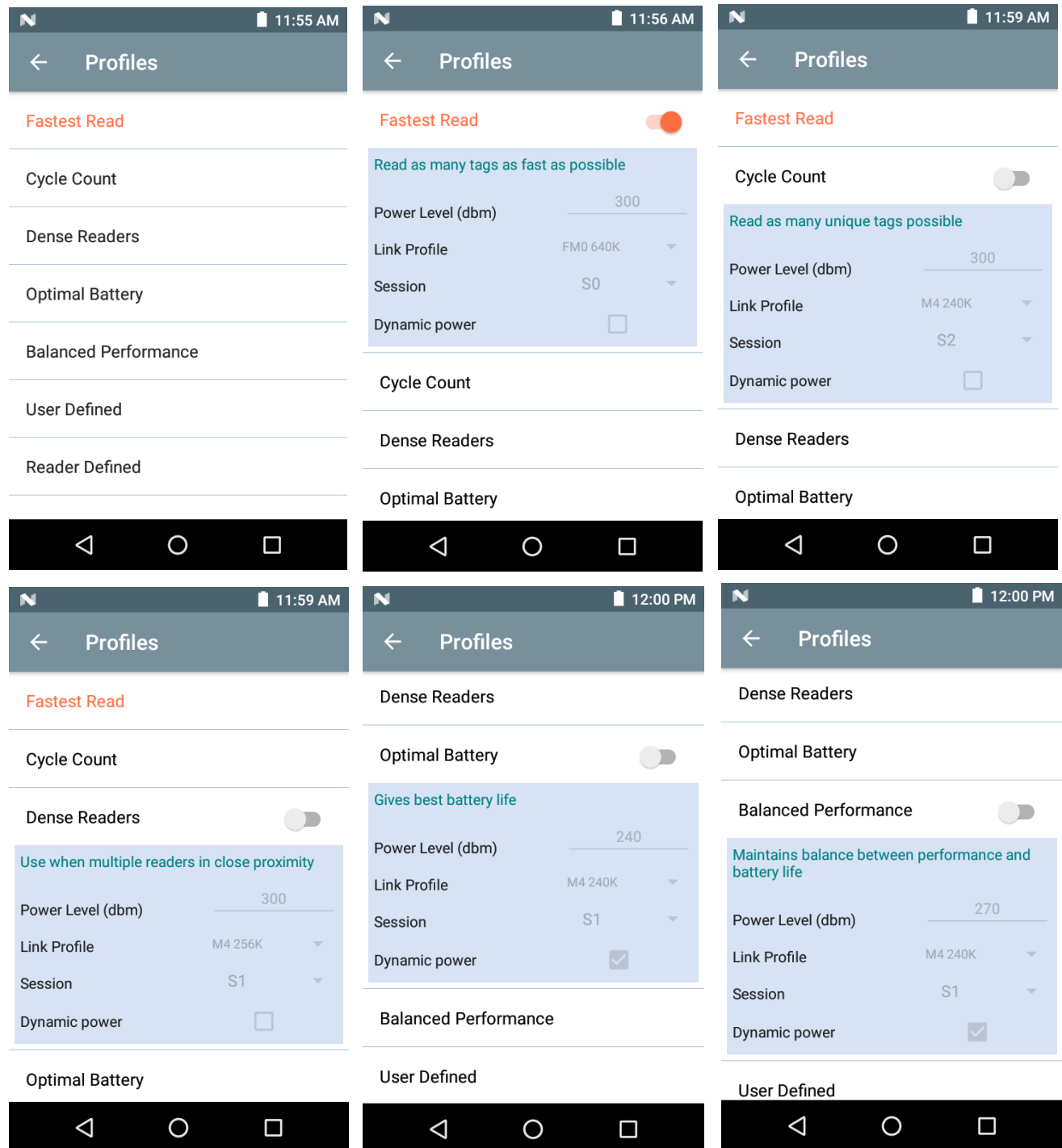

# Zebra RFID Mobile Application for Android

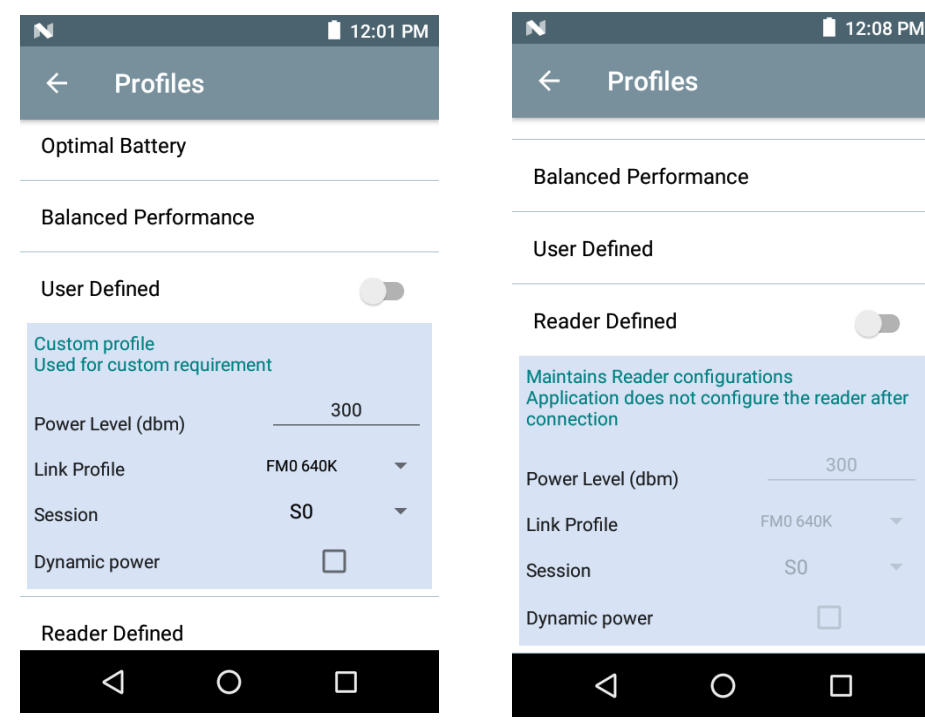

## <span id="page-79-0"></span>**Regulatory**

The region drop-down displays the current region to which the device is set. Choose the correct region before using the device.

- **• Channel Selection** is allowed only for the regions that allow channel setting.
- **•** Supported regions are reported by the MC3300R.
- **•** If the region is not configured on the MC3300R, the **Regulatory** screen is the first screen displayed after connecting to the MC3300R.

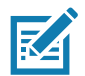

**NOTE:** Select only the country in which the device is used.

#### **Figure 56** Settings - Regulatory

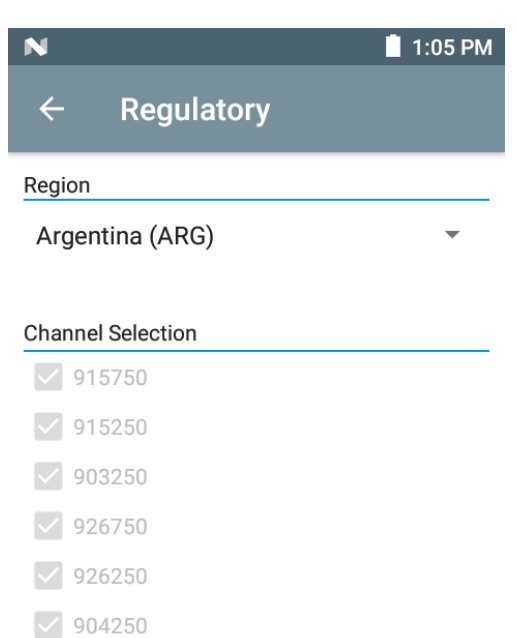

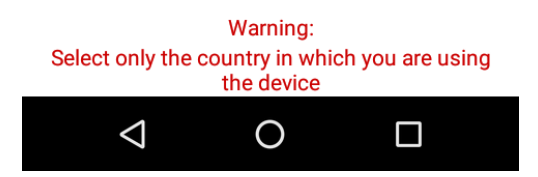

## <span id="page-80-0"></span>**Battery**

This screen displays the status of the battery. The battery levels are as follows:

- **•** Level is high (green) Status Battery is mostly charged
- **•** Critical (red) Status Battery Level is Critical
- **•** Low (orange) Status Battery Level Low
- **•** Reader is not connected (grey) No Active Connection.

The battery percentage is provided as text above the battery indicator and the status field below the battery indicator provides charging/discharging information.

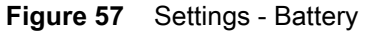

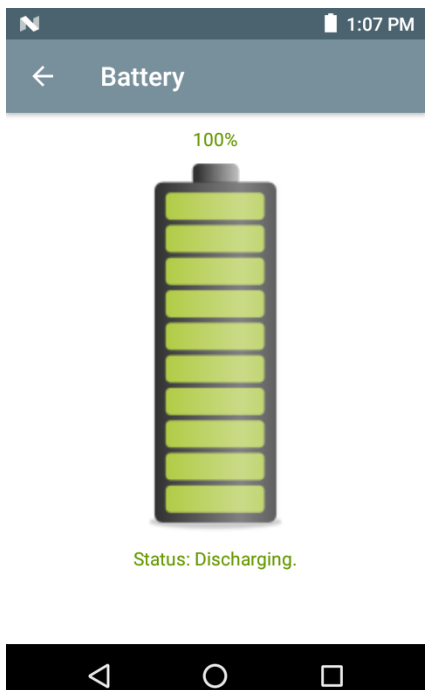

#### <span id="page-81-0"></span>**Beeper**

The Beeper screen displays the current beeper settings. To turn the beeper Off, un-check the **Host Beeper** check box. To set the beeper volume, select the **Volume** drop-down menu and select **High**, **Medium** or **Low**.

The mobile computer provides a beep indication for inventory and access operations.

**Figure 58** Settings - Host Beeper

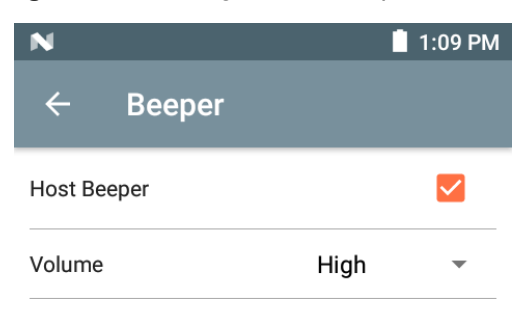

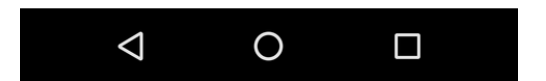

#### <span id="page-82-0"></span>**LED**

The **LED** screen displays the current host LED settings. To enable the mobile computer LED, select the **Enable** check box. During inventory and access related operations, the LED blinks green for a successful read.

**Figure 59** Settings - Host LED

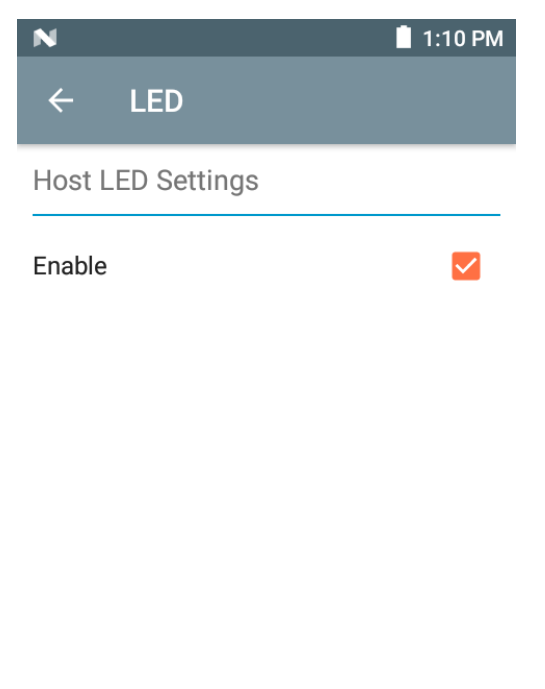

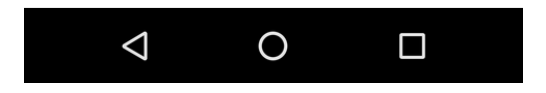

#### <span id="page-82-1"></span>**Antenna**

To access the Antenna screen, go to: **Settings** > **Advanced Reader Options** > **Antenna**. The Antenna screen displays the following:

**• Power Level** - Displays the current selection and a text box for available power levels (as reported by the MC3300R). The default setting is 27.0 dBm (shown as 270; the value displayed is in units of tens of dBm). Japan units are set to a different default power level depending on the SKU type.

The minimum power level when DPO is enabled is 3.1 dBm. When DPO is disabled, the minimum power level is 0 dBm.

**• Link Profile** - Displays the current selection and includes a drop-down list of available link profiles (reported by MC3300R).

Link Profile display format is as follows: Return link bit data rate in bis per second (e.g., 60000 -> 60 Kbs); Miller Value (e.g., MV\_4 -> Miller 4); thus profile name M4 240K (240K becomes BLF) modulation type (PR ASK is the only one supported).

- **• PIE** value has no units and is either 1500 and 2000 minimum.
- **• Tari** applicable Tari value in thousands of micro seconds (e.g., 6250 -> 6.25 microseconds).
- **•** The **Power Level** and **Link Profile** are blank when there is no connection to the reader.

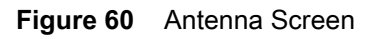

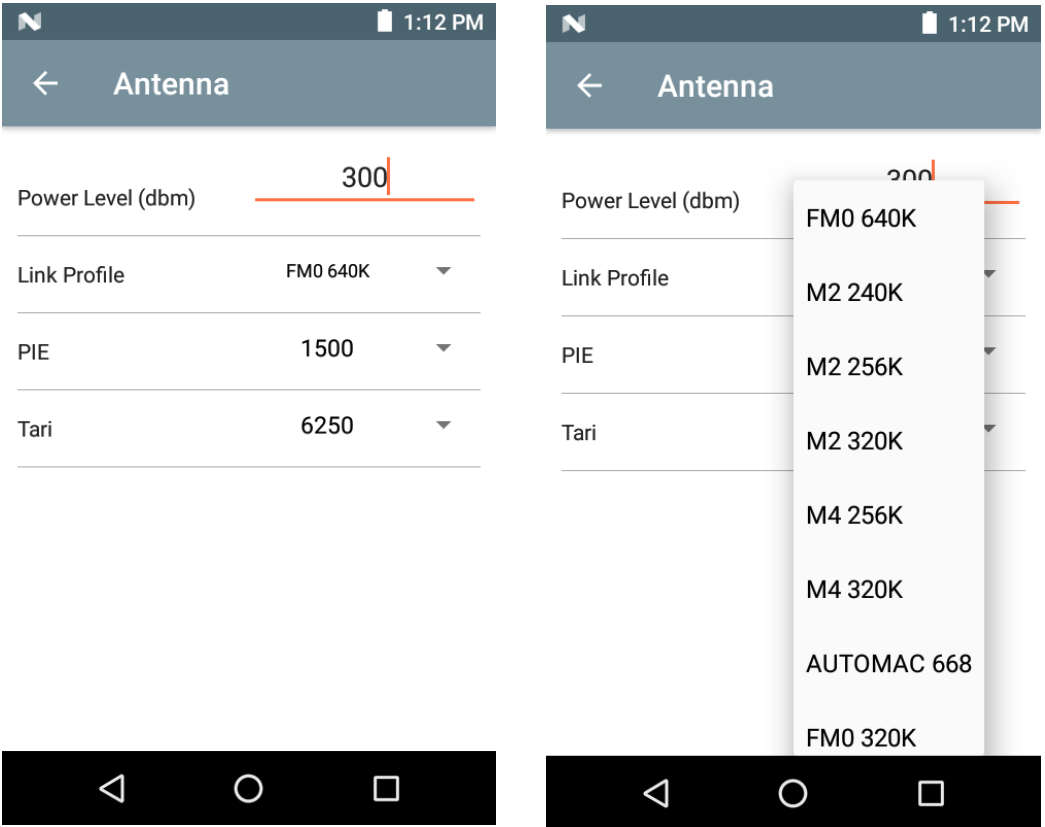

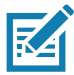

**NOTE:** The Power Level and Link Profile are blank when there is no connection to the reader.

## <span id="page-84-0"></span>**Singulation Control**

To access Singulation Control, go to: **Settings** > **Advanced Reader Options** > **Singulation Control**. View or configure the singulation control settings for each antenna.

- **• Session**  The drop-down list includes the available session options (S0, S1, S2, S3).
- **• Tag Population** A numeric value of the estimated number of tags in the Field of View (FOV). Values shown are 30, 100, 200, 300, 400, 500, 600.
- **• Inventory State** State A, State B, AB Flip.
- **• SL flag** ALL, DEASSERTED, ASSERTED.

#### **Figure 61** Singulation Control Screen

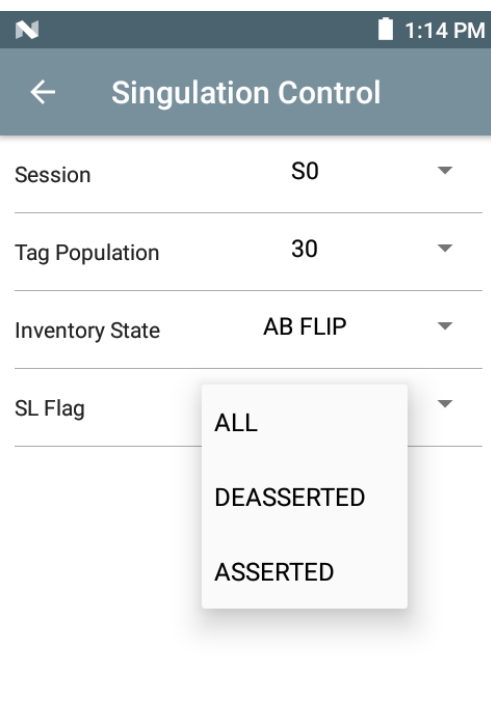

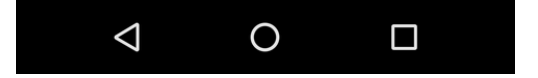

## <span id="page-85-0"></span>**Start\Stop Triggers**

To access the Start\Stop Triggers screen, go to: **Settings** > **Advanced Reader Options** > **Start\Stop Triggers**.

The **Start Trigger** Periodic displays the Period input box (in milliseconds).

The **Stop Trigger Duration**, **Tag Observation** and **N attempts** display numeric value input boxes. All time entries are in milliseconds.

All the required details for saving triggers to the reader must be entered or the application does not save the trigger settings to the reader.

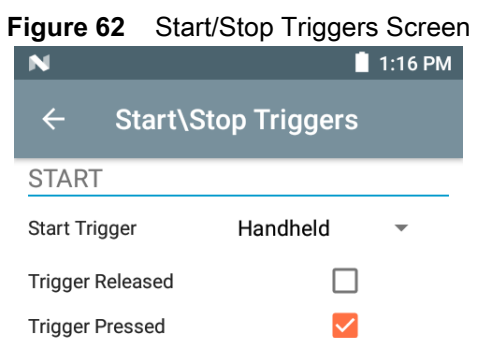

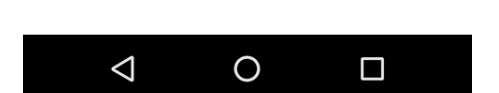

Duration

10000

Required input for Start/Stop Trigger settings are as follows:

**• Start Trigger**

**STOP** 

Stop Trigger

Duration (ms)

- **• Immediate** (default)
- **• Hand-held** Select either the **Trigger Pressed** or **Trigger Released** check box.
- **• Periodic** Enter the period of time in milliseconds.
- **• Stop Trigger**
	- **• Immediate** (default)
	- **• Hand-held** Select either the **Trigger Pressed** or **Trigger Released** check box along with **Timeout** in milliseconds.
	- **• Duration** Enter duration in milliseconds.
	- **• Tag Observation**  Enter the tag count along with timeout in milliseconds.
	- **• N Attempts**  Enter the number of attempts along with timeout in milliseconds.

If the start trigger type is Hand-held trigger (pressed or released), the application sets the repeat for the operation to ensure the use case if repeated operations can be demonstrated.

if any trigger is defined as Hand-held, then the application does not act on immediate trigger type for a Hand-held trigger action.

## <span id="page-86-0"></span>**Tag Reporting**

To access Tag Reporting, go to: **Settings** > **Advanced Reader Options** > **Tag Reporting**.

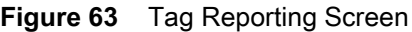

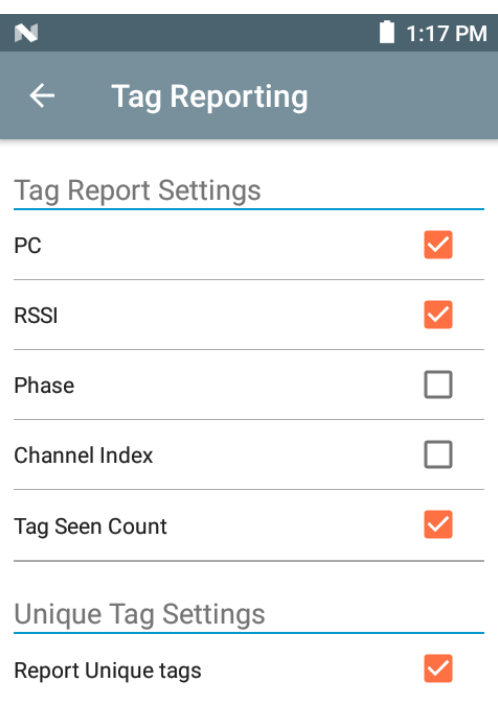

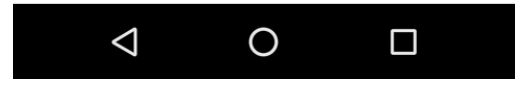

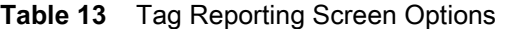

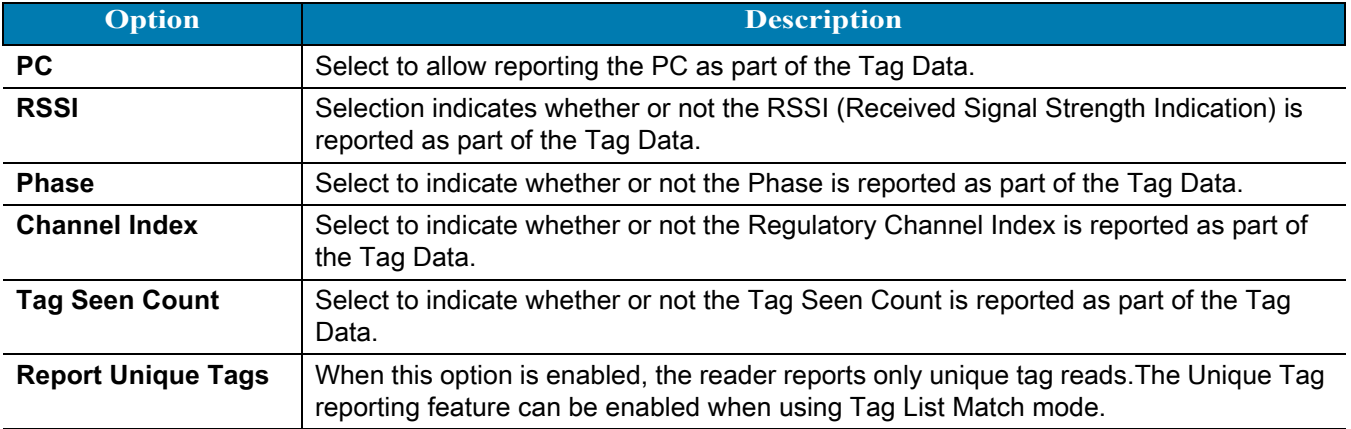

#### <span id="page-87-0"></span>**Power Management**

This screen provides an option to enable **Dynamic Power Optimization (DPO)** in the reader. Enabling DPO enhances battery life during inventory operations.

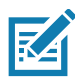

**NOTE: DPO** is enabled by default. It is not necessary to disable DPO when executing access operations or using filters because DPO is automatically disabled and when the operation is complete, it is automatically enabled.

If **Dynamic Power** is On, a green battery icon appears in the title bar of the application. Tapping on this opens the **Battery Status** screen.

To access Power Management, go to: **Settings** > **Advanced Reader Options** > **Power Management**.

#### **Figure 64** Power Management Screen

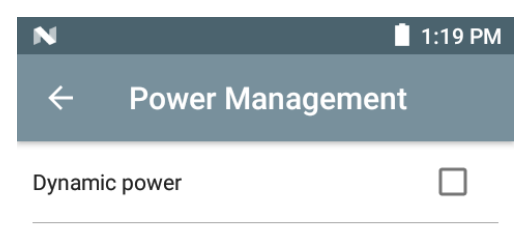

**Dynamic Power optimization config**ures the reader for best battery life and works with Pre configured settings. Dynamic Power optimization works only for inventory operation

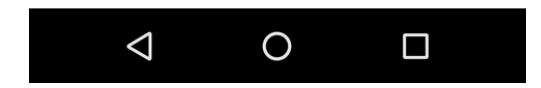

## <span id="page-88-0"></span>**Save Configuration**

To access Save Configuration, go to: **Settings** > **Advanced Reader Options** > **Save Configuration**. This screen is used to save the settings and displays the current settings on the MC3300R.

The settings are saved on MC3300R until a reset to factory defaults is performed on the unit (see Settings on page [74](#page-73-0)).

The Tag Pattern area is automatically filled in when a tag is selected in the Inventory screen.

**Figure 65** Save Configuration Screen

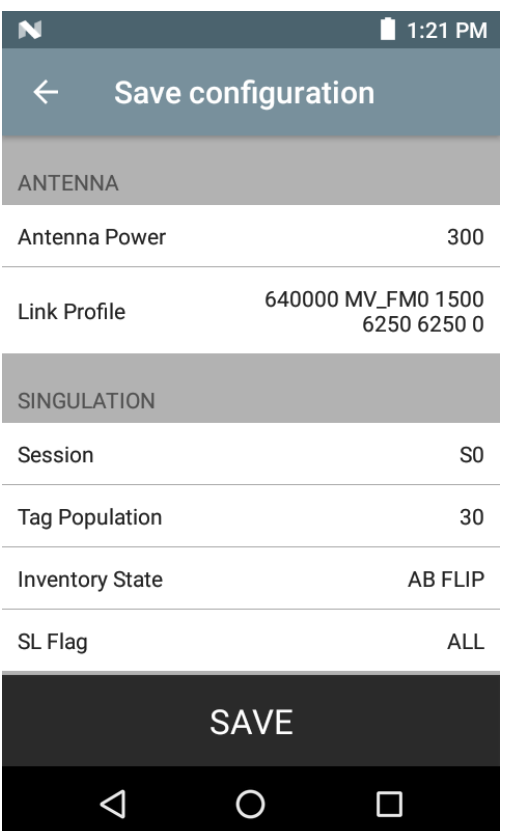

## **Access Control**

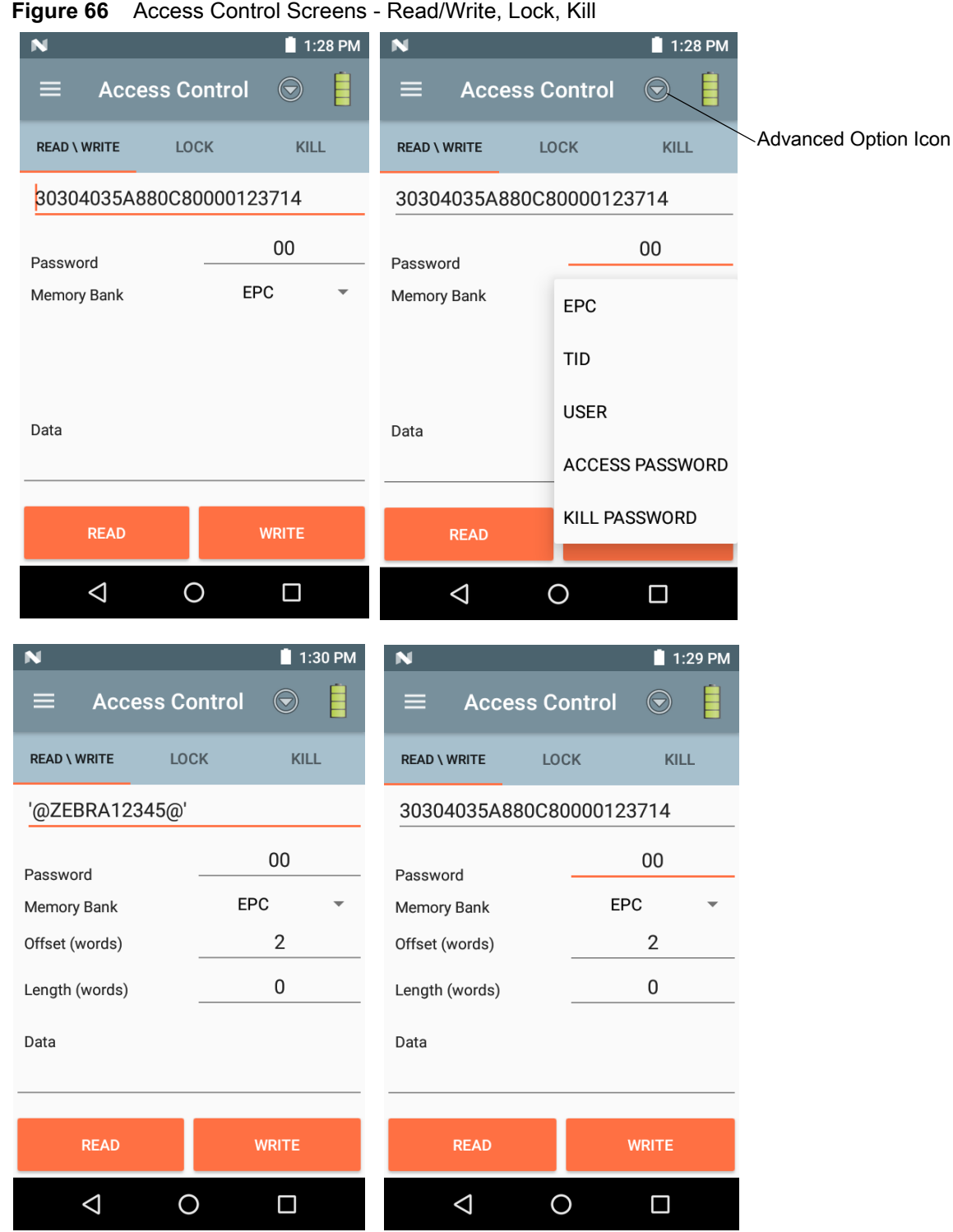

The Tag Pattern area is automatically filled in when a tag is selected in the Inventory screen.

## **Read/Write**

The Read/Write access operation is simplified with offset and length fields are hidden, the user can tap the more/advanced options icon to see offset and length fields. Tap the icon again to hide the advanced options.

Memory Bank options now have extended menu options to choose directly interested area of memory bank. This avoids typing of offset and length etc.

Read/Write options are:

- **•** Tag ID & **Password** values are in hex. Tag ID is edited
- **• Memory Bank options**  EPC, TID, USER, PC and CRC, Access Password, Kill Password
- **• Offset** and **Length** values are in 16-bit words. This is only available after tapping the **Advance Options** icon. To toggle visibility, tap **Advanced Options** again.
- **• Access operation** screen maintains edited tag ID.

#### **Lock**

Lock privilege options are as follows:

- **• Read and Write**
- **• Permanent Lock**
- **• Permanent Unlock**
- **• Unlock**.

#### **Kill**

Permanently renders the tag unusable. A **Kill Password** must be provided.

## **Pre Filters**

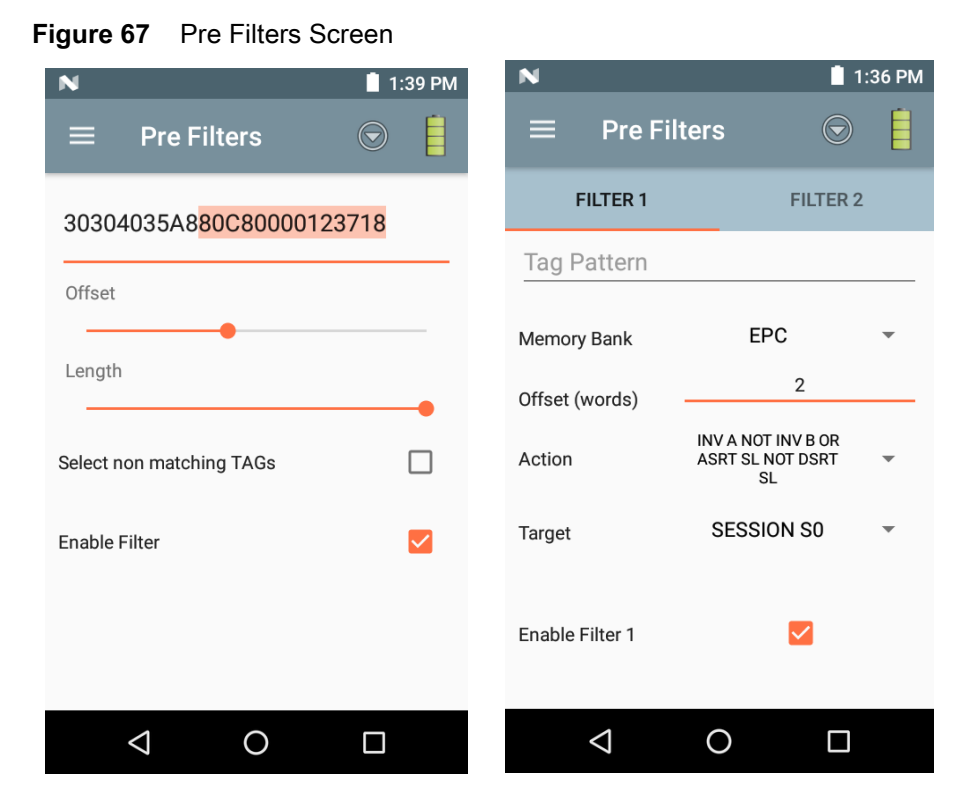

The **Pre Filters** screen is simplified with Tag pattern (EPC ID) and enable filter option. Tap the more/advanced icon to get full control of various fields related to pre filters. Tap the icon again to hide the advanced options.

Up to two of the following Pre Filters may be enabled.

- **• Memory Bank**  EPC, TID and USER.
- **• Offset**  The offset in the memory bank is specified in words.
- **• Select non matching TAGs**  Inventory shows tags which are not matching with Tag pattern entered.
- **• Action**:
	- **•** INV A NOT INV B or ASRT\_SL\_NOT\_DSRT\_SL
	- **•** INV A or ASRT SL
	- **•** NOT INV B or NOT DSRT SL
	- **•** INV A2BB2A NOT INV A or NEG SL NOT ASRT SL
	- **•** INV B NOT INV A or DSRT SL NOT ASRT SL
	- **•** INV B or DSRT SL
	- **•** NOT INV A or NOT ASRT SL
	- **•** NOT INV A2BB2A or NOT NEG SL
- **• Target** SESSION S0, SESSION S1, SESSION S2, SESSION S3 & SL FLAG.

## **About**

This screen displays version information as reported by the MC3300R.

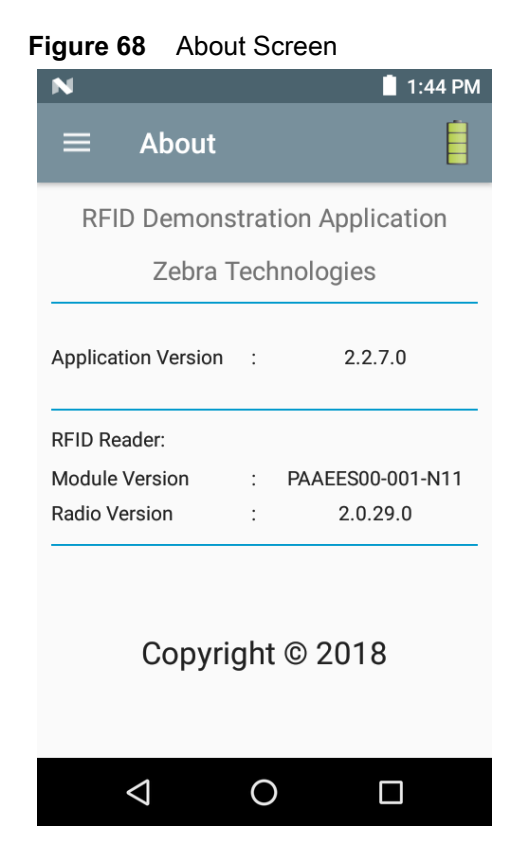

# **RFID Manager**

# **Introduction**

The Zebra RFID Manager application allows the user the perform various management functions on the RFID reader module in the MC3300R device including firmware update, power control for the RFID Radio, resetting the RFID module to factory defaults, and various other functions.

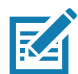

**NOTE:** Some screens shown in this guide may differ from the actual screens shown on the device. Screens are subject to change with future releases.

# **Using the RFID Manager for Android**

To use this application for RFID operations:

- **1.** Launch the RFID Manager application for Android on the mobile device.
- **2.** During initial use, set the region in which the device is operating. To set the region, open the application and select **Settings** > **Regulatory**.

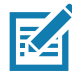

**NOTE:** If the RFID Demo application or partner application is connected to the MC3300R, the RFID Manager can still perform all management functions, however care should be used as to not interfere with any ongoing operational behavior of the device (e.g., inventory, setting parameters, etc.).

## **Connection Status**

## **Reader Status**

By default, the RFID Reader is powered on and in the **Ready**. If the MC3300R RFID Radio is not powered on, the Reader Status displays **Off**.

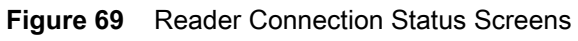

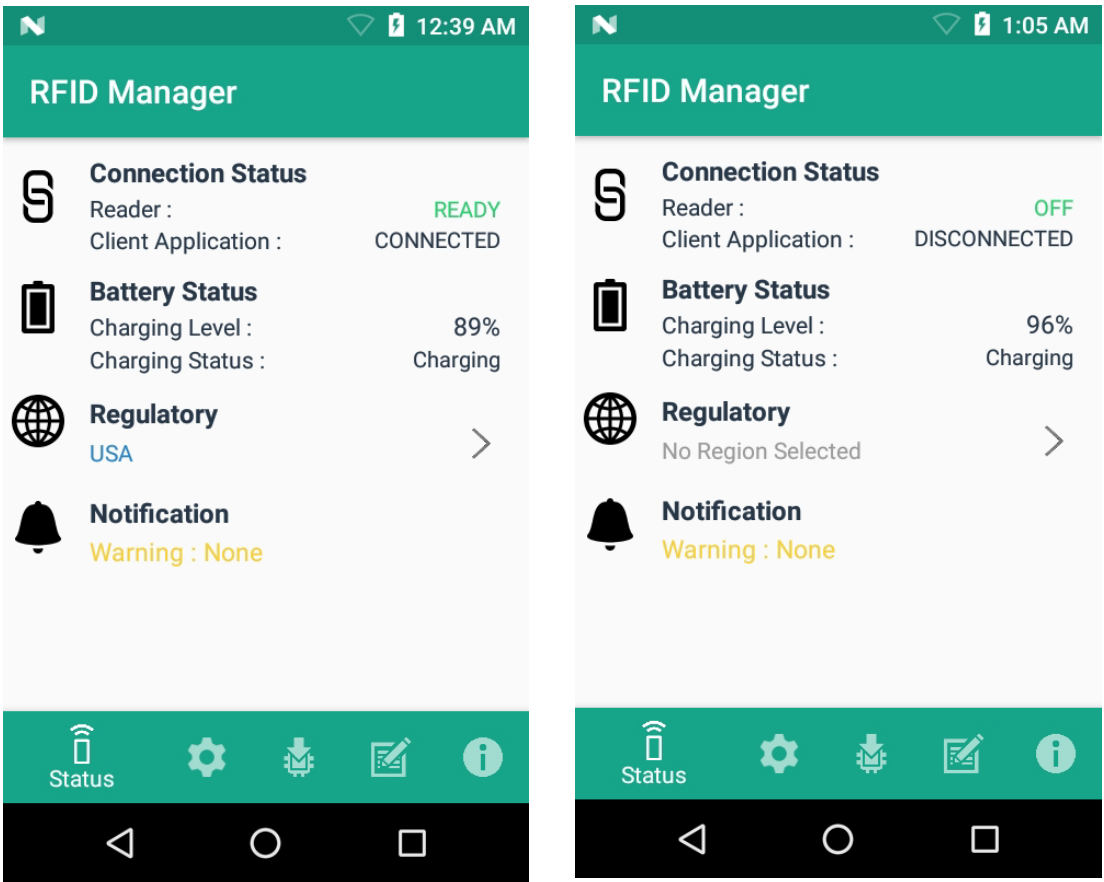

## **Client Application Status**

If the MC3300R RFID Reader Status is **Ready**:

- **1.** Launch the application manually.
- **2.** On the **Home** Screen under **Connection Status** > **Client Application**, it indicates if the client application is **Connected** or **Disconnected** to the MC3300R RFID Reader.

**Figure 70** Client Application Status Screens

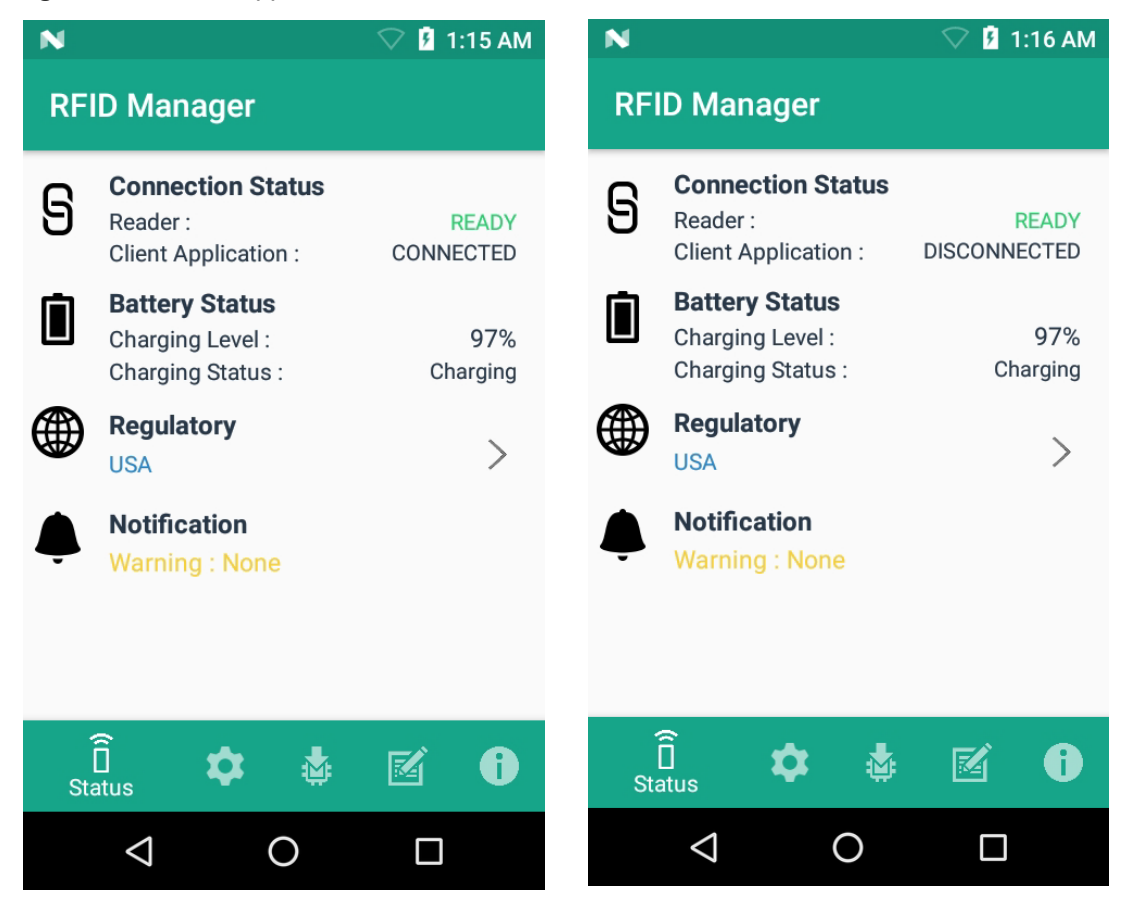

The **Battery Status** contains the battery **Charging Level** percentage and the **Charging Status** (Charging or Discharging).

## **RFID Regulatory**

To set the region, select the **Regulatory** arrow button to open the **Regulatory** screen. Select the **Region** and **Channel Selection** settings and tap the **Apply** button. The **Region** drop-down displays the current region to which the device is set. Choose the correct region before using the device.

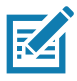

**NOTE:** The **Region** and **Channel Selection** requires setup before the initial use only. However, if a **Reset to Factory Defaults** operation is conducted on the MC3300R RFID Reader, the operation removes the **Region** and **Channel** and needs to be set again.

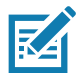

**NOTE:** Select only the country in which you are using the device.

- **• Channel Selection** is allowed only for the regions that allow channel setting.
- **•** Supported regions are those reported by the specific MC3300R Model.
- **•** If the region is not configured on the MC3300R, the Regulatory status shows as NA.
- **•** A customer application can also set the region and configuration programmatically.

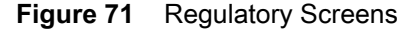

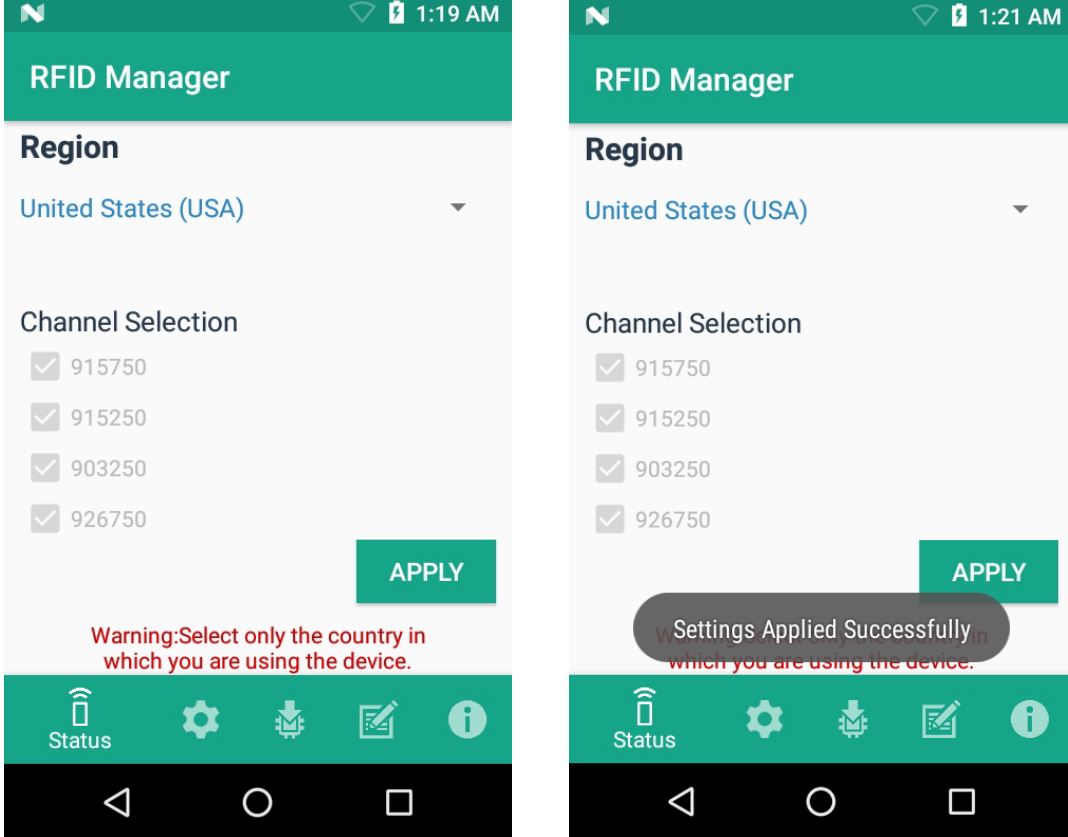

## **Settings**

To display Settings, select the **Settings** icon located on the bottom tool bar.

Turn on the **Settings** slider switch control to enable control of setting options.

Setting options are as follows:

- **• Temperature Notification** If enabled, a temperature high and critical notification appears with temperature level indications.
- **• Reader Power Off/On**  If enabled, the MC3300R RFID Radio is powered on. When the MC3300R RFID radio is powered off, no RFID operations are supported.

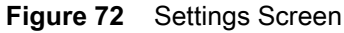

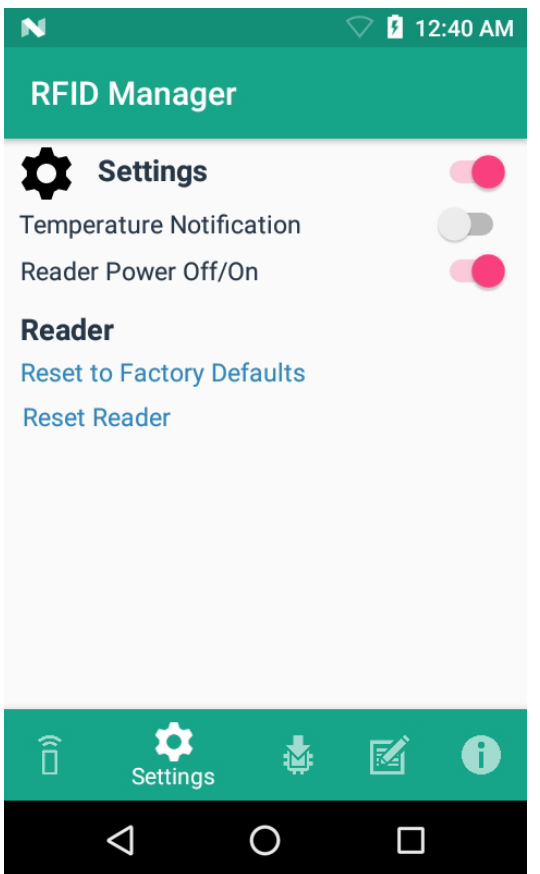

**• Reset to Factory Defaults** - Select **Reset to Factory Defaults** to reset all configuration and region settings to factory default settings. When selected, the RFID reader internally reboots and a window message displays after successful operation.

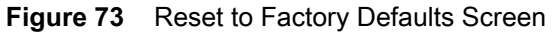

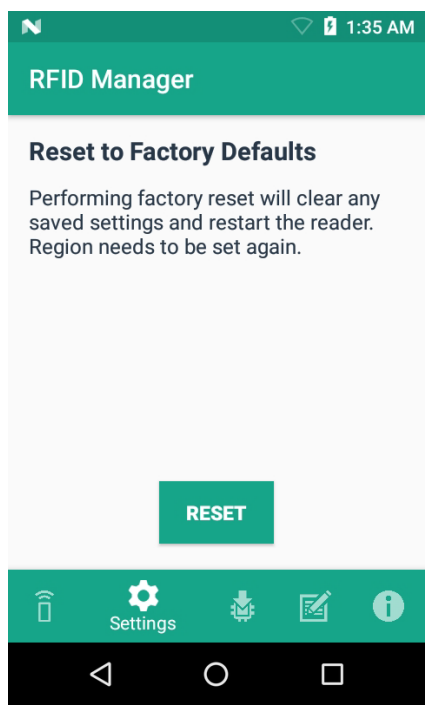

**• Reset Reade**r - Select **Reset Reader** to perform a reader restart. When selected, the reader reboots and a window message displays after successful operation. Reader status confirmation is located under **Home** > **Status**.

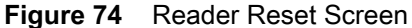

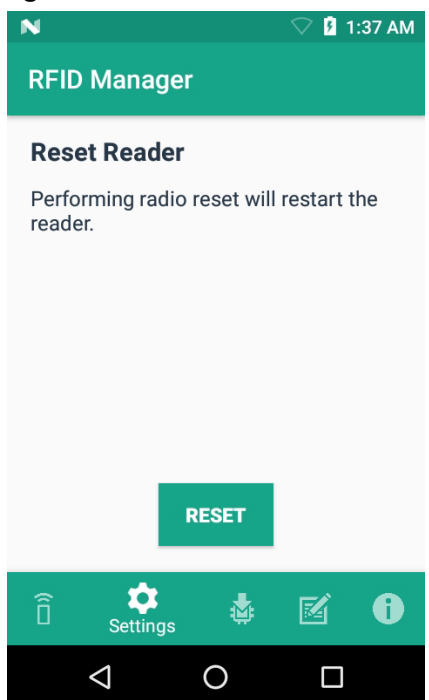

## RFID Manager

## **Firmware Update**

A product code update, bootloader, and radio update may be performed using the firmware update screen.

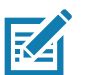

**NOTE:** More than 15% battery level is required to perform a Firmware Update.

To perform a firmware update:

**1.** Copy the RFD file into the MC3300R SD card. One method is through the abd command (abd push <firmware>/sdcard).

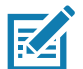

**NOTE:** The MC3300R must have USB Debugging enabled in Developer Options for adb commands to work properly.

**2.** Browse for the firmware RFD file, by clicking on the folder icon.

**NOTE:**

**3.** Select the required RFD file, from **File View** menu. When the file is selected, the application returns to update screen.

#### **Figure 75** Transferring Files for Firmware Update

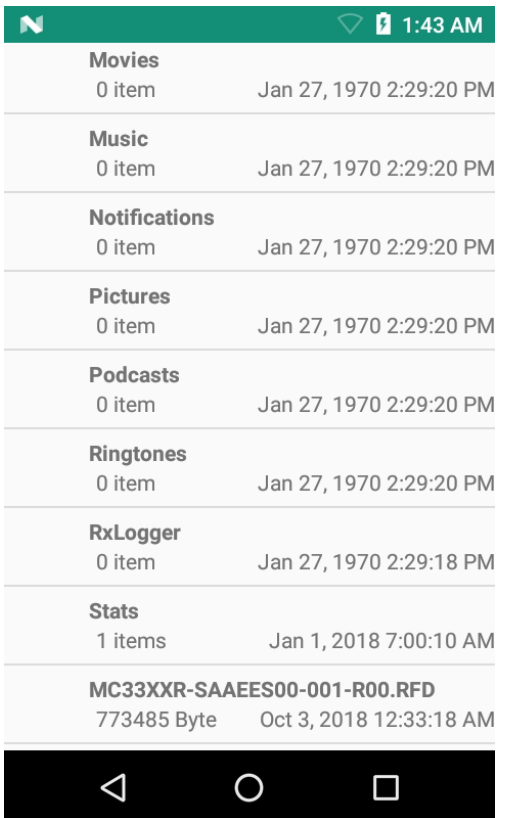

**4.** Click on the **Update** button.

<span id="page-100-0"></span>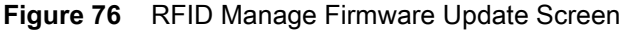

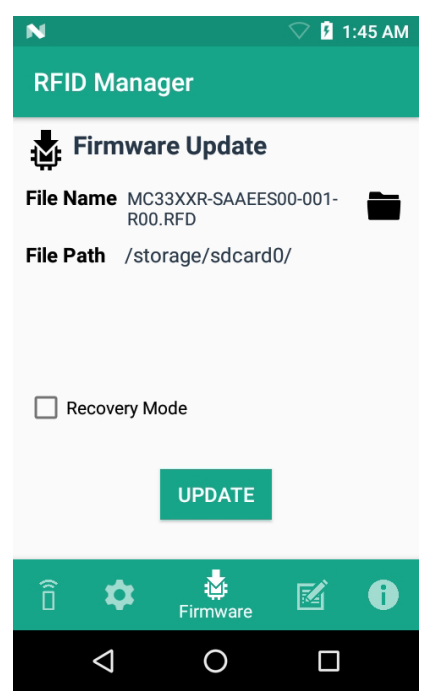

- **5.** Once Update is initiated, a status box displays that the firmware updates is in progress. For more information on the current status of the Firmware update (including a progress bar), refer to the Android Notification bar.
- **6.** After a successful update, a window displays a MC3300R Firmware Installation Complete message.

**Figure 77** Firmware Update Progress Window

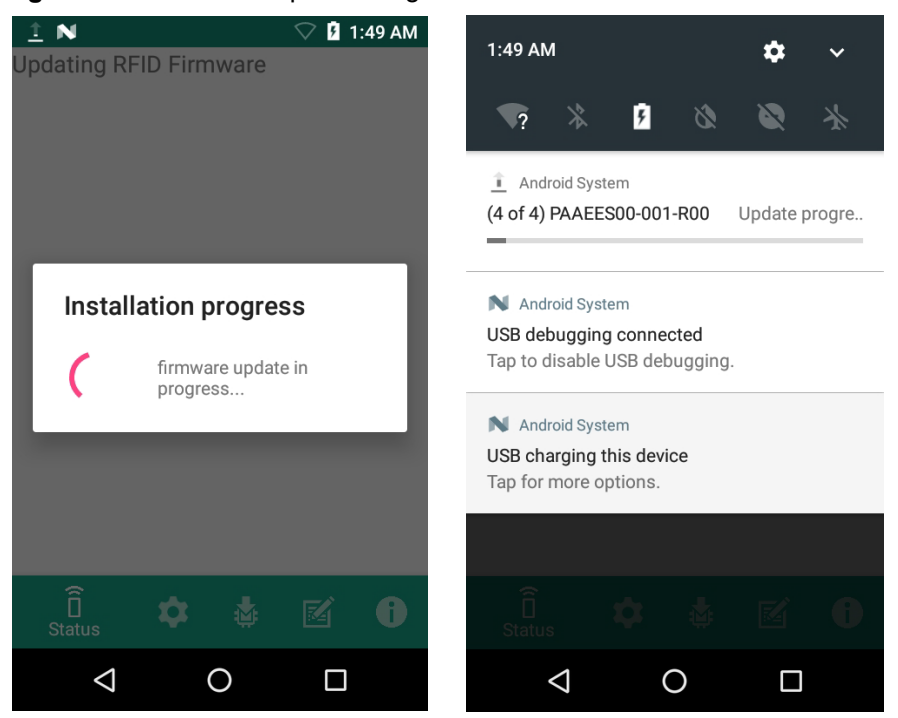

## RFID Manager

The updated firmware information is displayed on the Information screen.

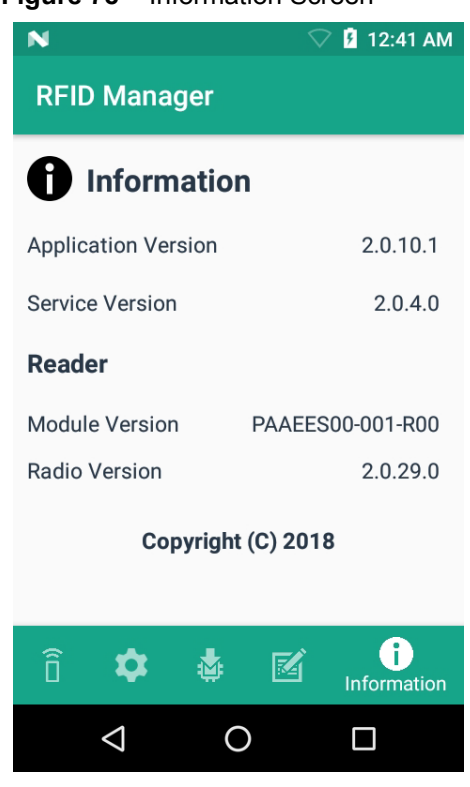

#### **Figure 78** Information Screen

## **Recovery Mode**

Only select the **Recovery Mode** check box (see [Figure 76 on page 101\)](#page-100-0) if the MC3300R firmware is suspected to be corrupted. Contact the Zebra support team to use the Recovery Mode option.

## **RFID Manager Log**

The following options may be enabled to capture reader logs.

- **• Real-time Logs** Captures real time logs from the MC3300R RFID radio.
- **• Retrieve Buffered Logs** Captures the buffered logs from the MC3300R RFID radio.
- **• Debug Logs** Captures RFID System Service debug logs.

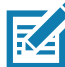

**NOTE:** All three logs can be enabled. If all three logs are disabled, default logs from the application is captured which does not include MC3300R RFID System Service logs.

#### **Figure 79** RFID Manager Logger Screen

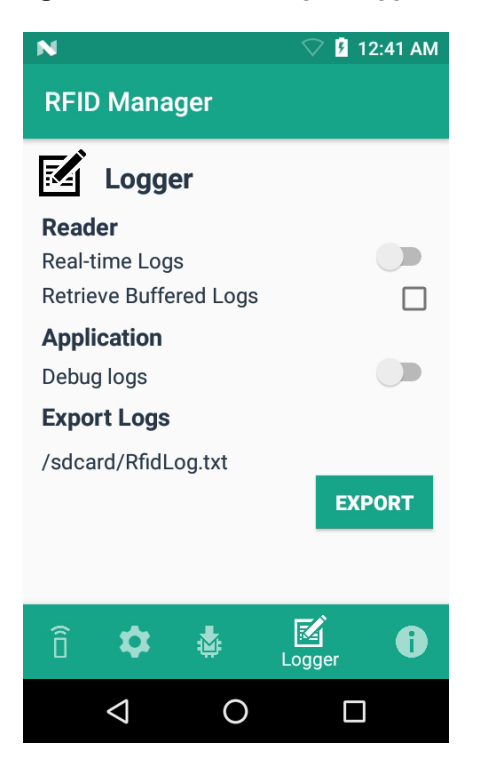

To capture real time logs:

- **1.** Enable **Real-time logs**.
- **2.** Connect and use the RFID application to create logs.
- **3.** Tap on **Export** to retrieve the real time logs. It is not required to disconnect or exit the RFID application.

The Retrieve Buffered Logs option can only be used if the RFID application is not actively reading or writing RFID tags.

The standard RX Logger application can also be used to get RFIDAPI3 and RFIDSERVICE activity.

## **Exporting Log Files**

To export captured log files, select the **Export** button. The log file is saved as RfidLog.txt at a root of the MC3300R sdcard file system. Retrieve the log file after connecting with PC through adb. RfidLog.txt file is located in the internal storage of the root folder.

# **StageNow**

# **Introduction**

This chapter provides instruction necessary to generate a RFID Firmware update profile and import RFID CSP plug-in into the StageNow application.

# **Creating Firmware Update Profile using StageNow**

The following provides an example for creating a profile to copy SAADXS00-001-N13.rfd from the staging server to the device and then subsequently updating the firmware.

To create a new update firmware profile:

- **1.** Ensure both the device to be staged and the staging server are connected and accessible through the network.
- **2.** Select **Create New Profile** from the side menu.

**Figure 80** Create Firmware Update - CSP Library Screen

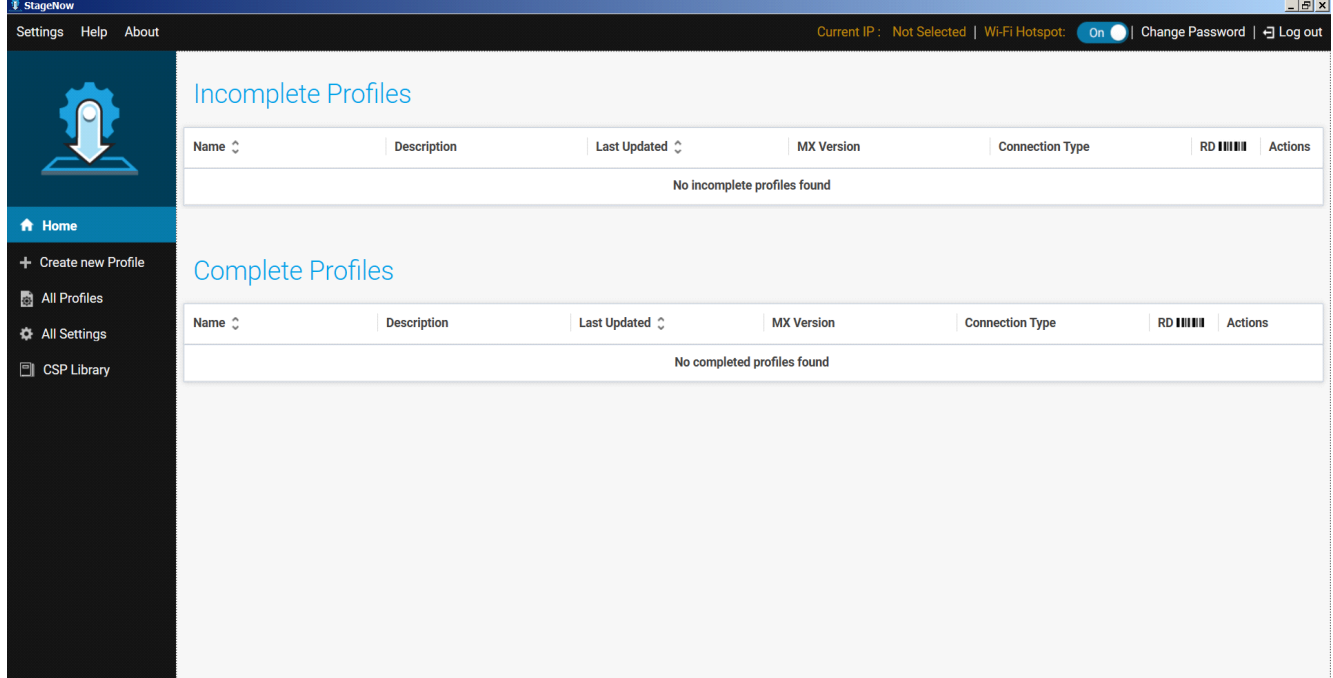

**3.** Select **XpertMode** and tap on **Create** from the **Select a Wizard** window.

**Figure 81** Wizard Window Selection

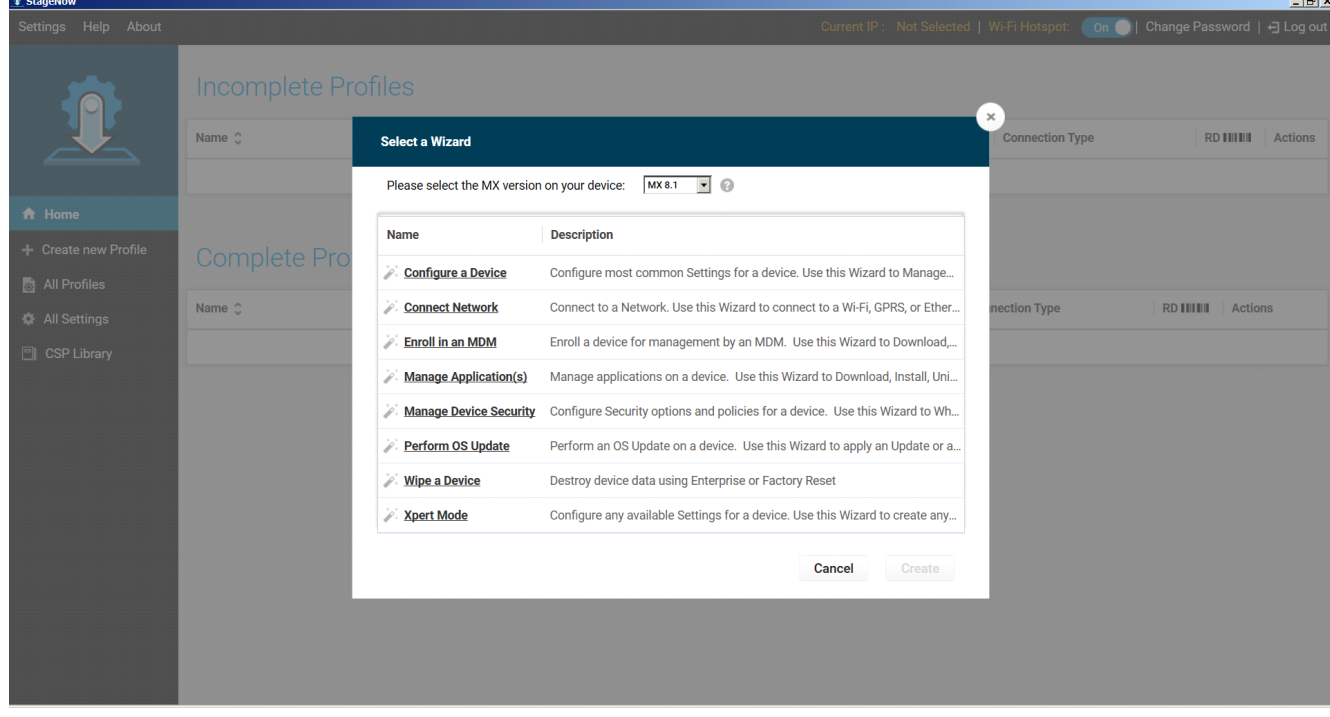

**4.** Enter a new profile name (For example, Rfid-N13-update as shown in Figure 90) and tap on **Start**.

**Figure 82** Create Firmware Update - Profile Name

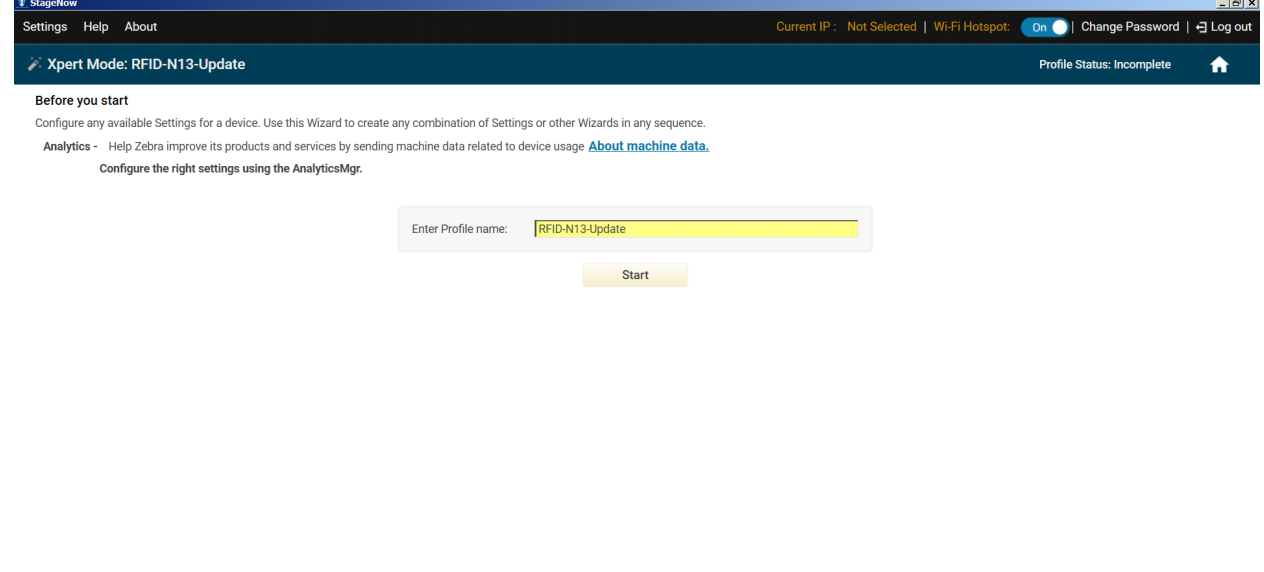

**5.** Click on **Add** to add the **FileMgr CSP** and **rfidmanager CSP**.

**Figure 83** Create Firmware Update - Add Applications

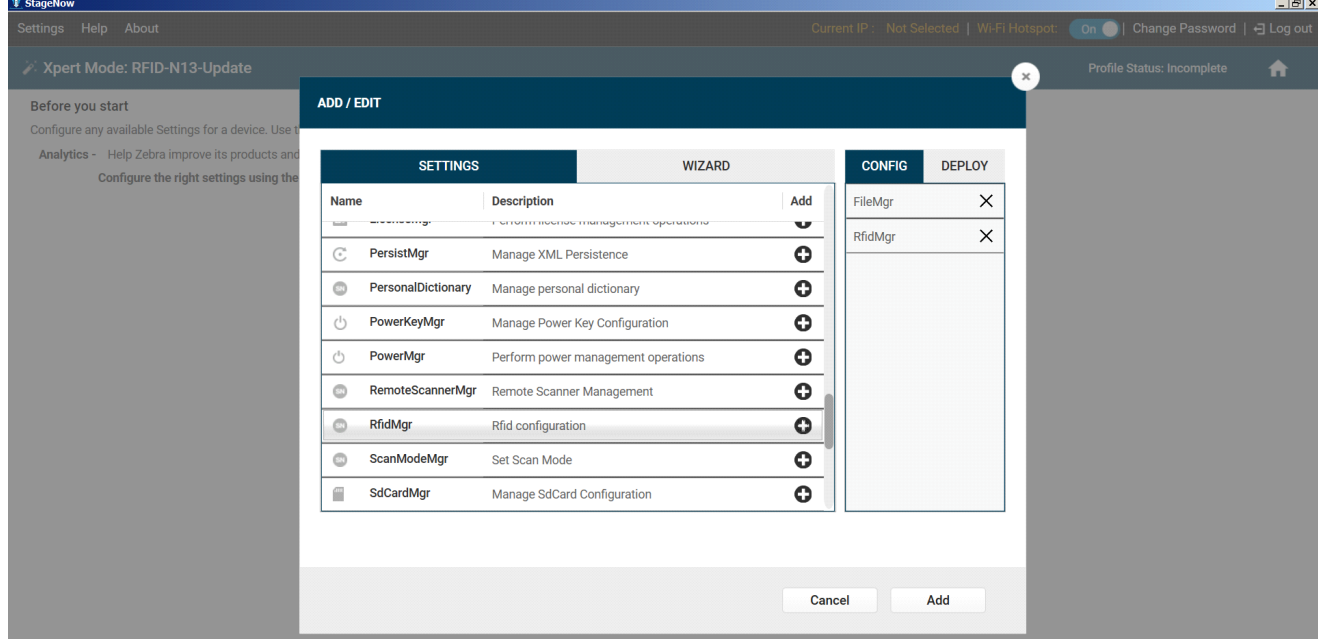

**6.** Enter the **Target Path** (target path in the device) and the **Source File URL** (select the file path in the stagingserver) as shown in Figure 92 and tap **Continue**.

**Figure 84** Create Firmware Update - FileMgr Configurations

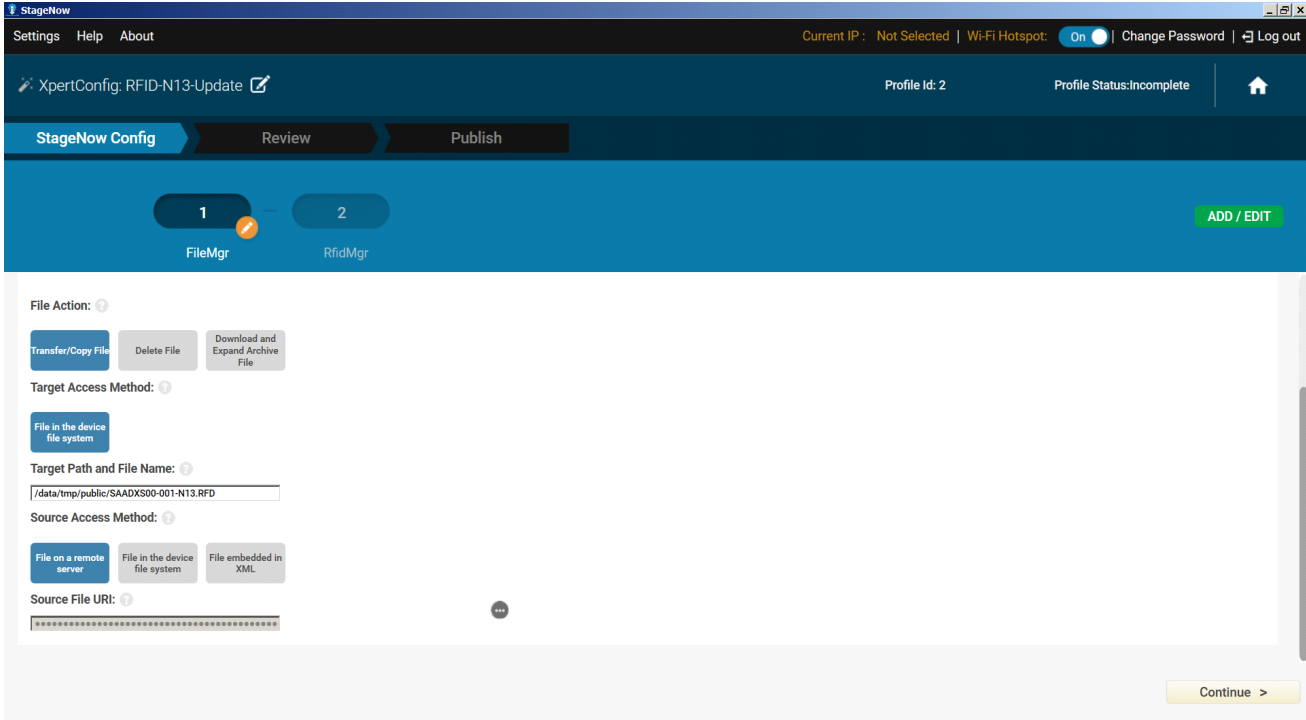

**7.** Select the **UpdateFirmware** action under RFID action list and enter the Target Path and File Name entered previously (/data/tmp/public/SAADXS00-001-N13D0.rfd) and tap **Continue**.

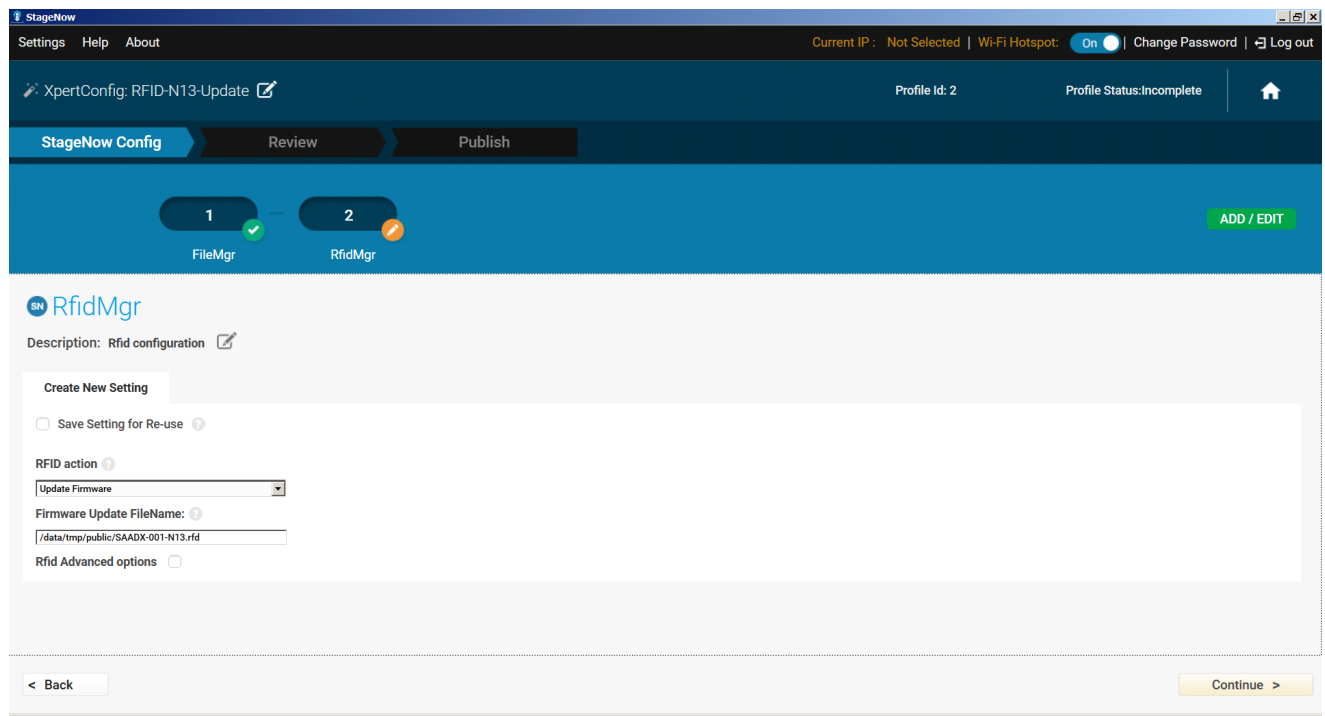

**Figure 85** Create Firmware Update - RfidManager Configuration

- **8.** Review your input and tap on **Complete** Profile.
- **9.** Select the **Barcode Type** check box required and click on **Test**.

**Figure 86** Create Firmware Update - Barcode selection

| <b><i>V</i></b> StageNow       |                                                                                                    |                                                        |                                         |                            |                             |                                |                                                                            | $   x$ |
|--------------------------------|----------------------------------------------------------------------------------------------------|--------------------------------------------------------|-----------------------------------------|----------------------------|-----------------------------|--------------------------------|----------------------------------------------------------------------------|--------|
| Settings Help About            |                                                                                                    |                                                        |                                         |                            |                             |                                | Current IP: Not Selected   Wi-Fi Hotspot: 0n   Change Password   - Log out |        |
| XpertConfig: RFID-N13-Update C |                                                                                                    |                                                        |                                         |                            |                             | Profile Id: 2                  | <b>Profile Status: Complete</b>                                            | ₩      |
| <b>StageNow Config</b>         |                                                                                                    | <b>Review</b>                                          | <b>Publish</b>                          |                            |                             |                                |                                                                            |        |
|                                | WiFi-Hotspot<br>You have a Staging Server configured. Would you like to use the new WiFi Hotspot feature instead? This will allow you to create a direct connection to this computer via hotspot. The connection will be secure<br>and remove the need to print the multiples barcodes in the case that you have Device Settings in the Config Section.<br>Yes,use WiFi Hotspot |                                                        |                                         |                            |                             |                                |                                                                            |        |
| <b>Barcode</b>                 |                                                                                                    | <b>NFC</b><br>Audio                                    |                                         |                            |                             |                                |                                                                            |        |
|                                | <b>Type</b>                                                                                                    |                                                        | <b>Staging Client</b>                   | <b>Last Tested</b>         | Published                   | <b>Latest Staged</b>           |                                                                            |        |
|                                | KSRI                                                                                                    | <b>PDF417</b><br>Recommended<br>for 2D Scan<br>Engines | StageNow                                |                            |                             |                                |                                                                            |        |
|                                | <u> Hill</u>                                                                                                    | Linear<br>Recommended<br>for 1D Laser<br>Scanner       | StageNow                                |                            |                             |                                |                                                                            |        |
|                                | <b>Action</b>                                                                                                    |                                                        | <b>Fig.</b> Select<br><b>Select All</b> | <b>Test</b><br><b>Test</b> | <b>D</b> Publish<br>Publish | <b>V</b> Stage<br><b>Stage</b> |                                                                            |        |
|                                |                                                                                                    |                                                        |                                         |                            |                             |                                |                                                                            |        |
| $\leq$ Back                    |                                                                                                    |                                                        |                                         |                            |                             |                                |                                                                            |        |

**10.** The test generates a barcode which can be scanned using the StageNow client on the device to stage the firmware.

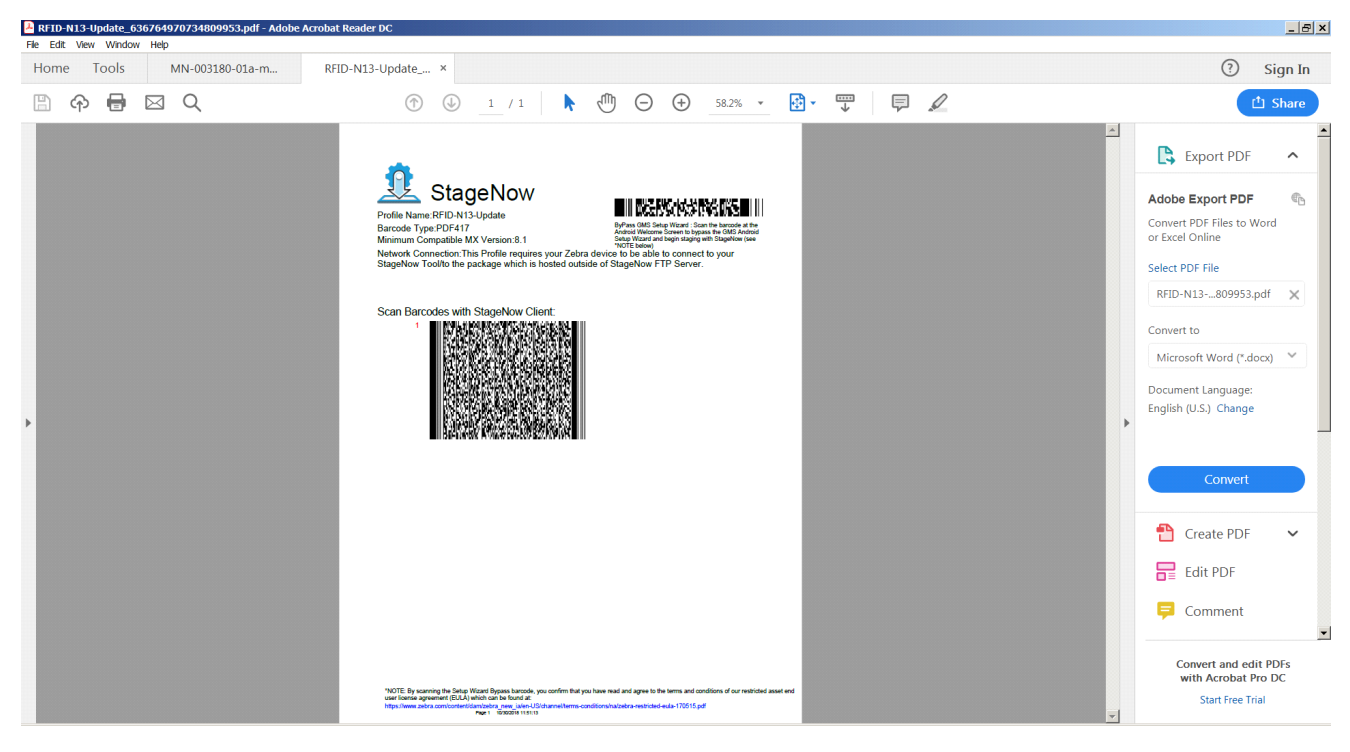

**Figure 87** Stage Firmware Barcode
# **Import RFID Manager Into StageNow**

## **Introduction**

<span id="page-108-0"></span>This chapter provides instruction necessary to generate a RFID Firmware update profile and import RFID CSP plug-in into the StageNow application.

## **Creating Firmware Update Profile using StageNow**

In the following provides an example for creating a profile to copy SAADXS00-001-N10D0.DAT from the staging server to the device and then subsequently updating the firmware.

To create a new update firmware profile:

**1.** Ensure both the device to be staged and the staging server are connected and accessible through the network.

**Figure 88** Create Firmware Update-CSP Library Screen

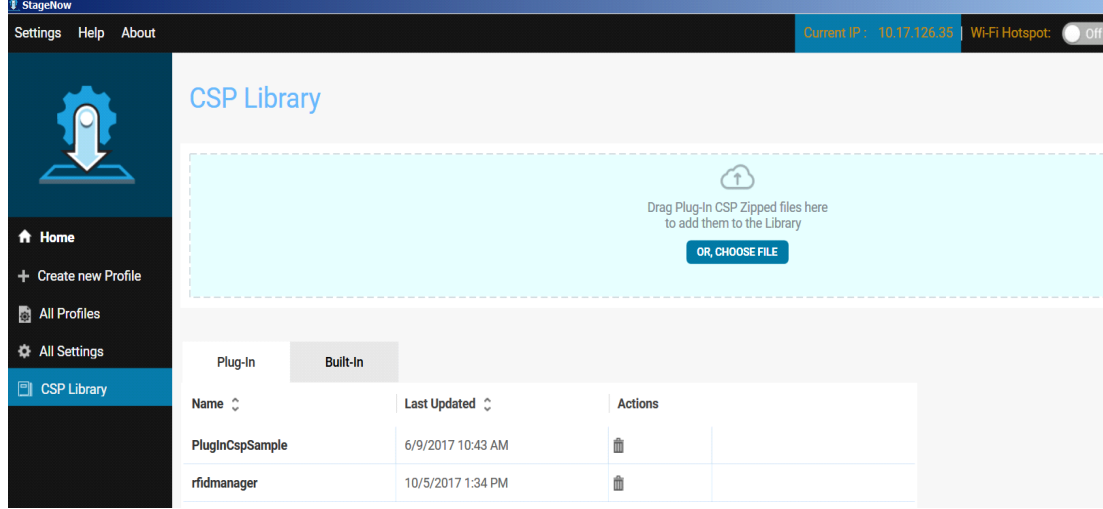

- **2.** Select **Create New Profile** from the side menu.
- **3.** Select **XpertMode** and tap on **Create** from the Select a Wizard window.

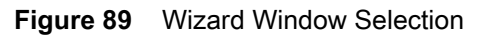

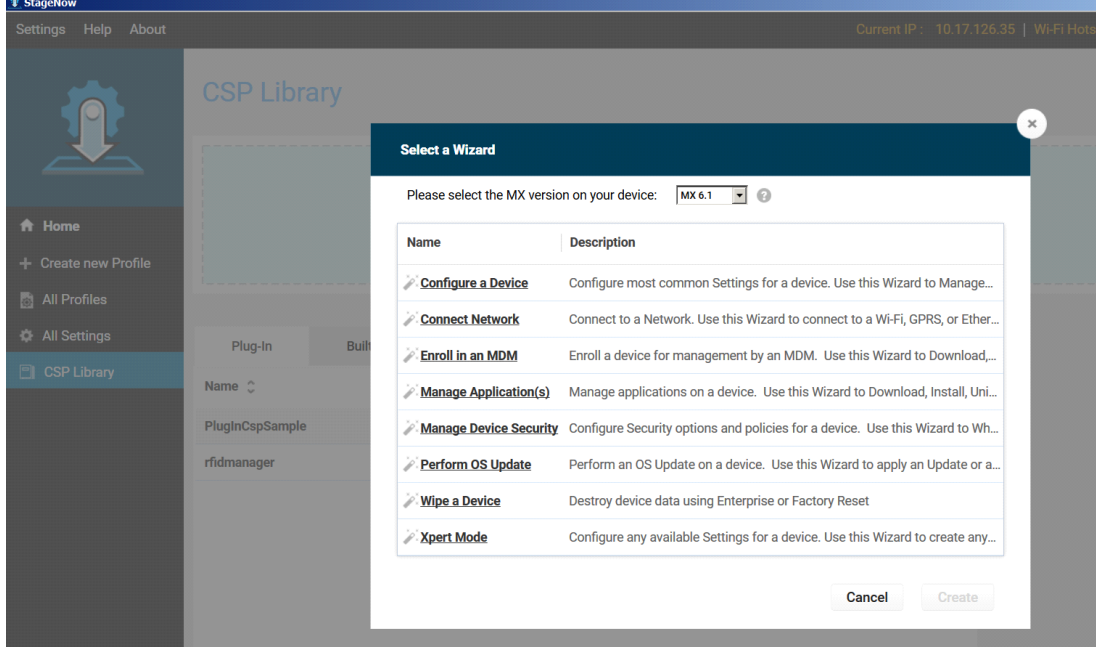

**4.** Enter a new profile name (For example, Rfid-N10-update as shown in [Figure 90](#page-110-0)) and tap on **Start**.

<span id="page-110-0"></span>**Figure 90** Create Firmware Update-Profile Name

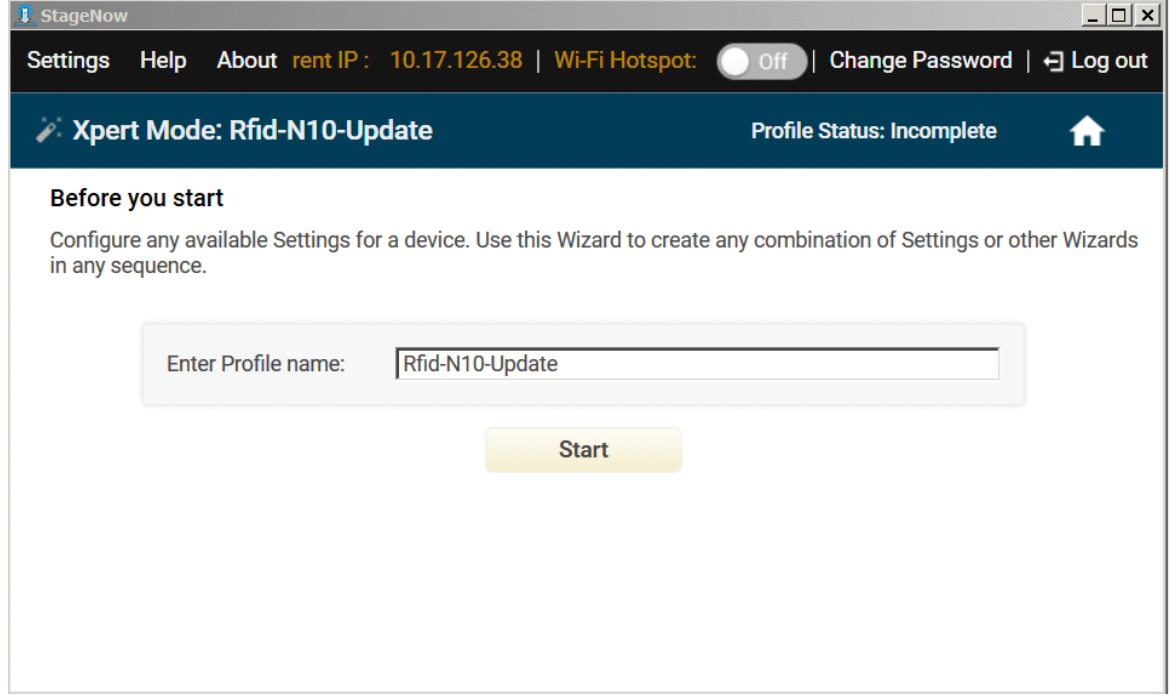

**5.** Click on **Add** to add the **FileMgr CSP** and **rfidmanager CSP**.

**Figure 91** Create Firmware Update-Add Applications

| Before you start<br>Configure any available Settings for a device. Use the | <b>ADD / EDIT</b>       |                                            |           |                                 |
|----------------------------------------------------------------------------|-------------------------|--------------------------------------------|-----------|---------------------------------|
|                                                                            | <b>SETTINGS</b>         | <b>WIZARD</b>                              |           | <b>CONFIG</b><br><b>DEPLOY</b>  |
|                                                                            | <b>Name</b>             | <b>Description</b>                         | Add       | ÷<br>$\times$<br>1. FileMgr     |
|                                                                            | PersonalDictionary<br>O | Manage personal dictionary                 | O         | ÷<br>2. rfidmanager<br>$\times$ |
|                                                                            | PlugInCspSample<br>O    | <b>RFID Configurations</b>                 | O         |                                 |
|                                                                            | PowerKeyMgr<br>Ü        | Manage Power Key Configuration             | O         |                                 |
|                                                                            | Ů<br>PowerMgr           | Perform power management operations        | $\bullet$ |                                 |
|                                                                            | O                       | RemoteScannerMgr Remote Scanner Management | O         |                                 |
|                                                                            | rfidmanager<br>O        | <b>Rfid configuration</b>                  | O         |                                 |
|                                                                            | ScanModeMgr             | Set Scan Mode                              | O         |                                 |
|                                                                            | SdCardMgr               | Manage SdCard Configuration                | O         |                                 |

**6.** Enter the **Target Path** (target path in the device) and the **Source file URL** (select file path in the staging server) as shown in [Figure 92](#page-111-0) and click Continue.

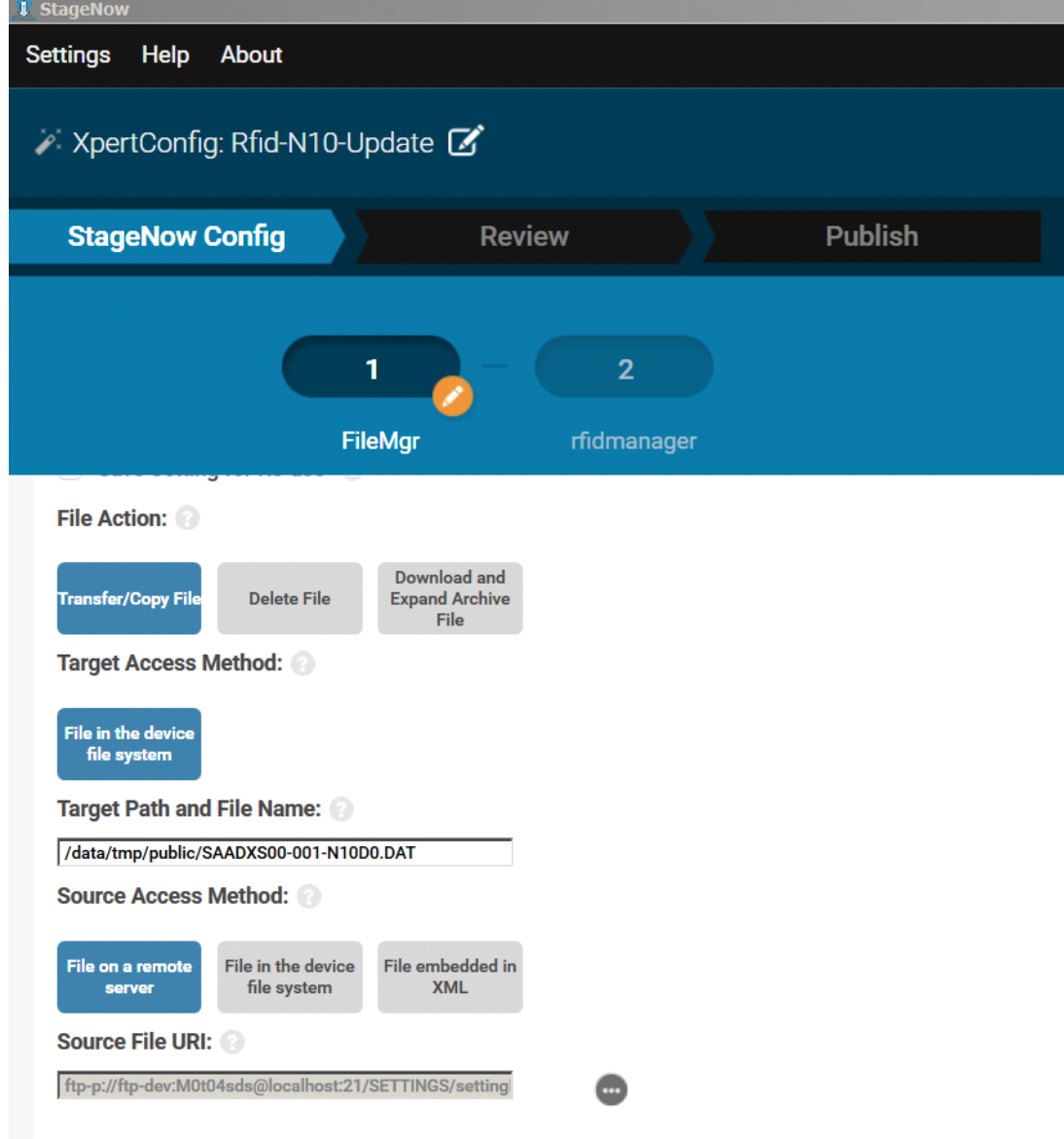

<span id="page-111-0"></span>**Figure 92** Create Firmware Update-FileMgr Configuration

**7.** Select the **Firmware Update** check-box and enter the **Target Path** and **File Name** entered previously (/data/tmp/public/SAADXS00-001-N10D0.DAT) and tap **Continue**.

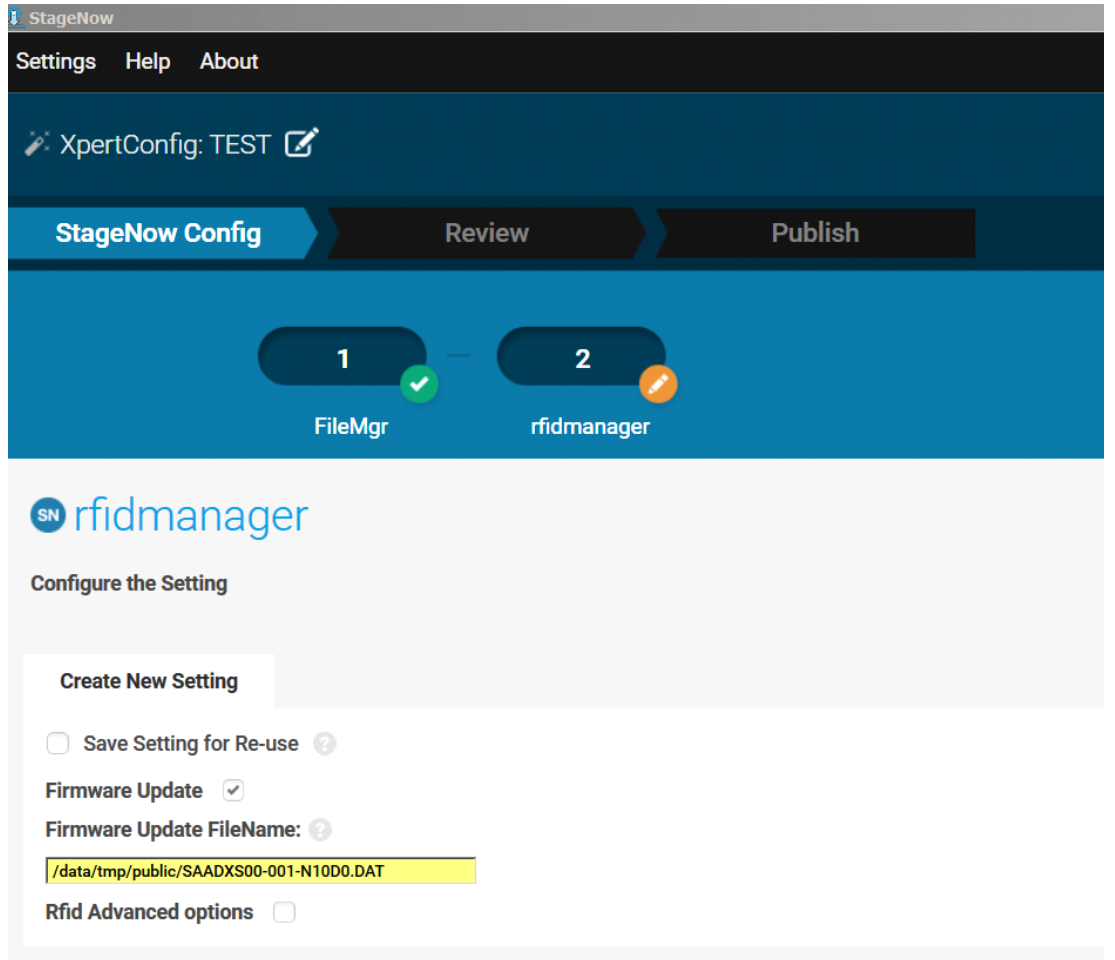

**Figure 93** Create Firmware Update-RfidManager Configuration

- **8.** Review your input and tap on **Complete** Profile.
- **9.** Select the **Barcode Type** check box required and click on **Test**.

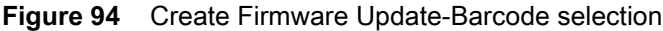

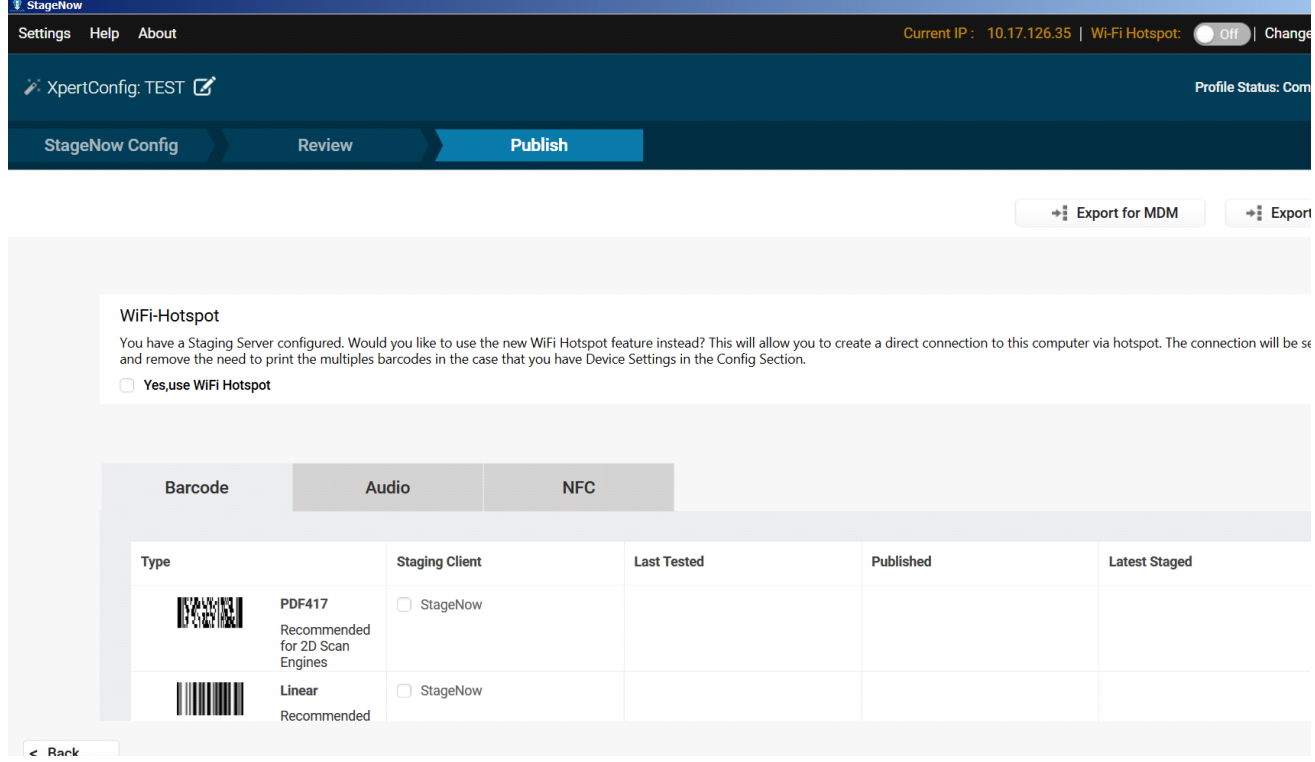

**10.** Test generates a barcode which can be scanned using the StageNow client on the device to stage the firmware.

#### **Figure 95** Stage Firmware Barcode

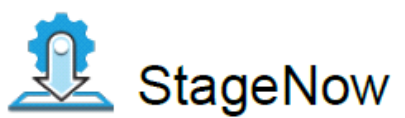

Profile Name: Rfid-N10-Update **Barcode Type: PDF417** Minimum Compatible MX Version: 6.1 Network Connection: This Profile requires your Zebra device to be able to connect to your StageNow Tool.

Scan Barcodes with StageNow Client:

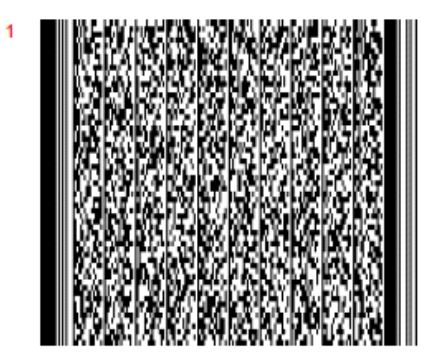

## **Troubleshooting**

### **Introduction**

<span id="page-115-0"></span>[This chapter provides troubleshooting solutions for potential problems. For more detailed device and accessory](www.zebra.com/support)  [troubleshooting, refer to the MC33XX Mobile Computer Integrator Guide at: w](www.zebra.com/support)ww.zebra.com/support.

## **Troubleshooting the MC3300R**

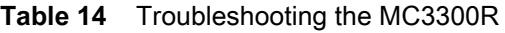

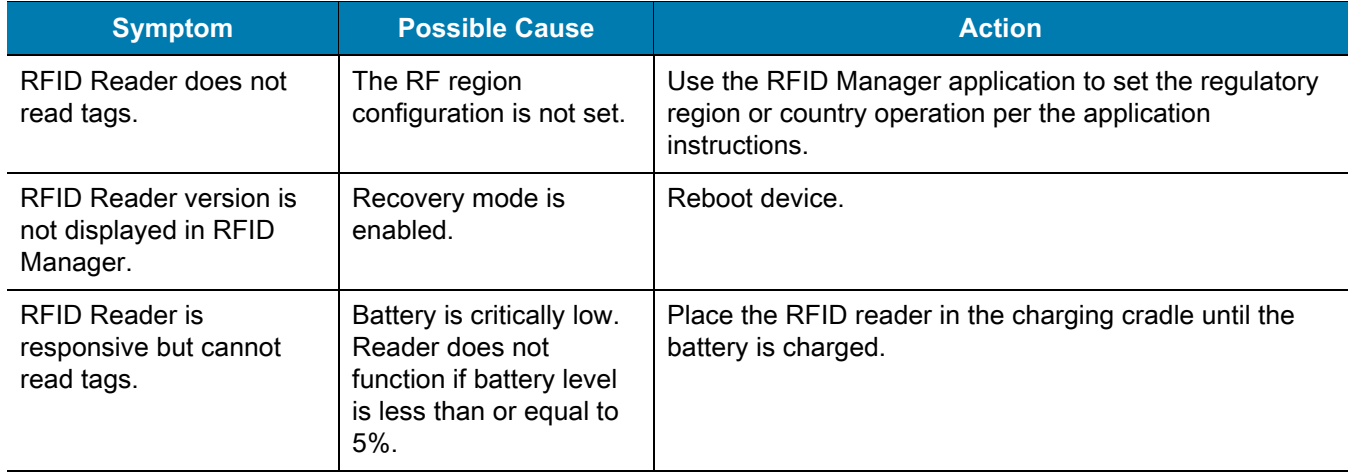

## **Technical Specifications**

### **Introduction**

<span id="page-116-0"></span>The following sections provide technical specification for the device.

## **MC3300R Technical Specifications**

The following table summarizes the MC3300R's intended operating environment and technical hardware specifications.

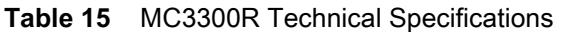

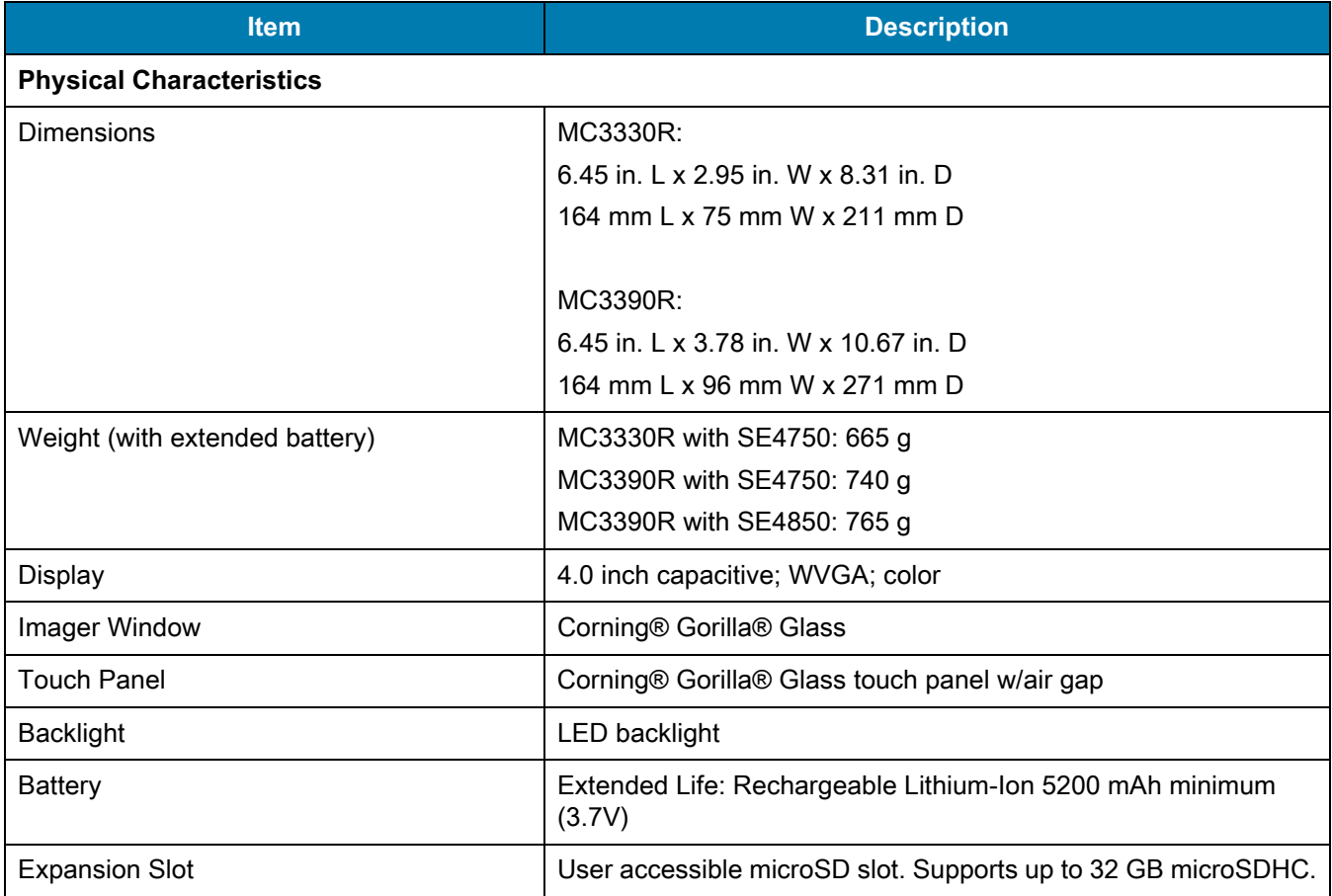

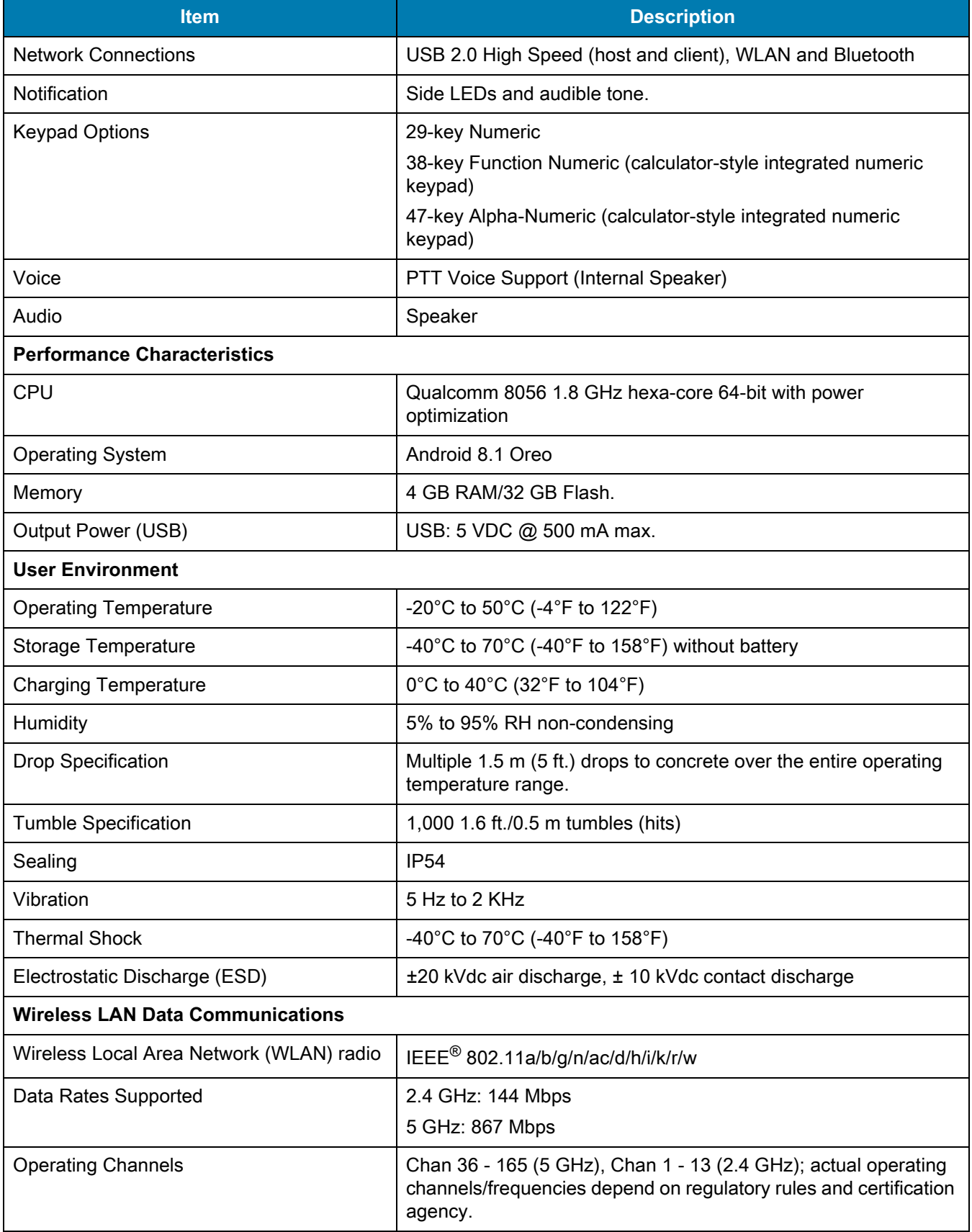

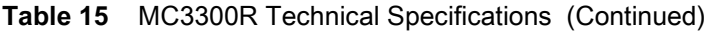

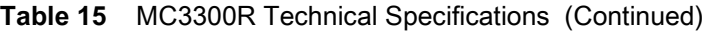

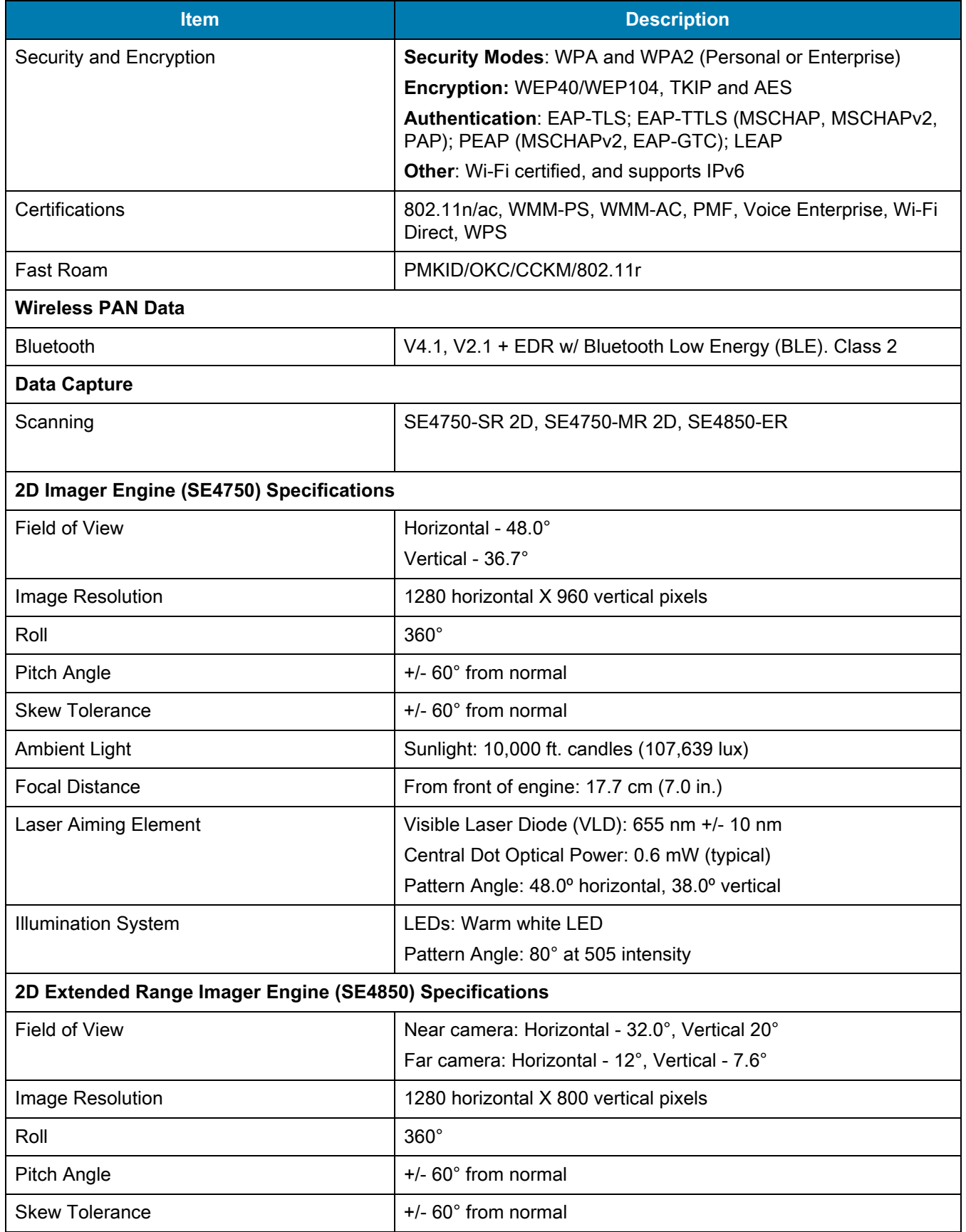

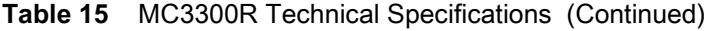

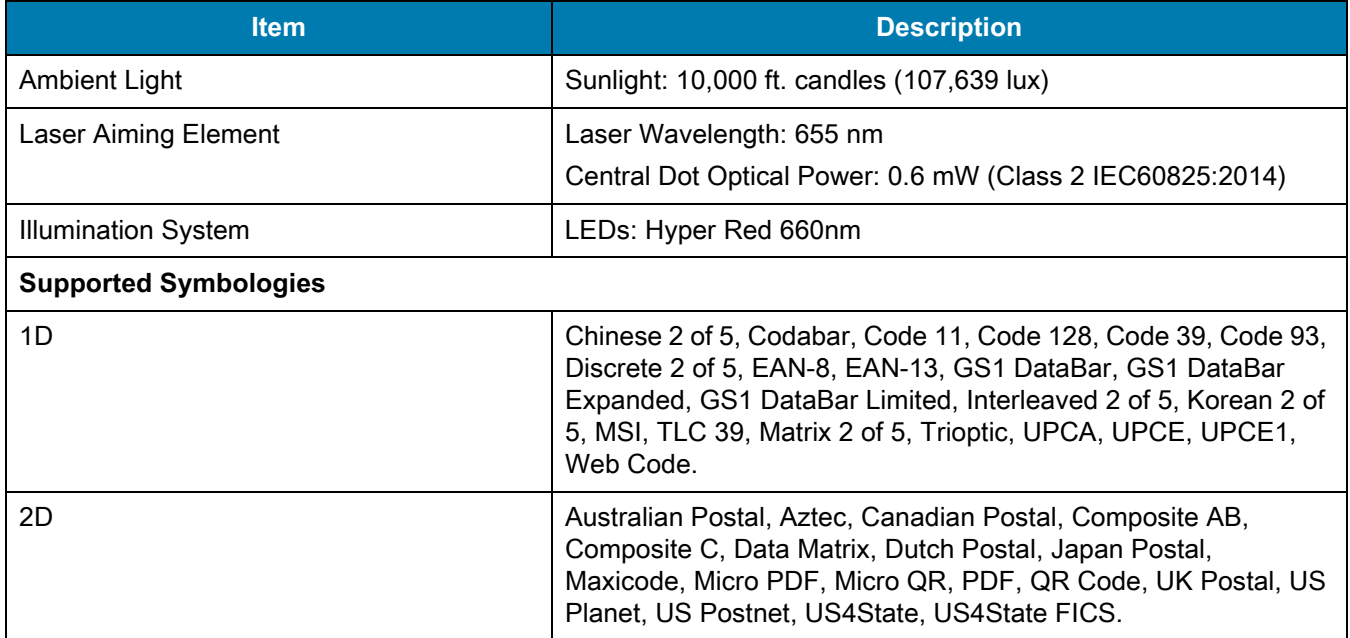

# **Index**

#### Numerics

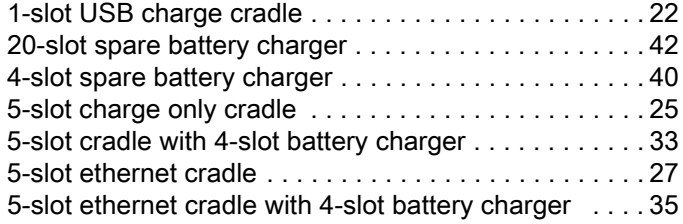

### A

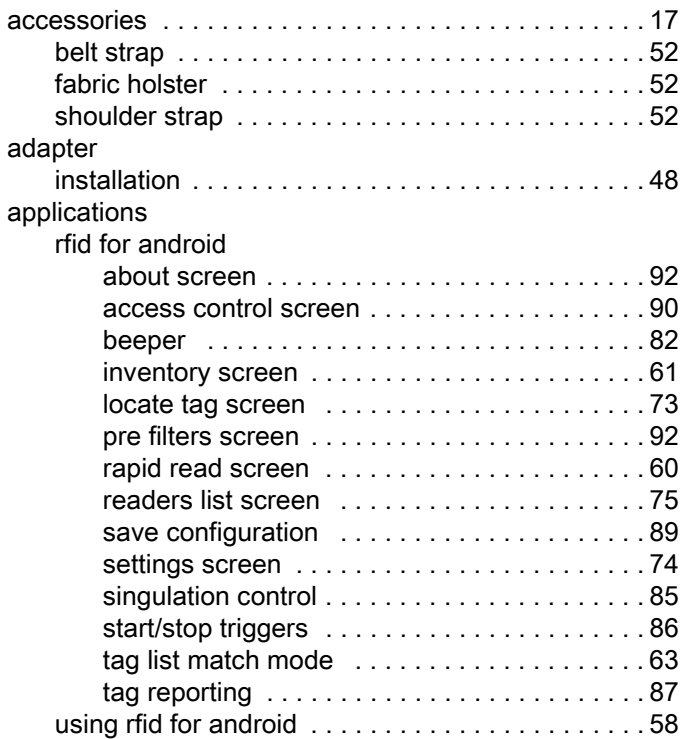

### B

#### battery [4-slot battery charging . . . . . . . . . . . . . . . . . . . . . 34](#page-33-0) [5-slot battery charging . . . . . . . . . . . . . . . . . . . . . 25](#page-24-1) [battery comparison . . . . . . . . . . . . . . . . . . . . . . . . 21](#page-20-0)

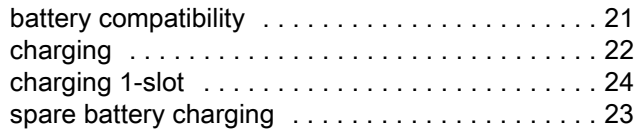

### C

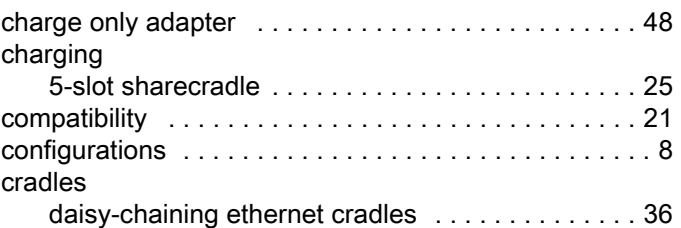

### D

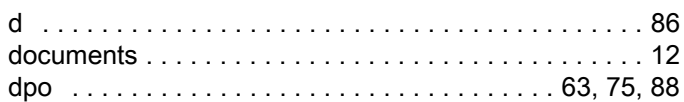

#### E

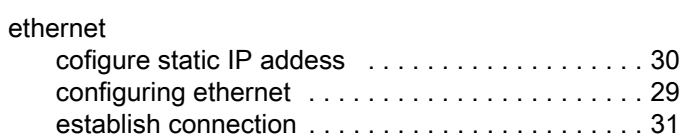

#### F

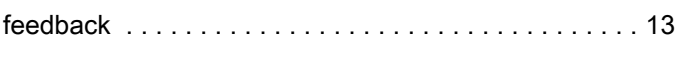

## H

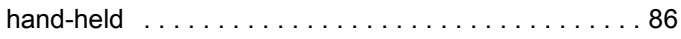

#### I

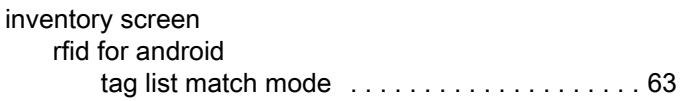

## Index

## L

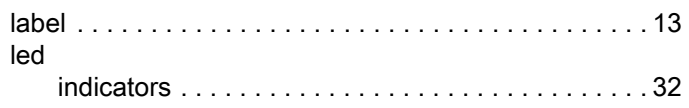

## M

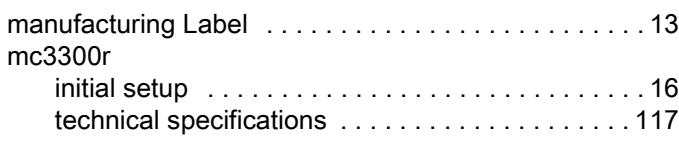

## P

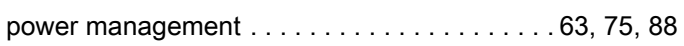

## R

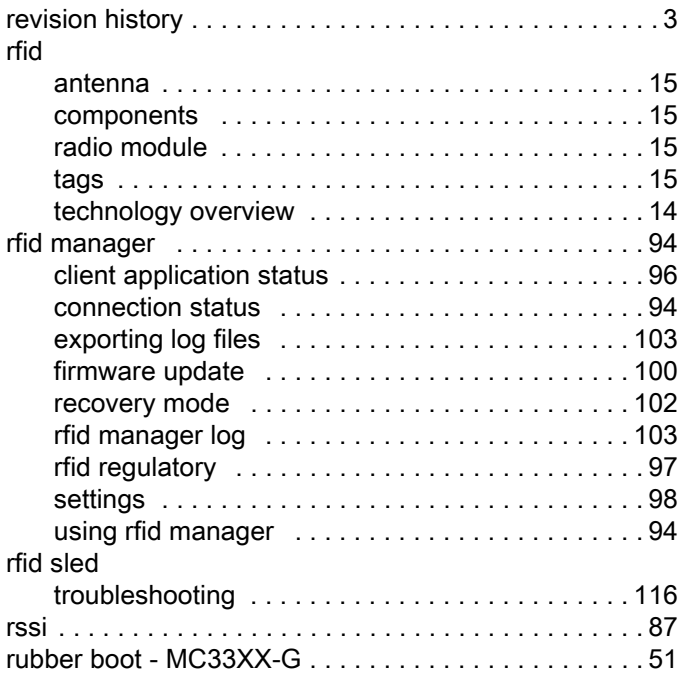

## S

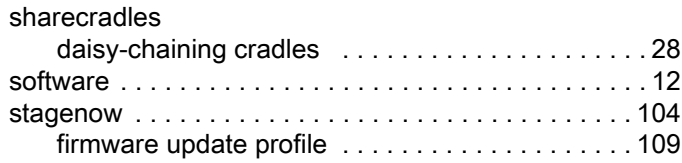

## T

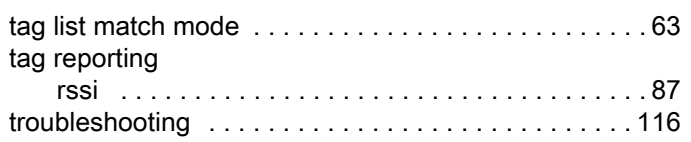

## U

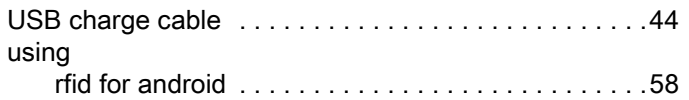

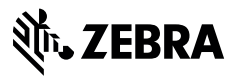

www.zebra.com